# **Podręcznik użytkownika Alpine Navigation**

Oprogramowanie nawigacyjne dla Alpine INE-W970BT

Polski Styczeń 2013, wersja 1.0 Dziękujemy za wybór Alpine INE-W970BT jako nawigatora. Szybkie rozpoczęcie pracy z urządzeniem Alpine INE-W970BT Niniejszy dokument zawiera szczegółowy opis oprogramowania nawigacyjnego. Szybko poznasz sposób działania produktu Alpine Navigation podczas korzystania z niego, jednak zalecamy przeczytanie podręcznika, co pozwoli na zrozumienie i poznanie dostępnych ekranów i funkcji.

## Spis treści

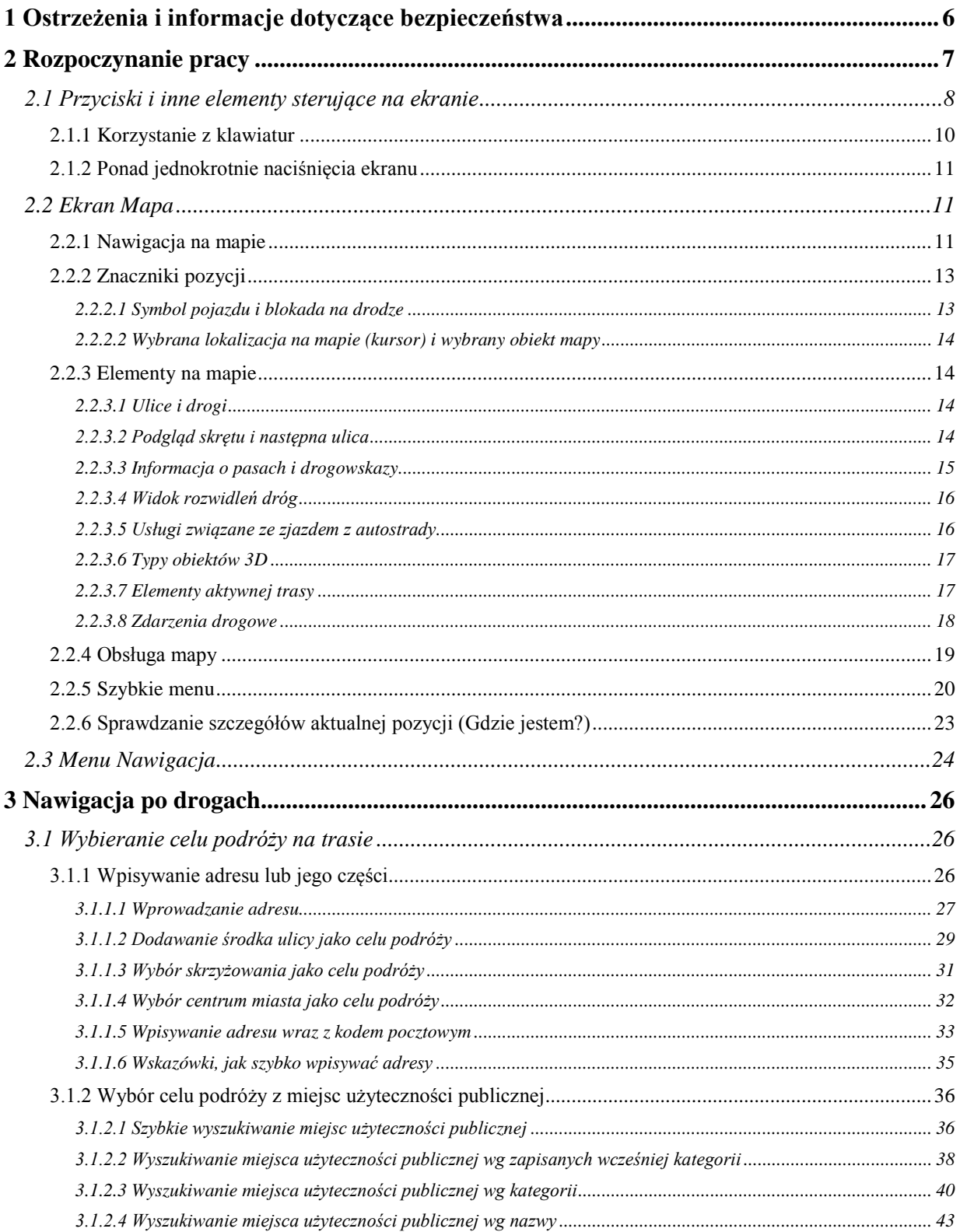

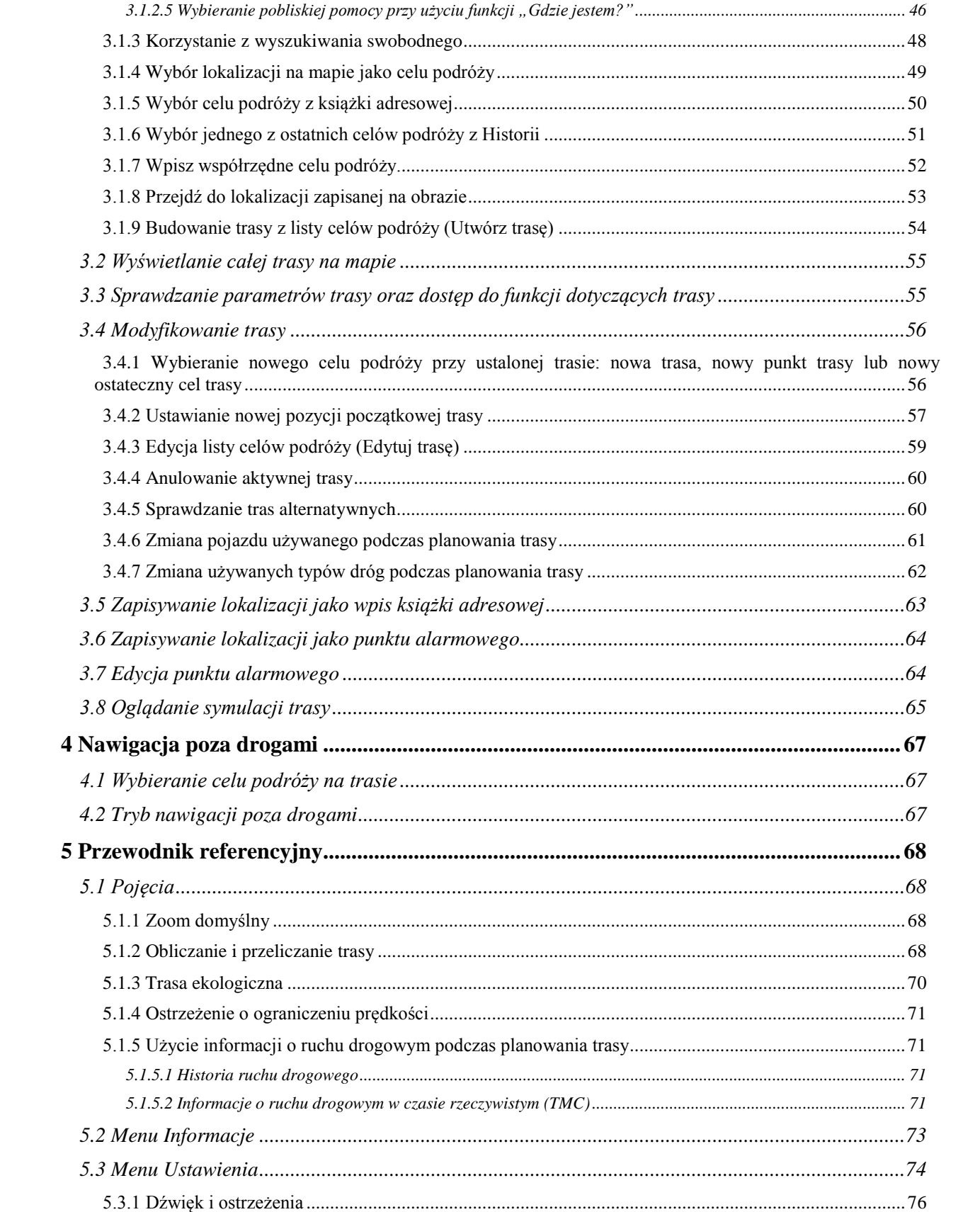

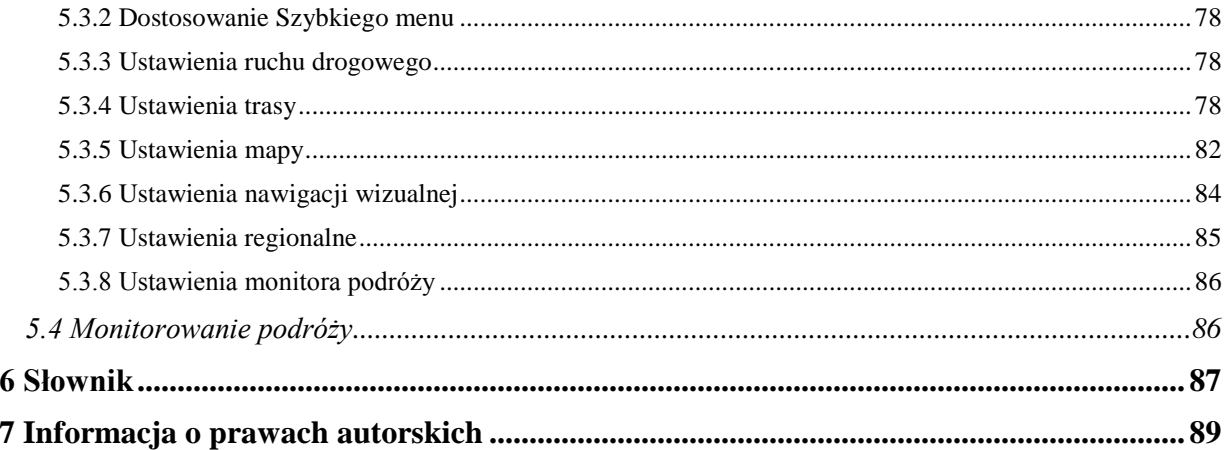

## <span id="page-5-0"></span>**1 Ostrzeżenia i informacje dotyczące bezpieczeństwa**

System nawigacyjny umożliwia określenie drogi do wybranego celu podróży przy użyciu podłączonego odbiornika GPS. Alpine Navigation nie przekazuje pozycji GPS użytkownika; tak więc inne osoby nie będą mogły śledzić drogi przebytej przez Ciebie.

Na wyświetlacz można spoglądać tylko wtedy, gdy jest to bezpieczne. Kierowcom samochodu zalecamy uruchomienie produktu Alpine Navigation przed rozpoczęciem podróży. Zaplanuj trasę przed wyjazdem. Jeśli musisz zmienić ustawienia trasy, zatrzymaj się.

Użytkownik ma obowiązek przestrzegania znaków drogowych i prowadzenia pojazdu zgodnie z geometrią drogi. Zjechanie z trasy zalecanej przez produkt Alpine Navigation spowoduje odpowiednią zmianę instrukcji.

## <span id="page-6-0"></span>**2 Rozpoczynanie pracy**

Gdy uruchamiasz program nawigacyjny po raz pierwszy, zostanie automatycznie uruchomiony początkowy proces konfiguracji. Wykonaj następujące czynności:

1. Wybierz język wyświetlany w interfejsie aplikacji. Można go zmienić później w ustawieniach regionalnych (Strona [85\)](#page-84-0).

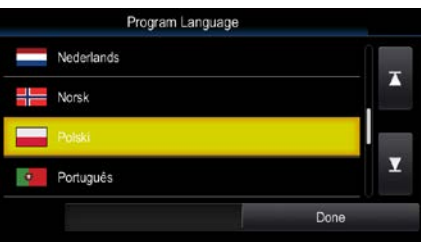

2. Zapoznaj się z umową licencyjną użytkownika oprogramowania (EULA). Aby kontynuować,

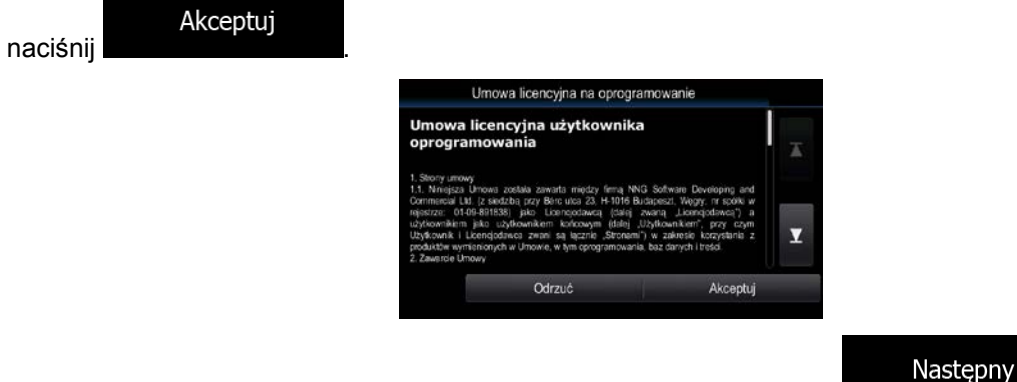

- 3. Zostanie uruchomiony Kreator konfiguracji. Aby kontynuować, naciśnij
- 4. Wybierz język i głos używany dla komunikatów nawigacji głosowej. Można go zmienić później w ustawieniach Dźwięk i ostrzeżenia (Strona [85\)](#page-84-0).

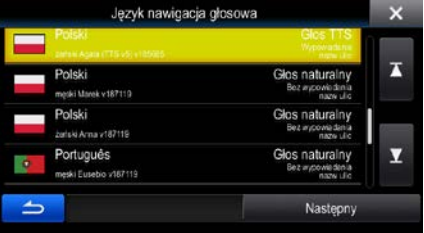

5. Jeśli to konieczne, zmień format godziny i ustawienia jednostek. Można to zmienić później w ustawieniach regionalnych (Strona [85\)](#page-84-0).

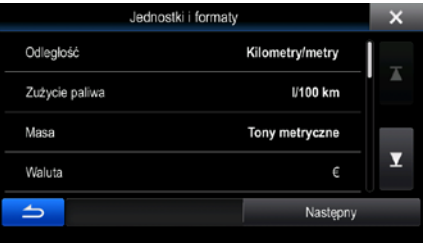

6. Jeśli to konieczne, zmień domyślne opcje planowania trasy. Można to zmienić później w ustawieniach trasy (Strona [78\)](#page-77-2).

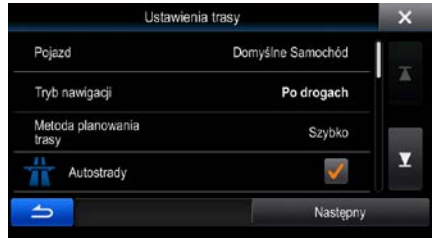

7. Początkowa konfiguracja została zakończona. Kreator konfiguracji można uruchomić w późniejszym czasie z menu Ustawienia (Strona [74\)](#page-73-0).

<span id="page-7-0"></span>Po początkowej konfiguracji zostanie wyświetlony ekran Mapa. Możesz rozpocząć pracę z produktem Alpine Navigation.

## **2.1 Przyciski i inne elementy sterujące na ekranie**

Podczas pracy z Alpine Navigation zwykle użytkownik naciska przyciski na ekranie dotykowym.

Potwierdzenie dokonanego wyboru lub wprowadzonych zmian w konieczne jest tylko, w przypadku gdy aplikacja musi być ponownie uruchomiona lub zostanie przeprowadzona zasadnicza rekonfiguracja systemu, bądź w sytuacji, gdy możesz utracić swoje dane lub ustawienia. W pozostałych przypadkach Alpine Navigation zapisuje dokonane ustawienia i zaczyna je stosować bez konieczności potwierdzenia zmian zaraz po naciśnięciu właściwych przycisków.

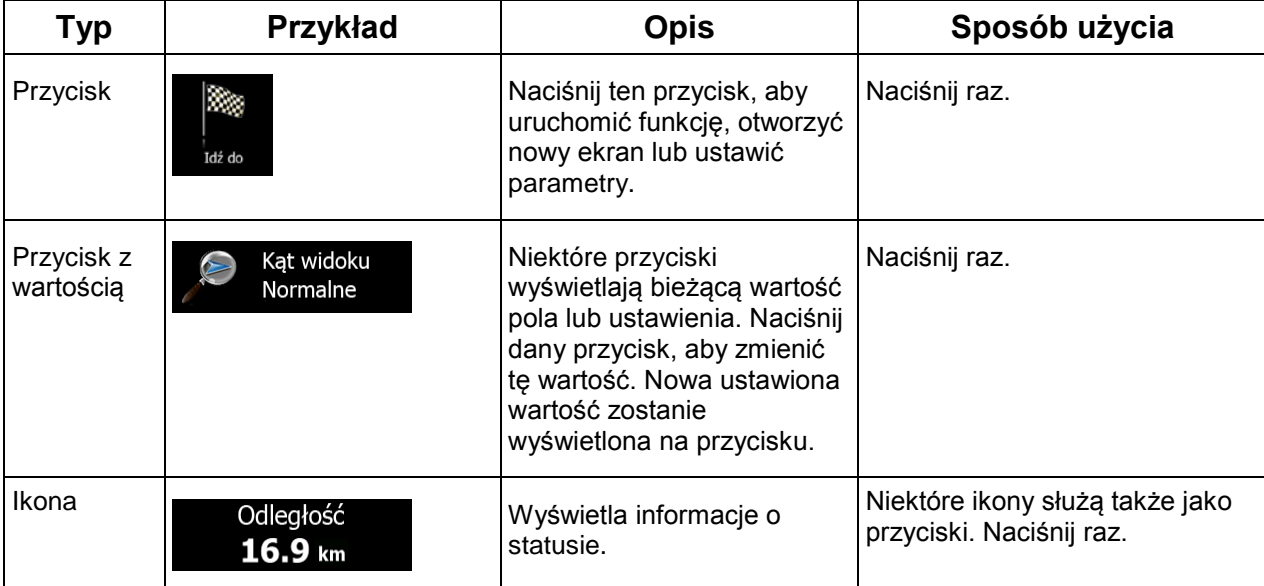

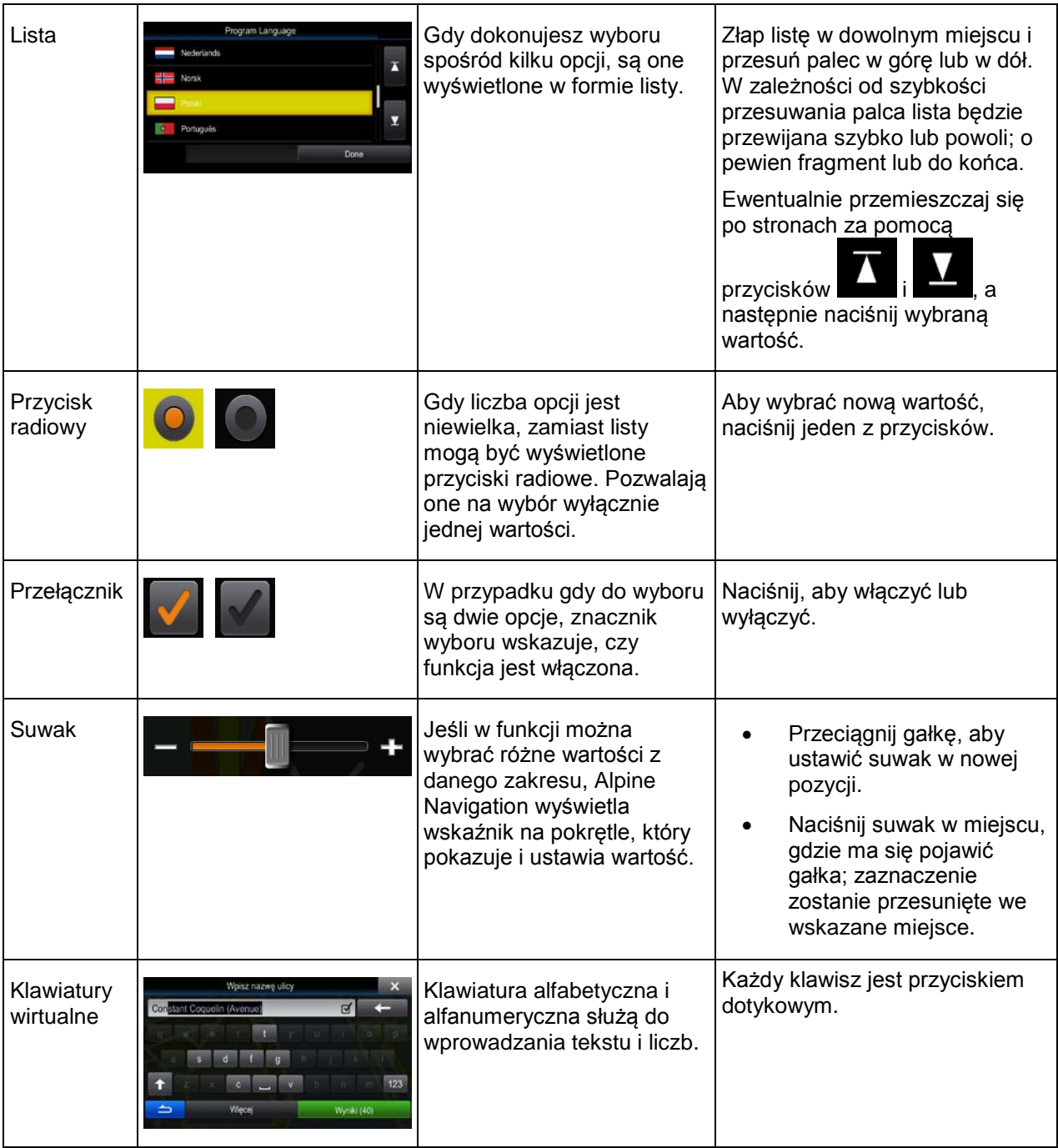

## <span id="page-9-0"></span>**2.1.1 Korzystanie z klawiatur**

Wpisywanie liter lub cyfr w jest konieczne tylko w niezbędnych przypadkach. Wpisów można dokonywać za pomocą dotknięć ekranu palcami na klawiaturach pełnoekranowych. Dodatkowo można przełączać się pomiędzy różnymi układami klawiatur, na przykład angielskim albo greckim lub klawiaturą numeryczną.

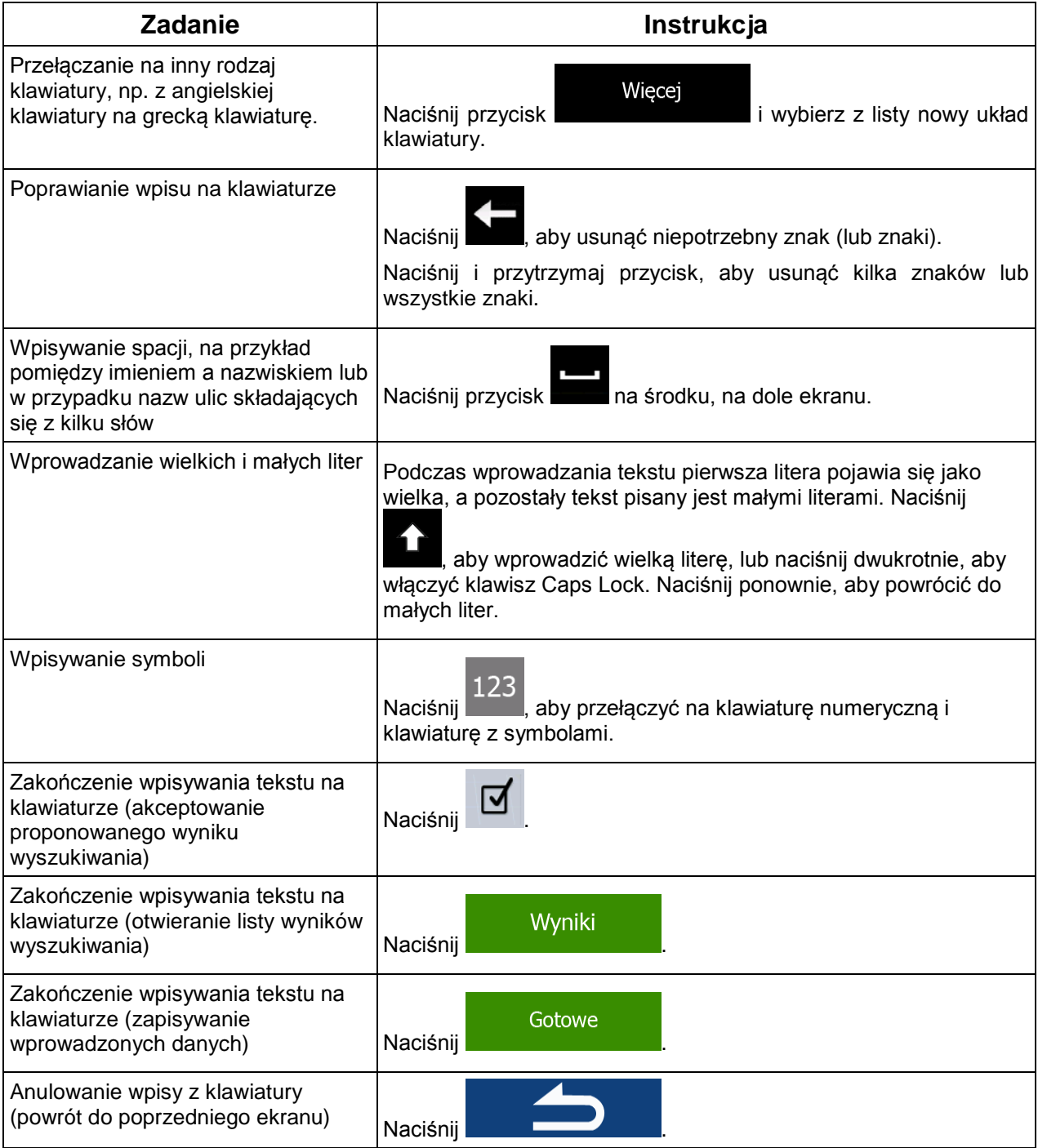

## <span id="page-10-0"></span>**2.1.2 Ponad jednokrotnie naciśnięcia ekranu**

Zazwyczaj wystarczy nacisnąć ekran tylko jeden raz. Jednak niektóre przydatne funkcje mogą być wyświetlone przy użyciu innego sposobu naciskania ekranu. Są to:

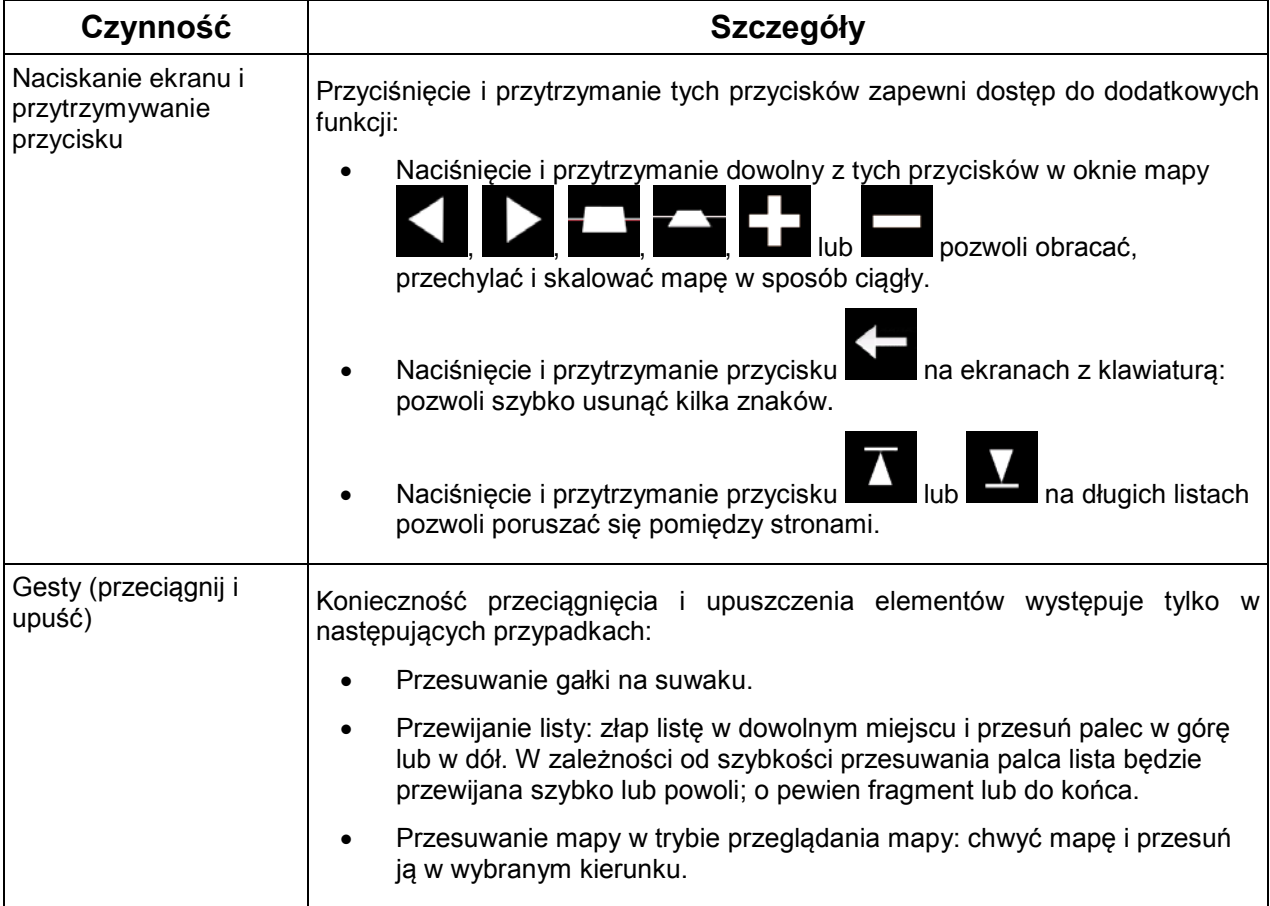

## <span id="page-10-2"></span><span id="page-10-1"></span>**2.2 Ekran Mapa**

## **2.2.1 Nawigacja na mapie**

Ekran Mapa to najczęściej używany ekran w produkcie Alpine Navigation.

Wyświetla on bieżącą pozycję (symbol pojazdu, domyślnie niebieski arrow), zalecaną trasę (pomarańczowa line) oraz okolicę.

Gdy nie jest znana pozycja GPS, symbol pojazdu jest przezroczysty. Przedstawia on ostatnią znaną pozycję.

Wokół symbolu satelity w lewym górnym rogu wyświetlane są kolorowe kropki. Im więcej zielonych kropek, tym bliższe jest otrzymanie prawidłowej pozycji GPS.

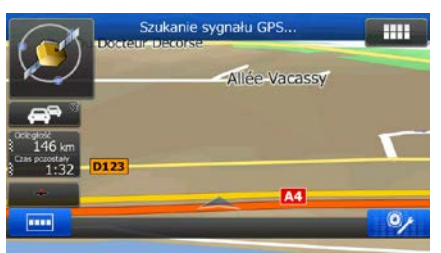

Gdy pozycja GPS jest dostępna, symbol pojazdu jest wyświetlany na kolorowo i przedstawia aktualną pozycję.

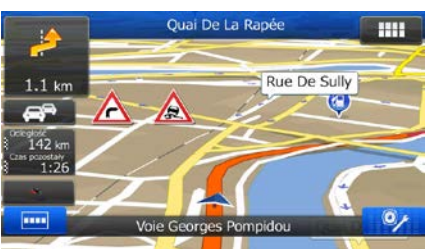

Nawigację ułatwiają dostępne na ekranie przyciski ekranowe i pola danych. W czasie nawigacji na ekranie są wyświetlane informacje o trasie.

Po lewej stronie wyświetlane są dwa pola danych.

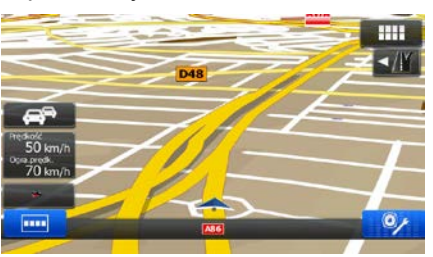

Pola danych zależą od tego, czy trwa nawigacja po aktywnej trasie lub czy nie został określony cel podróży (symbol pomarańczowa line nie jest wyświetlany).

Domyślne pola danych podczas jazdy bez wyznaczonego celu podróży (naciśnij dowolne pole, aby zmienić jego wartość):

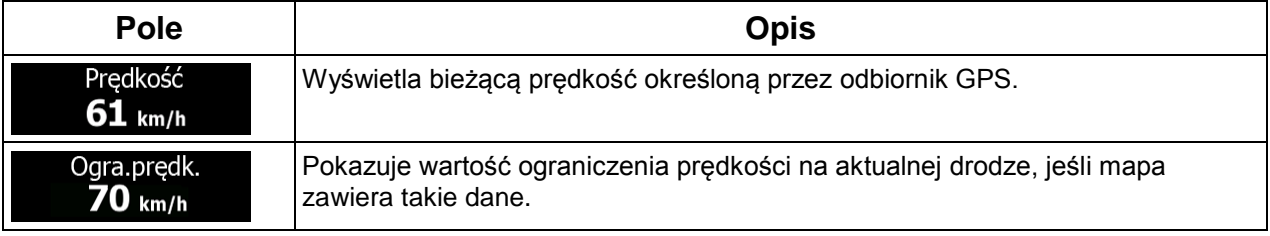

Domyślne pola danych podczas jazdy z nawigacją (naciśnij dowolne pole, aby zmienić jego wartość):

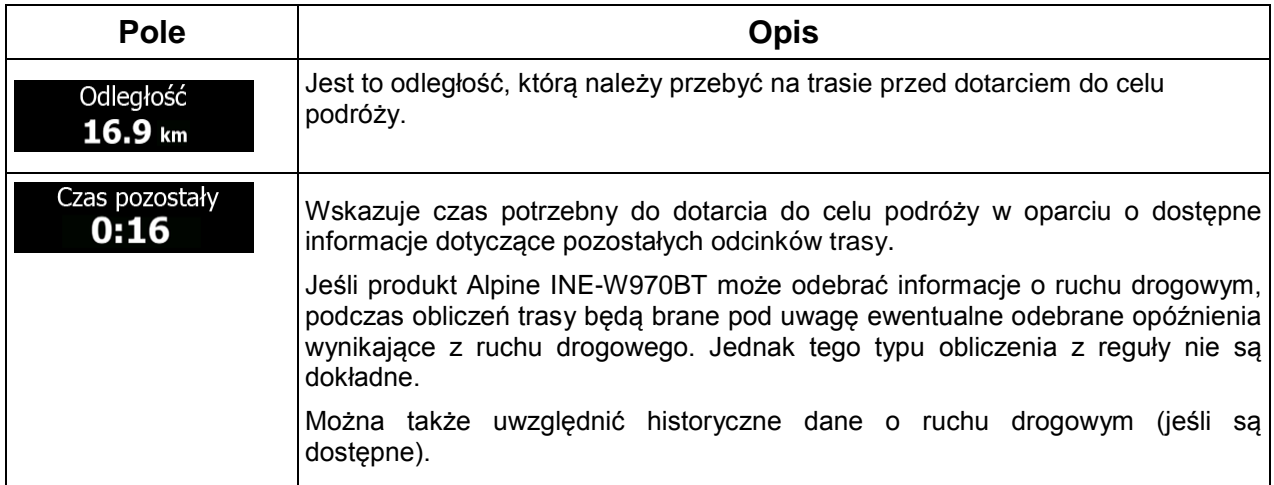

Dostępne są trzy tryby wyświetlania mapy. Naciśnij przycisk pod polami danych, aby zmienić widok:

- : widok przestrzenny 3D zwrócony w kierunku jazdy.
- widok z góry 2D zwrócony na północ.
- <span id="page-12-0"></span>widok z góry 2D zwrócony w kierunku jazdy.

## <span id="page-12-1"></span>**2.2.2 Znaczniki pozycji**

#### **2.2.2.1 Symbol pojazdu i blokada na drodze**

Kiedy pozycja GPS jest dostępna, symbol Alpine Navigation oznacza aktualną pozycję przy użyciu symbolu pojazdu. W domyślnej konfiguracji jest to niebieski arrow, ale w Ustawieniach jest możliwość zmiany tej ikony.

Gdy jest wybrana nawigacja po drogach, symbol pojazdu może nie przedstawiać dokładnej pozycji GPS i dokładnego kierunku. Jeśli w pobliżu znajdują się drogi, ikona zostanie wyrównana do najbliższej drogi, co pozwoli na uniknięcie błędów pozycji GPS. Kierunek wskazywany przez ikonę zostanie wyrównany do kierunku drogi.

W przypadku wybrania nawigacji poza drogami: Symbol pojazdu znajduje się dokładnie w położeniu GPS. Kierunek ikony jest zgodny z aktualnym kierunkiem przemieszczania się.

#### <span id="page-13-0"></span>**2.2.2.2 Wybrana lokalizacja na mapie (kursor) i wybrany obiekt mapy**

Lokalizację na mapie można oznaczyć na jeden z następujących sposobów:

- naciskając mapę podczas nawigacji;
- naciskając mapę, gdy pojawi się monit o potwierdzenie celu podróży na końcu wyszukiwania;
- naciskając mapę w funkcji Znajdź na mapie (Strona [49\)](#page-48-0)

Po wybraniu lokalizacji na mapie w wybranym punkcie mapy pojawi się kursor. Kursor jest wyświetlany

jako świecąca czerwona kropka ( ) i jest widoczny przy wszystkich poziomach zoomu.

Lokalizacja kursora może służyć jako cel podróży na trasie lub nowy punkt alarmowy. Dodatkowo można wyszukać miejsca wokół tej lokalizacji lub zapisać ją jako jeden z ulubionych celów podróży.

<span id="page-13-1"></span>Dodatkowo na mapie można wybrać także niektóre obiekty. Naciśnięcie mapy na ikonie miejsca użyteczności publicznej lub punktu alarmowego spowoduje wybranie tego miejsca (pojawi się wokół niego czerwony okrąg) i pozwoli na pobranie informacji o tym obiekcie lub użycie go jako punktu trasy.

#### <span id="page-13-2"></span>**2.2.3 Elementy na mapie**

#### **2.2.3.1 Ulice i drogi**

<span id="page-13-3"></span>Alpine Navigation pokazuje ulice w sposób podobny do drukowanych map drogowych. Ich szerokość i kolory są uzależnione od stopnia ich ważności: z łatwością można odróżnić autostradę od wąskiej ulicy.

#### **2.2.3.2 Podgląd skrętu i następna ulica**

Podczas nawigacji po trasie w górnej części mapy jest wyświetlana informacja o następnym zdarzeniu na trasie (manewrze) oraz następnej ulicy lub następnym mieście.

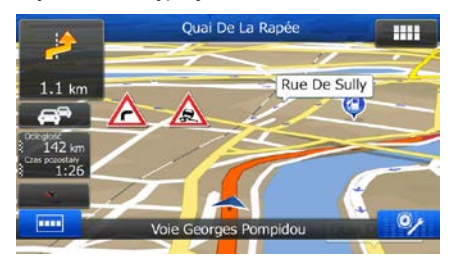

W lewym górnym rogu znajduje się pole, w którym jest wyświetlany następny manewr. Program wyświetla zarówno rodzaj zdarzenia (zakręt, rondo, zjazd z autostrady itp.), jak i jego odległość od aktualnej pozycji.

Większość ikon jest bardzo intuicyjna. Poniższa tabela przedstawia niektóre najczęściej wyświetlane punkty trasy.

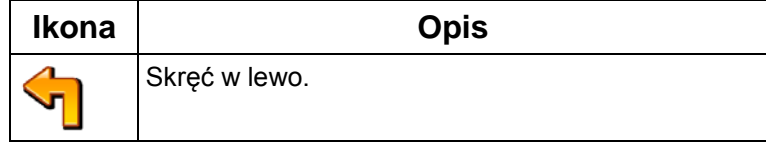

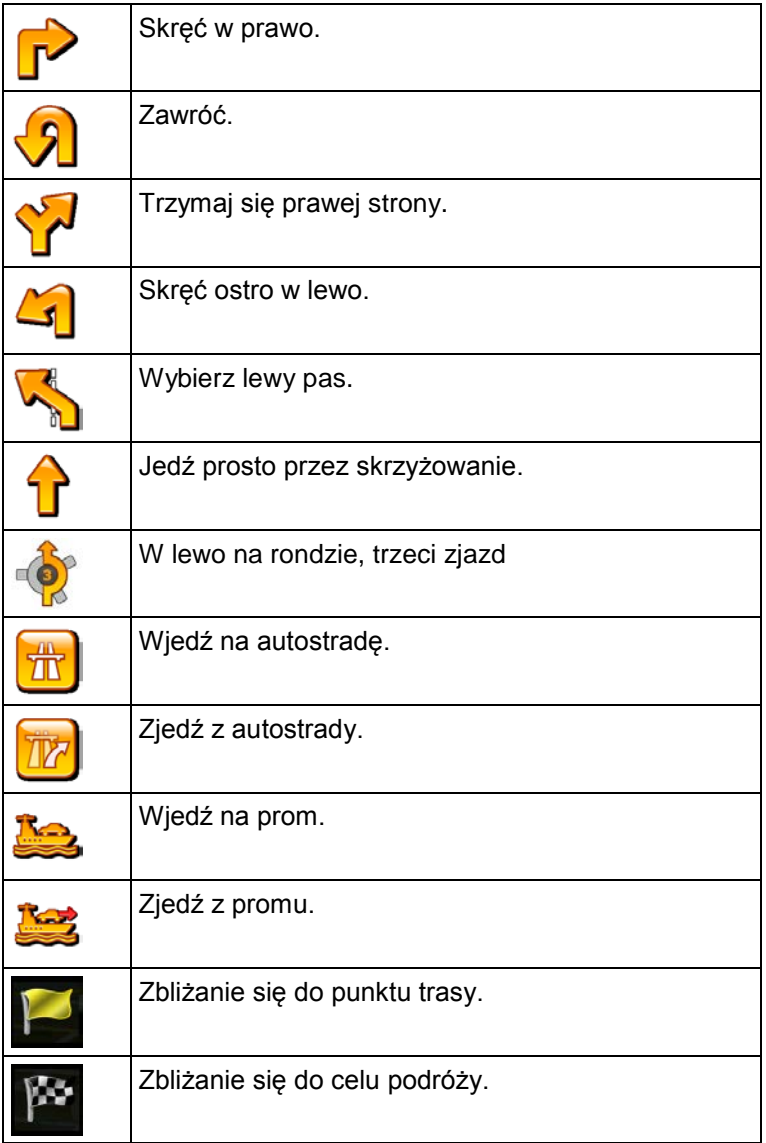

Te pola działają również jak przyciski:

- Naciśnij pole Podgląd zakrętu, a w komunikacie nawigacji głosowej zostanie powtórzona ostatnia instrukcja z uaktualnionymi informacjami o odległości.
- <span id="page-14-0"></span>• Naciśnij pole Następna ulica, aby otworzyć plan trasy.

#### **2.2.3.3 Informacja o pasach i drogowskazy**

Podczas nawigacji na drogach z kilkoma pasami ruchu ważne jest, aby zjechać na właściwy pas w celu jazdy wyznaczoną trasą. Jeśli informacja o pasach jest dostępna na mapie, Alpine Navigation wyświetla pasy i ich kierunki za pomocą małych strzałek w górnej części mapy. Wyróżnione strzałki przedstawiają pasy, którymi należy jechać.

Jeśli są dostępne dodatkowe informacje, zamiast strzałek wyświetlane są drogowskazy. Drogowskazy są wyświetlane na górze mapy. Kolor i stylistyka drogowskazów są podobne do prawdziwych znaków, które możesz zobaczyć nad drogą lub na poboczu. Wskazują one dostępne cele podróży i numer drogi, do której prowadzi dany pas.

Wszystkie drogowskazy wyglądają podobnie podczas jazdy bez wyznaczonej trasy (gdy nie ma zalecanej trasy). Podczas prowadzenia nawigacji po trasie tylko ten drogowskaz jest wyświetlany w żywych kolorach, który prowadzi do właściwego pasa (pasów) ruchu. Wszystkie inne pasy są przyciemnione.

Jeśli chcesz ukryć aktualnie wyświetlane drogowskazy, naciśnij dowolny z nich. Zostanie ponownie wyświetlony ekran mapy. Po odebraniu informacji o nowym drogowskazie, zostanie on wyświetlony.

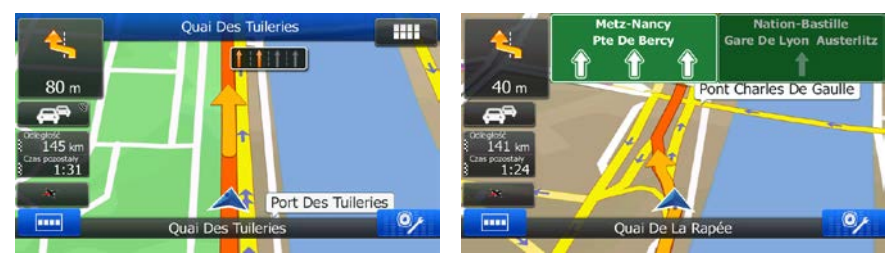

<span id="page-15-0"></span>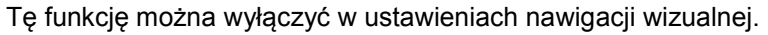

#### **2.2.3.4 Widok rozwidleń dróg**

Gdy zbliżasz się do wyjazdu z autostrady lub skomplikowanego skrzyżowania, a produkt dysponuje niezbędnymi informacjami, zamiast mapy pojawi się trójwymiarowy widok węzła. Pasy, którymi się masz poruszać, są oznaczone strzałkami. Jeśli są dostępne odpowiednie informacje, to wyświetlone zostaną także drogowskazy.

Jeśli chcesz ukryć aktualnie wyświetlany węzeł, naciśnij obraz. Zostanie ponownie wyświetlony ekran Mapa.

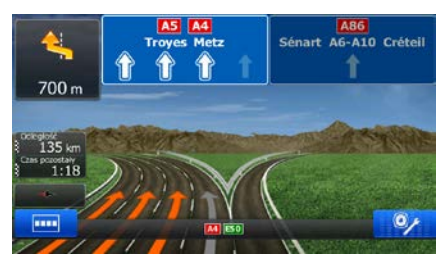

<span id="page-15-1"></span>Tę funkcję można wyłączyć w ustawieniach nawigacji wizualnej.

#### **2.2.3.5 Usługi związane ze zjazdem z autostrady**

W czasie podróży możesz potrzebować stacji benzynowej lub restauracji. Ta funkcja pozwala wyświetlić na mapie nowy przycisk podczas podróży autostradami.

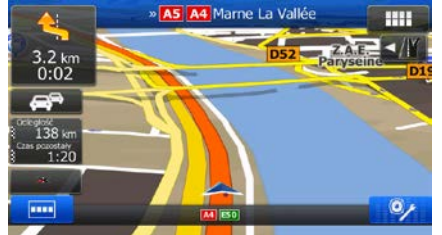

Naciśnij ten przycisk, aby wyświetlić okno ze szczegółami o następnych kilku zjazdach lub stacjach serwisowych.

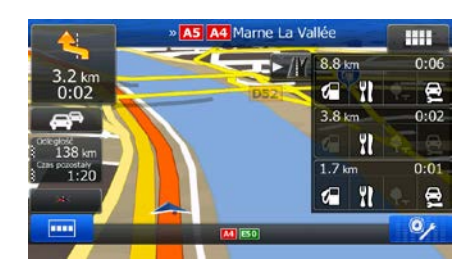

Naciśnij dowolny przycisk, aby wyświetlić informacje na mapie i dodać to miejsce jako punkt trasy. Jeśli chcesz wyświetlić inny typ miejsc dla zjazdów, zmień ikony w ustawieniach Nawigacja wizualna (Strona [84\)](#page-82-0).

## <span id="page-16-0"></span>**2.2.3.6 Typy obiektów 3D**

Produkt Alpine Navigation obsługuje następujące typy obiektów 3D:

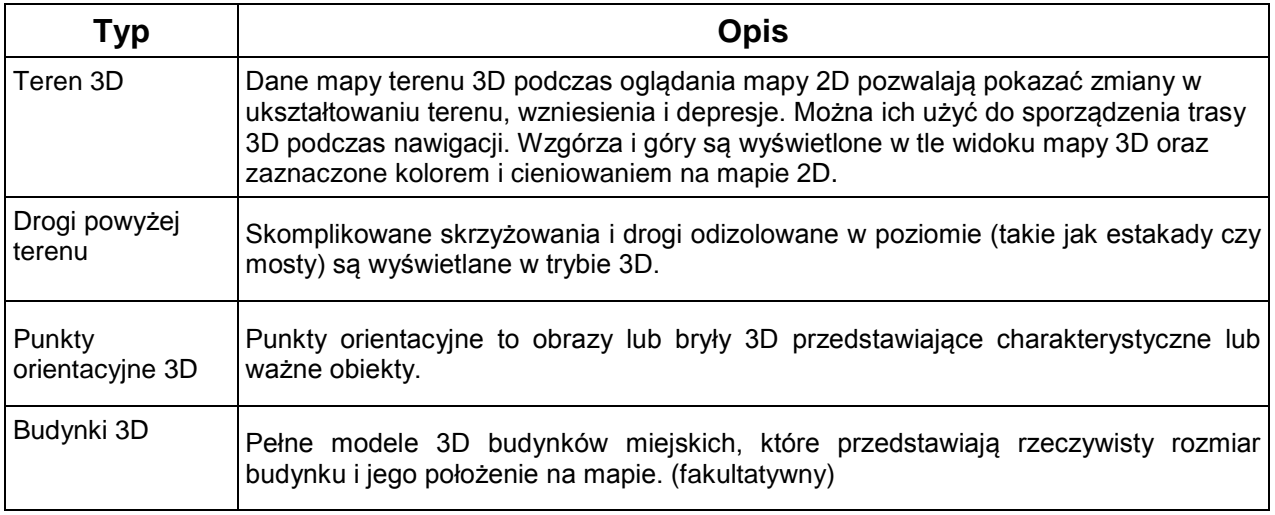

#### <span id="page-16-1"></span>**2.2.3.7 Elementy aktywnej trasy**

Alpine Navigation wyświetla trasę w następujący sposób:

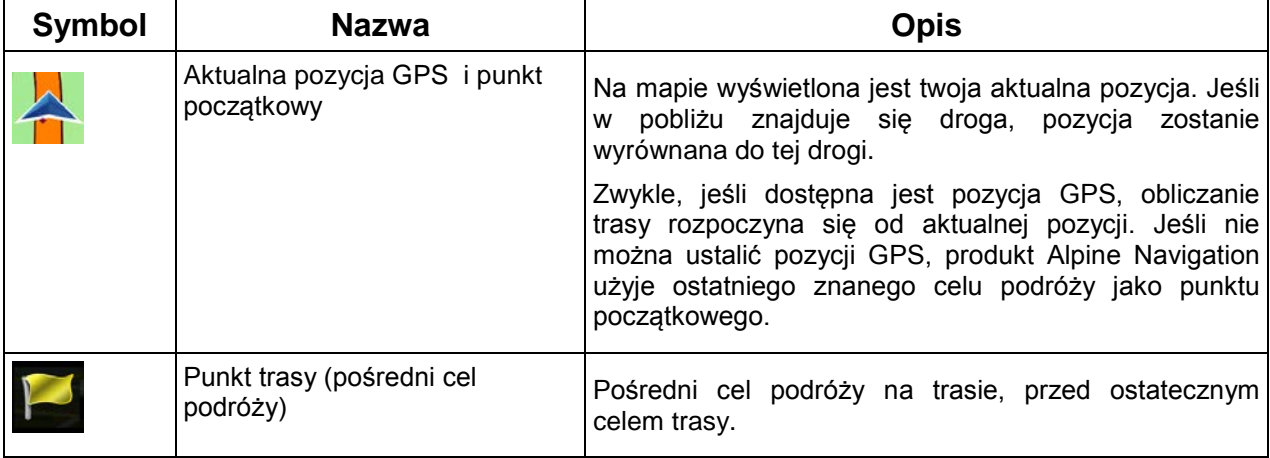

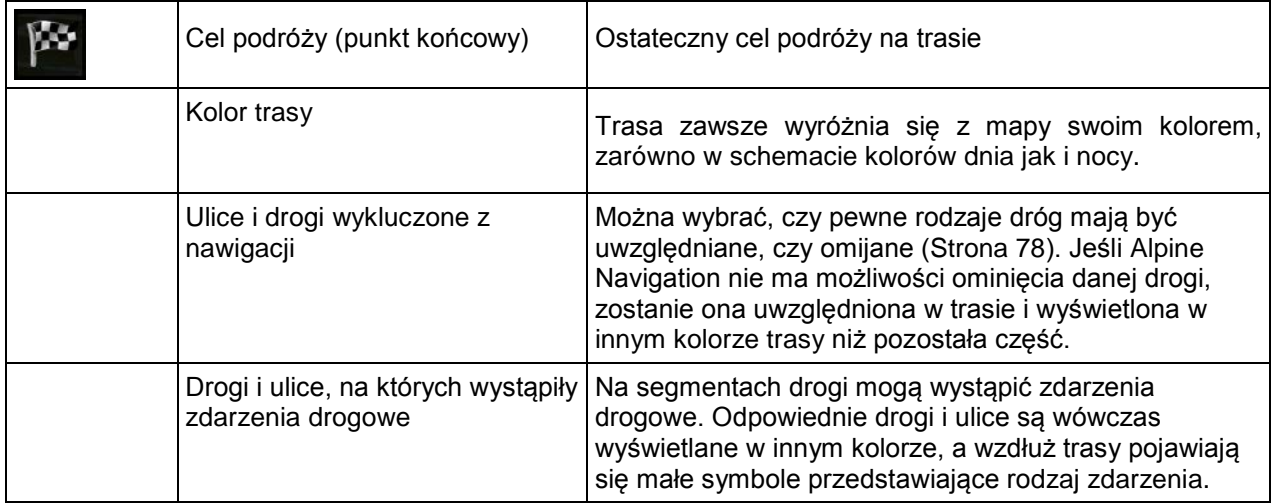

#### <span id="page-17-0"></span>**2.2.3.8 Zdarzenia drogowe**

e

Segmenty drogi, na które zdarzenia drogowe mają wpływ, są wyświetlane na mapie innymi kolorami. Mały symbol nad drogą przedstawia typ danego zdarzenia:

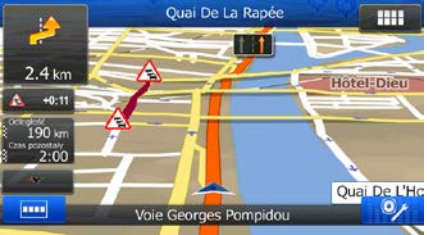

Naciśnij **wychorzeń drogowych:** aby otworzyć listę kategorii zdarzeń drogowych:

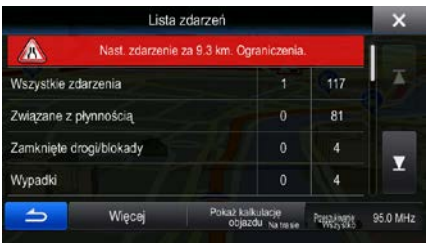

W pierwszej kolumnie wyświetlana jest liczba zdarzeń drogowych na wybranej trasie. W drugiej kolumnie podawana jest całkowita liczba zdarzeń drogowych w danej kategorii.

Naciśnij dowolny typ zdarzenia, aby wyświetlić zdarzenie z danej kategorii, lub wybierz górny wiersz w celu wyświetlenia listy wszystkich zdarzeń drogowych:

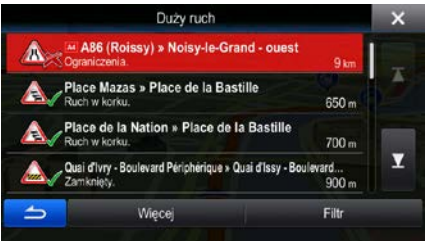

Naciśnij dowolny element, aby wyświetlić szczegółowe informacje na jego temat, oraz wyświetlić w pełnej długości na mapie segmenty drogi, na których wystąpiło zdarzenie:

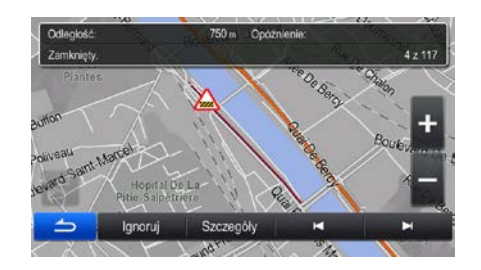

## <span id="page-18-0"></span>**2.2.4 Obsługa mapy**

Jeśli w trakcie nawigacji chcesz przejrzeć mapę, wystarczy, że ją naciśniesz. Mapa zatrzyma się w aktualnej pozycji (tj. pozycja symbolu pojazdu, domyślnie niebieski arrow, zostanie odblokowana) i pojawią się przyciski sterujące umożliwiające modyfikację widoku mapy.

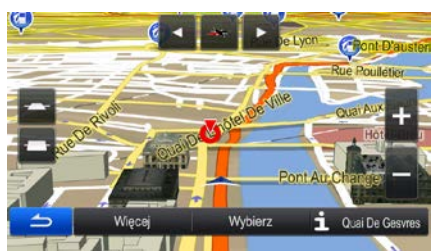

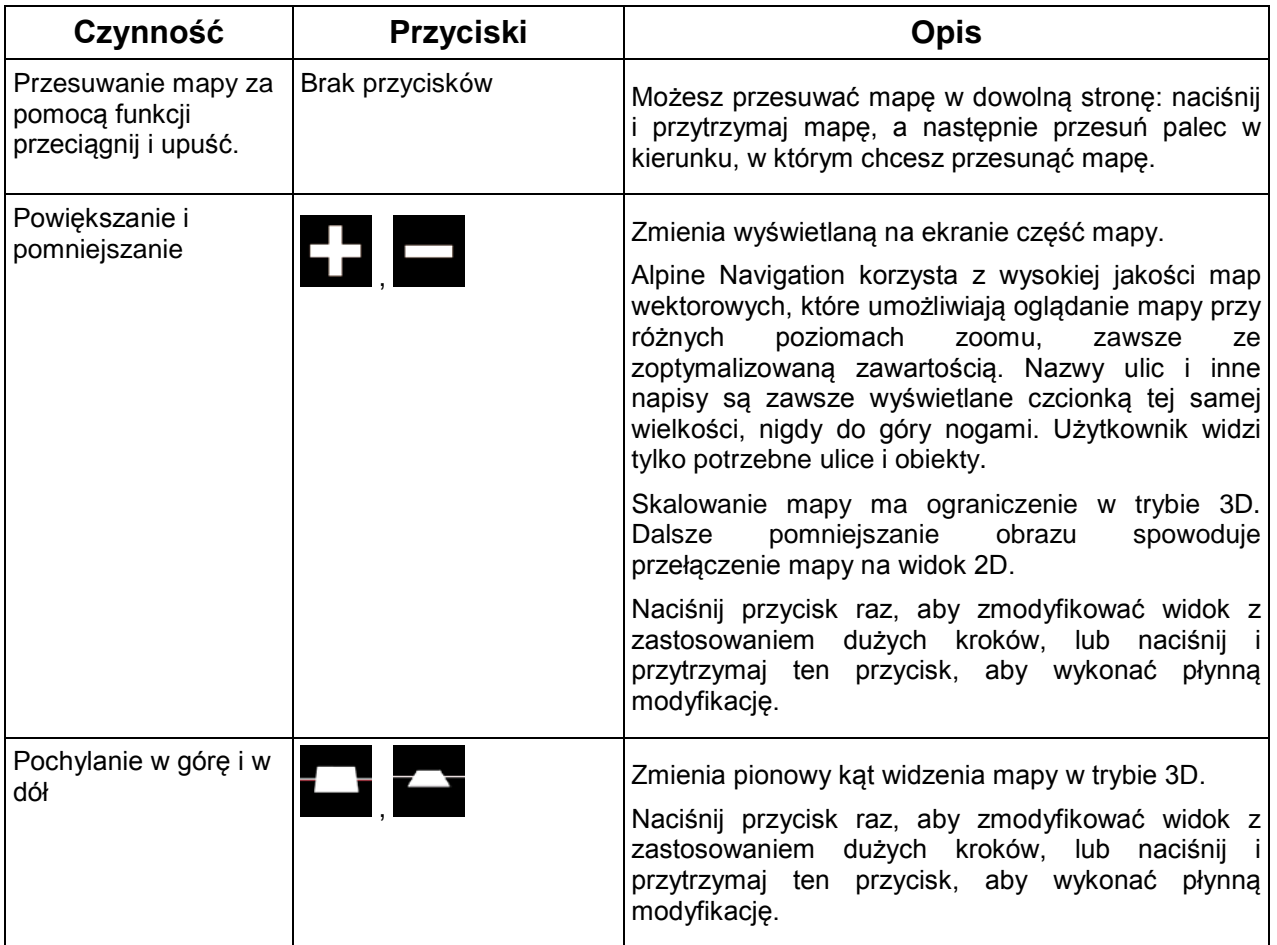

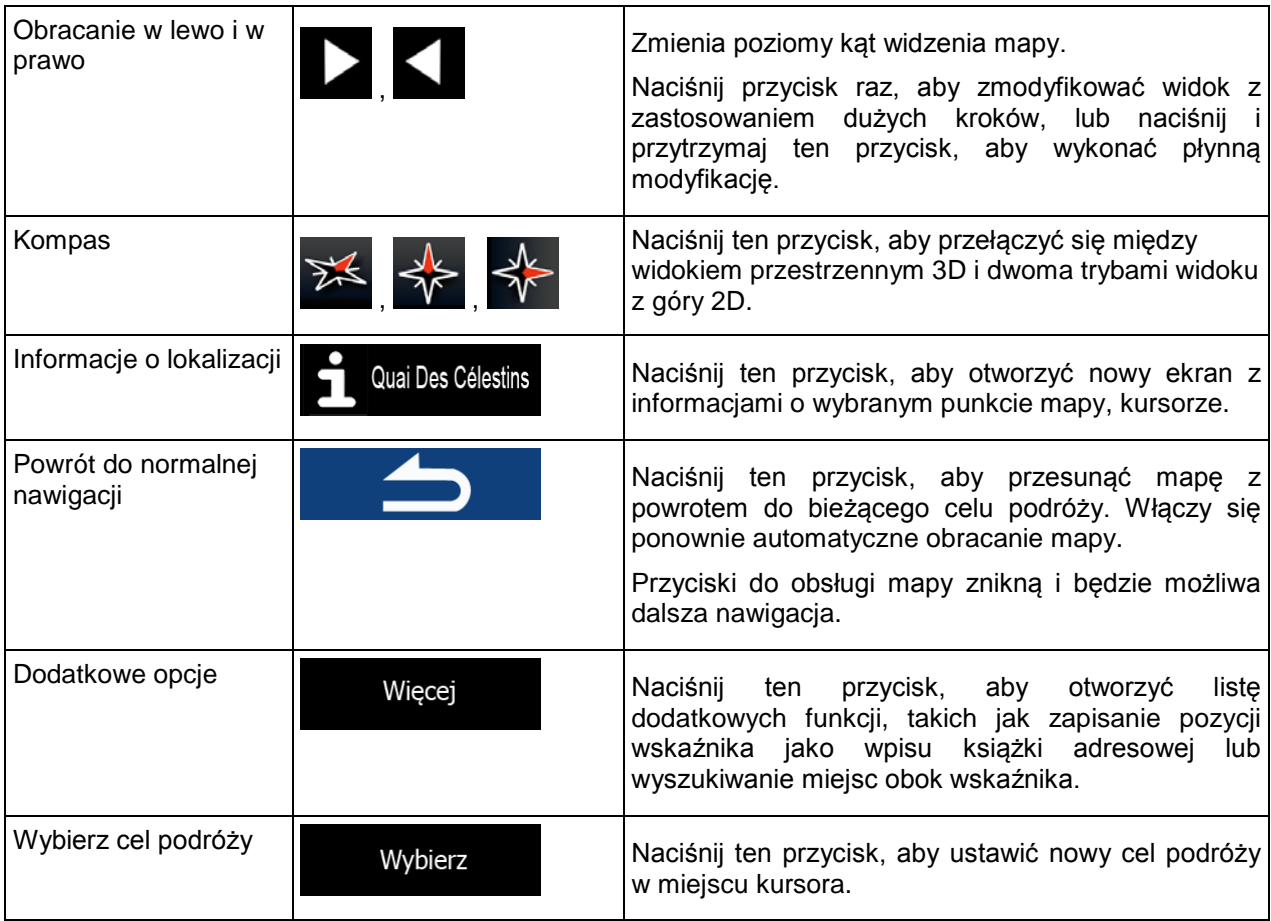

## <span id="page-19-0"></span>**2.2.5 Szybkie menu**

Szybkie menu to ekran z przyciskami sterującymi i funkcjami najczęściej używanymi podczas nawigacji.

Można je otworzyć bezpośrednio z okna mapy, naciskając .

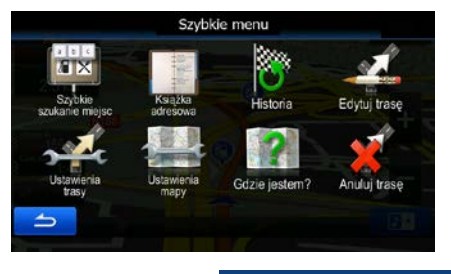

Po kilku sekundach braku aktywności lub naciśnięciu **metalisty menu zostanie zamknięte**.

Większość z tych funkcji to skróty. Można je wywołać z menu.

Liczba dostępnych funkcji jest większa od liczby przycisków w menu. W opcji Ustawienia można zmienić funkcję każdego przycisku (Strona [78](#page-77-0)). Dostępne są następujące opcje:

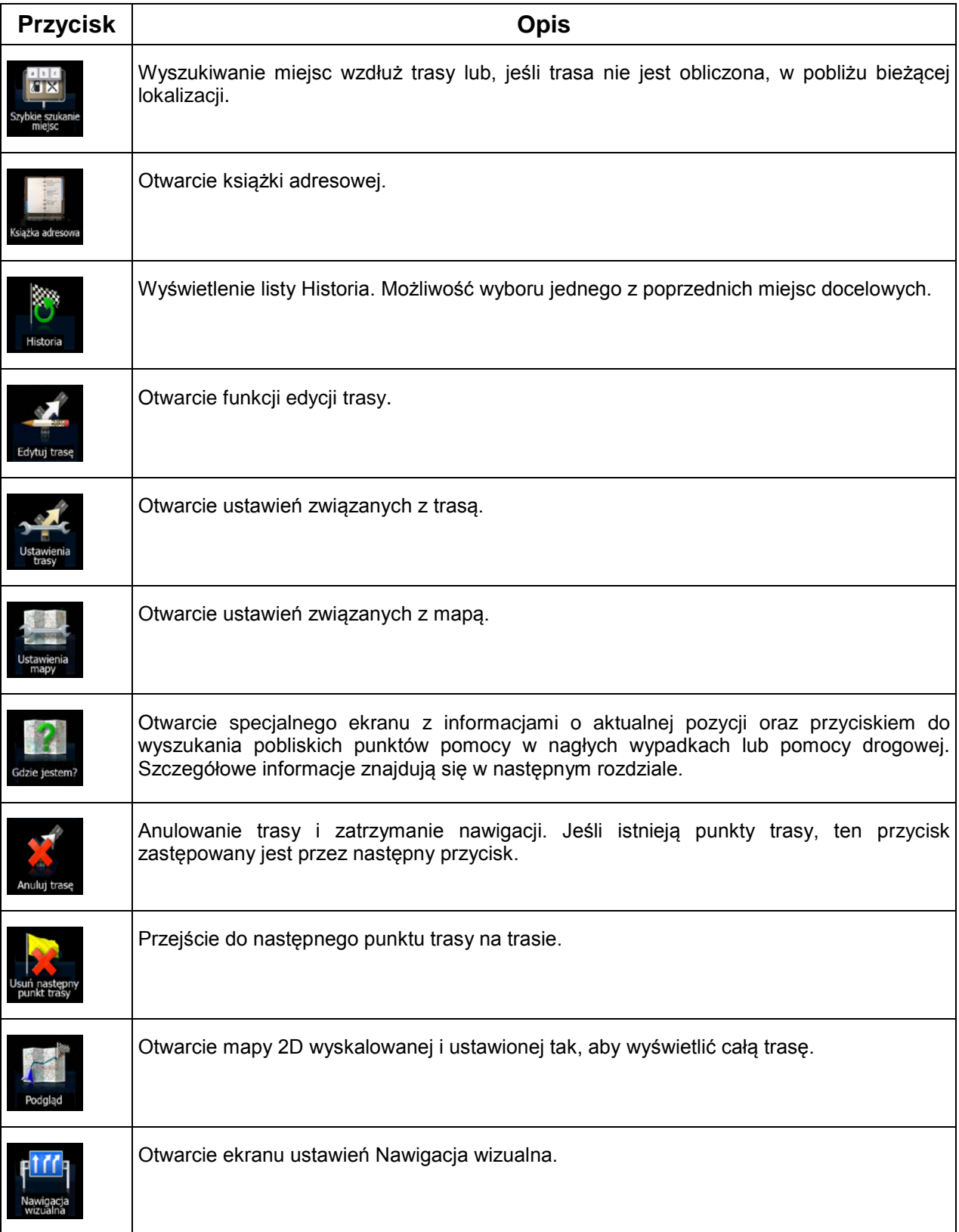

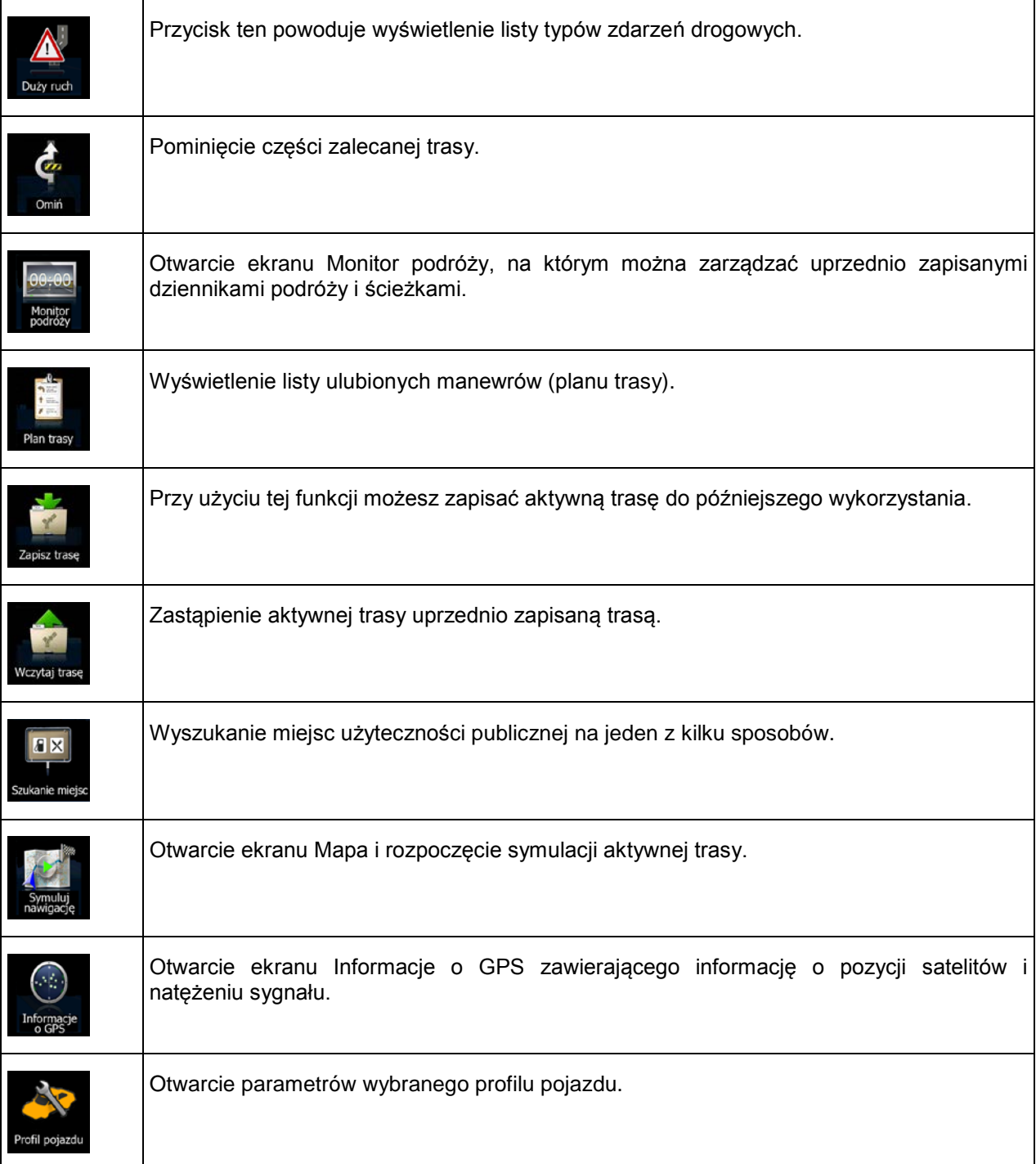

## <span id="page-22-0"></span>**2.2.6 Sprawdzanie szczegółów aktualnej pozycji (Gdzie jestem?)**

Ten ekran zawiera informacje o aktualnej pozycji (lub ostatnim znanym położeniu, jeśli nie można odebrać sygnału GPS) oraz oferuje przycisk do wyszukiwania w pobliżu przydatnych miejsc.

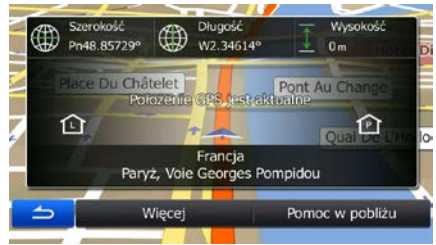

Aby wyświetlić ten ekran na mapie, wykonaj jedną z następujących czynności:

• Gdy poniżej symbolu pojazdu (aktualnej pozycji na mapie) jest wyświetlana nazwa bieżącej ulicy, naciśnij ją. Zostanie wyświetlony ekran Gdzie jestem?

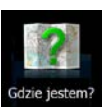

• Otwórz Szybkie menu i naciśnij przycisk .

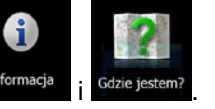

W menu Nawigacja naciśnij **Informacja** 

Informacje na tym ekranie:

.

- , : długość i szerokość geograficzna (współrzędne aktualnej pozycji w formacie WGS84).
- : wysokość (informacje o wysokości są określane przez odbiornik GPS i często nie są dokładne).
- Na dole ekranu są także wyświetlane szczegółowe informacje o adresie aktualnej pozycji (jeśli są dostępne).

Na tym ekranie można także wykonać pewne czynności:

Więcej

Naciśnij **do które w miest wyrazytać aktualną pozycję jako wpis książki adresowej lub przeczytać** informacje o kraju.

Pomoc w pobliżu

Możesz także wykonać wyszukiwanie w pobliżu aktualnej pozycji. Naciśnij pozycji i w pobliżu akty otworzyć nowy ekran Szybkiego wyszukiwania:

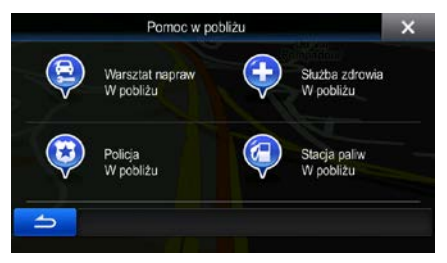

Istnieje możliwość wyszukania następujących usług wokół aktualnej pozycji lub ostatniego znanego położenia:

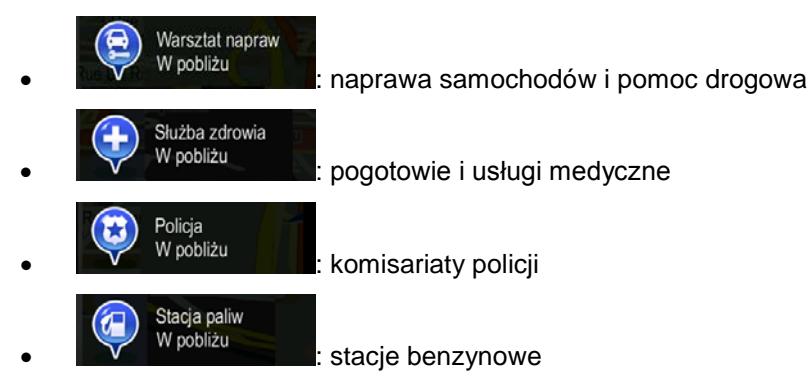

<span id="page-23-0"></span>Naciśnij dowolny przycisk, aby wybrać miejsce z listy i poprowadzić nawigację do niego.

## **2.3 Menu Nawigacja**

Menu Nawigacja pozwala uruchomić wszystkie opcje produktu Alpine Navigation. Po otwarciu menu na ekranie zostaną wyświetlone przyciski wyszukiwania celu podróży. Naciśnij dowolny inny przycisk menu, a przyciski funkcji zostaną wyświetlone poniżej.

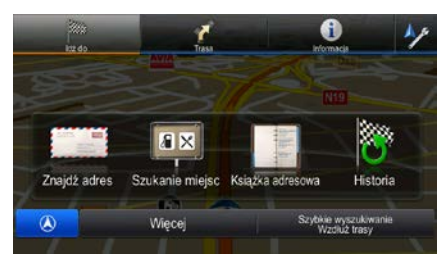

Dostępne są następujące menu:

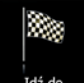

Naciśnij <sup>dźdo</sup>, aby wybrać cel podróży przez wprowadzenie adresu, wybranie miejsca użyteczności publicznej, wskazanie lokalizacji na mapie lub wybór jednego z wpisów książki adresowej. Można także przejrzeć ostatnie cele w historii, wprowadzić współrzędne lub skorzystać z lokalizacji zapisanej w formie zdjęcia. Można również skorzystać z funkcji wyszukiwania swobodnego.

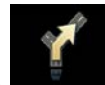

Naciśnij <sup>Trasa</sup>, aby wyświetlić parametry trasy oraz mapę przedstawiającą całą trasę. Wykonywać można również czynności związane z trasami, takie jak edycja lub usunięcie trasy, ustawienie punktu początkowego trasy, wybranie tras alternatywnych, ominięcie części trasy lub symulacja nawigacji.

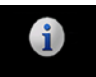

Naciśnij Informacja "aby uzyskać informacje o swojej aktualnej pozycji, odbiorze GPS lub wykonanych podróżach albo uruchomić dodatkowe aplikacje.

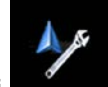

Naciśnij **Collectiva**, aby dostosować sposób pracy oprogramowania nawigacyjnego.

• Naciśnij przycisk sprzętowy MAP (Mapa), aby rozpocząć nawigację na mapie.

## <span id="page-25-0"></span>**3 Nawigacja po drogach**

Po pierwszym uruchomieniu programu Alpine INE-W970BT oblicza trasy przy użyciu sieci dróg zapisanych w postaci dołączonych do produktu map wektorowych o wysokiej jakości.

Trasę możesz zdefiniować na kilka sposobów:

- Jeśli potrzebujesz trasy do nawigacji od ręki, wybierz cel podróży i rozpocznij podróż (normalna nawigacja).
- Trasę można zaplanować także niezależnie od aktualnej pozycji GPS, a nawet z wyłączonym odbiorem GPS. Aby to zrobić, należy wyłączyć odbiornik GPS i ustawić nowy punkt początkowy przyciskiem Trasa / Edytuj trasę, naciskając ikonę chorągiewki w bieżącej pozycji.

Istnieje możliwość planowania tras z wieloma celami podróży. Wybierz pierwszy cel podróży. Następnie wybierz dodatkowy cel podróży i dodaj go do trasy, aby utworzyć trasę z wieloma punktami. Do trasy można dodać tyle celów podróży, ile jest niezbędne.

<span id="page-25-1"></span>Produktu Alpine INE-W970BT można także używać do nawigacji poza drogami. Aby uzyskać szczegółowe informacje, patrz str. 1.

## **3.1 Wybieranie celu podróży na trasie**

Alpine Navigation oferuje kilka sposobów na wybranie celu podróży:

- Wpisz pełny adres lub część adresu, na przykład nazwę ulicy bez numeru domu albo nazwy dwóch przecinających się ulic (Strona [26\)](#page-25-2).
- Wpisz adres z kodem pocztowym (Strona [33\)](#page-32-0). W ten sposób nie musisz wybierać nazwy miejscowości, a wyszukiwanie nazw ulic będzie szybsze.
- Użyj dostępnego w programie miejsca użyteczności publicznej jako celu podróży (Strona [36\)](#page-35-0).
- Użyj wyszukiwania swobodnego, aby znaleźć adres lub miejsce (Strona [48\)](#page-46-0).
- Wybierz lokalizację na mapie za pomocą funkcji Znajdź na mapie (Strona [49\)](#page-48-0).
- Użyj zapisanego wcześniej wpisu książki adresowej (Strona [50\)](#page-48-1).
- Wybierz lokalizację z historii celów podróży używanych wcześniej (Strona [51\)](#page-50-0).
- Wprowadź współrzędne celu podróży (Strona [52\)](#page-50-1).
- <span id="page-25-2"></span>• Użyj lokalizacji, w której zostało zrobione zdjęcie (Strona [53\)](#page-52-0).

#### **3.1.1 Wpisywanie adresu lub jego części**

Jeśli znasz przynajmniej część adresu, jest to najszybszy sposób określenia celu podróży dla trasy. Adres można znaleźć, używając tego samego ekranu i wpisując:

- dokładny adres, wraz z numerem domu
- centrum miejscowości
- skrzyżowanie
- środek ulicy

• dowolny z powyższych elementów, rozpoczynając wyszukiwanie na podstawie kodu pocztowego (Strona [33\)](#page-32-0)

<span id="page-26-0"></span>Aby znaleźć adres, można także użyć wyszukiwania swobodnego (Strona [48\)](#page-46-0).

#### **3.1.1.1 Wprowadzanie adresu**

Aby dodać jako cel podróży adres, wykonaj następujące czynności:

- 1. W menu Nawigacja naciśnij następujące przyciski:
- 2. Domyślnie, Alpine Navigation proponuje kraj i miejscowość, w której przebywasz. Jeśli to

Kraj konieczne, naciśnij **wybierz z listy bierwszych liter nazwy kraju i wybierz z listy** wyników jeden kraj.

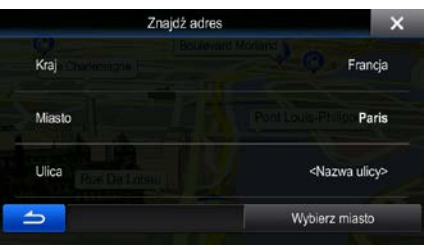

X.

- 3. Jeśli to konieczne, wybierz nowe miasto.
	- a. Naciśnij .

Miasto

- b. Zacznij wpisywać miasta na klawiaturze.
- c. Znajdź wybrane miasto:
	- W polu wprowadzania jest zawsze wyświetlana najbardziej prawdopodobna nazwa

miejscowości. Aby ją zaakceptować, naciśnij ).

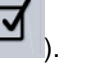

Wyniki

• Jeśli poszukiwana nazwa nie zostanie wyświetlona, po wprowadzeniu kilku znaków pojawi się lista nazw pasujących do wpisanego ciągu. Aby otworzyć tę listę zanim

zostanie wyświetlona automatycznie, naciśnij **wyklernie wykorzywisty**. Wybierz z listy miasto.

Wpisz miasto lub kod pocztowy Wybierz miasto Part  $\overline{M}$ **C** Paris **C**<br>**Pyrénées-Atlantiques**, Francia Pantin<br>Seine-Saint-Denis: Francia  $\epsilon$ v 123 **C**<br>Ariège, Franc Wiece Wmiki (30 ∸  $\mathbf{I}$ 

1. Wpisz nazwę ulicy:

Ulica

- a. Naciśnij (ten krok można pominąć, jeśli wybrano miasto powyżej).
- b. Zacznij wpisywać nazwę ulicy na klawiaturze.
- c. Wyszukaj wybraną ulicę:
	- W polu wprowadzania jest zawsze wyświetlana najbardziej prawdopodobna

nazwa ulicy. Aby ją zaakceptować, naciśnij

• Jeśli poszukiwana nazwa nie zostanie wyświetlona, po wprowadzeniu kilku znaków pojawi się lista nazw pasujących do wpisanego ciągu. Aby otworzyć tę

listę zanim zostanie wyświetlona automatycznie, naciśnij Wybierz ulicę z listy.

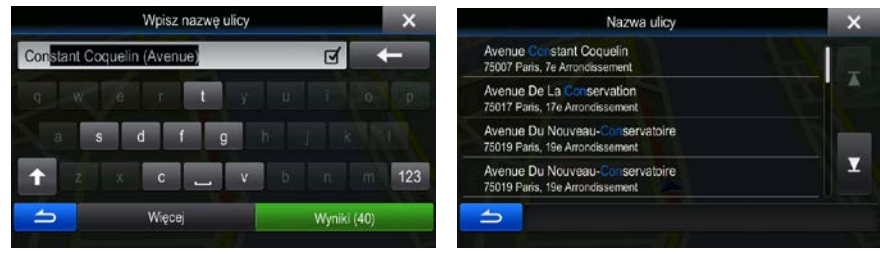

- 4. Wpisz numer domu:
	- a. Wpisz numer domu na klawiaturze. (Aby wprowadzić symbole, naciśnij
	- b. Aby zakończyć wpisywanie adresu, naciśnij przycisk **w przyciskich przycisk . Jeśli nie można** znaleźć wprowadzonego numeru domu, jako cel podróży zostanie wybrany środkowy punkt ulicy.

Gotowe

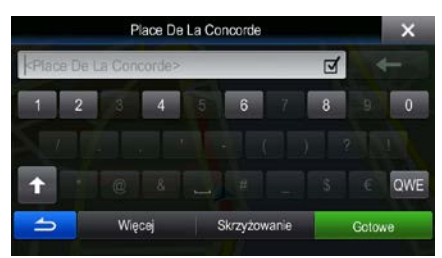

5. Zostanie wyświetlona pełna mapa z wybranym punktem na środku. W razie konieczności możesz nacisnąć inną lokalizację na mapie, aby zmienić cel podróży. W nowej lokalizacji pojawi się kursor

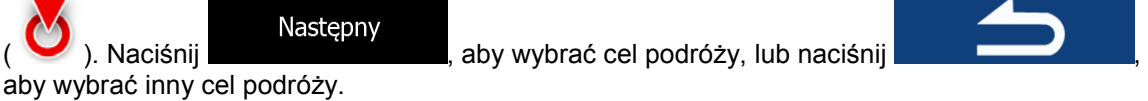

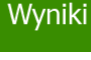

6. Po krótkim zestawieniu parametrów trasy na mapie pojawi się cała trasa. Trasa zostanie

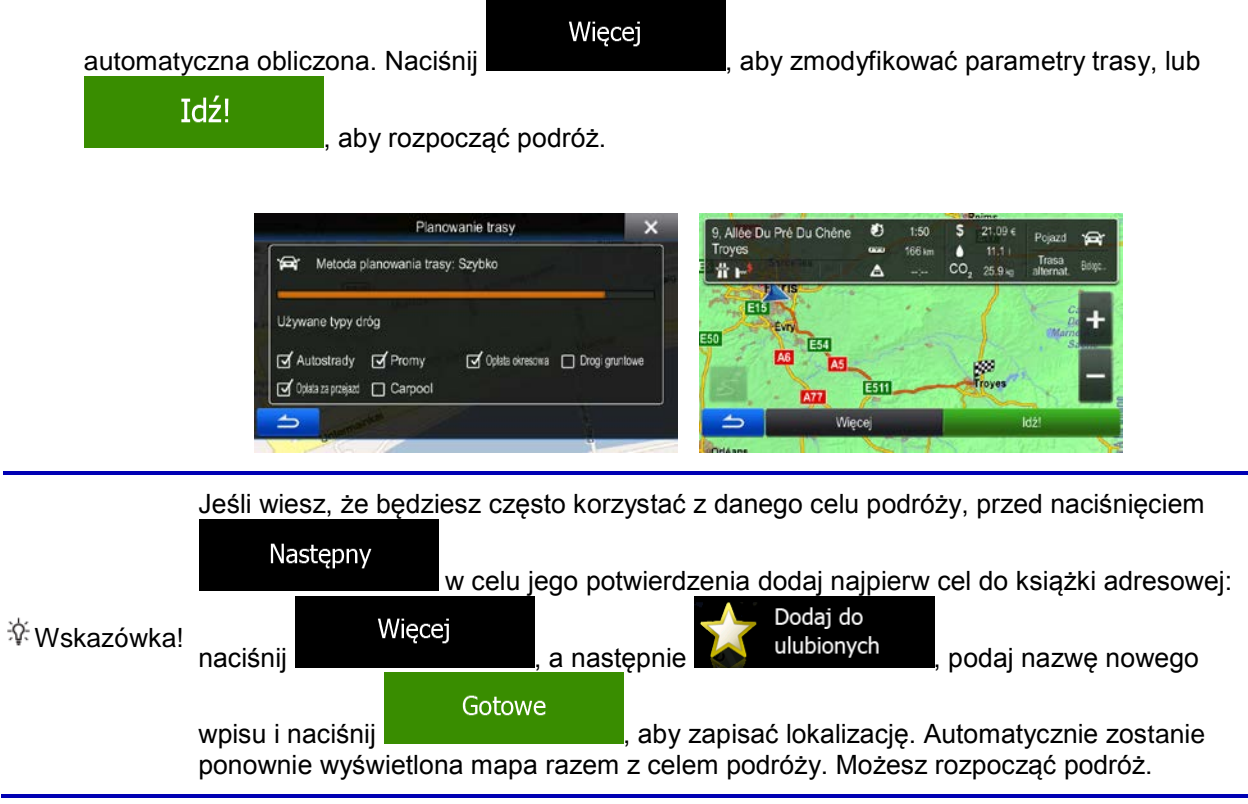

#### <span id="page-28-0"></span>**3.1.1.2 Dodawanie środka ulicy jako celu podróży**

Gdy numer domu nie jest dostępny, istnieje możliwość poprowadzenia nawigacji do środkowej pozycji na danej ulicy.

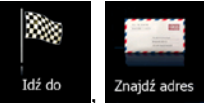

- 1. W menu Nawigacja naciśnij następujące przyciski: ldźdo latajdźadre
- 2. Jeśli to konieczne, zmień kraj i miasto zgodnie z opisaną wcześniej procedurą (Strona [27\)](#page-26-0).
- 3. Wpisz nazwę ulicy:

Ulica

a. Naciśnij (ten krok można pominąć, jeśli wybrano miasto powyżej).

- b. Zacznij wpisywać nazwę ulicy na klawiaturze.
- c. Wyszukaj wybraną ulicę:
	- W polu wprowadzania jest zawsze wyświetlana najbardziej prawdopodobna nazwa

ulicy. Aby ją zaakceptować, naciśnij ).

• Jeśli poszukiwana nazwa nie zostanie wyświetlona, po wprowadzeniu kilku znaków pojawi się lista nazw pasujących do wpisanego ciągu. Aby otworzyć tę listę zanim

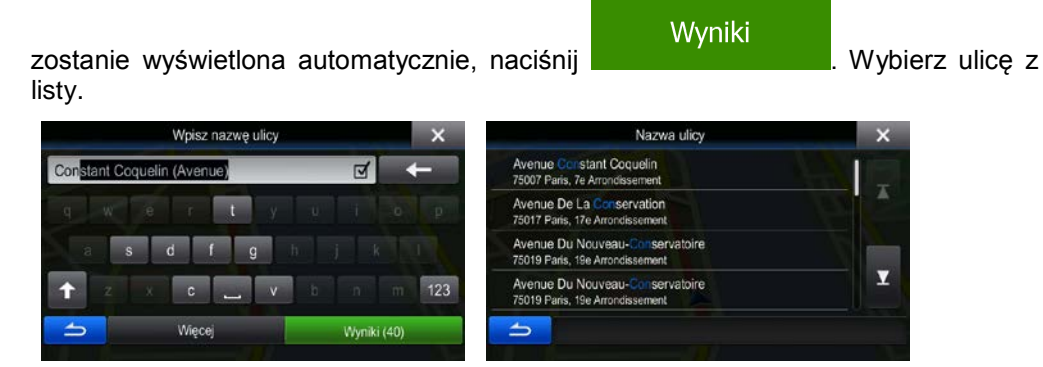

4. Zamiast wpisywać numer domu, naciśnij pole wprowadzania danych powyżej. Jako cel podróży zostanie wybrany środkowy punkt na danej ulicy.

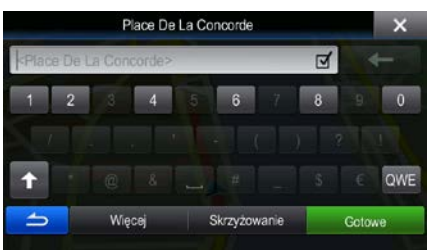

5. Zostanie wyświetlona pełna mapa z wybranym punktem na środku. W razie konieczności możesz nacisnąć inną lokalizację na mapie, aby zmienić cel podróży. W nowej lokalizacji pojawi się kursor

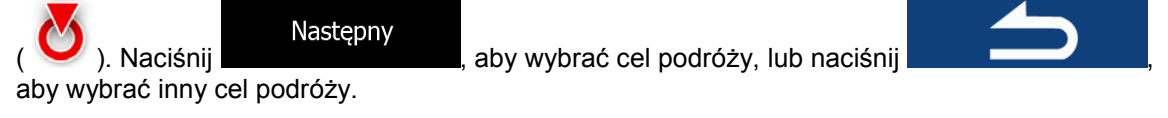

6. Po krótkim zestawieniu parametrów trasy na mapie pojawi się cała trasa. Trasa zostanie

Więcej

automatyczna obliczona. Naciśnij **wyraz do moczątka**, aby zmodyfikować parametry trasy, lub

Idź!

#### , aby rozpocząć podróż.

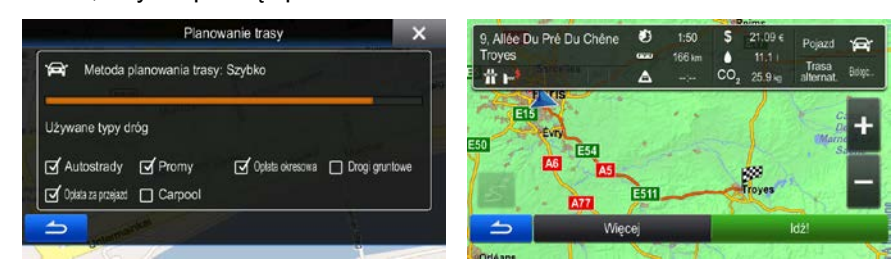

## <span id="page-30-0"></span>**3.1.1.3 Wybór skrzyżowania jako celu podróży**

Aby dodać jako cel podróży adres, wykonaj następujące czynności:

- 1. W menu Nawigacja naciśnij następujące przyciski:
- 2. Jeśli to konieczne, zmień kraj i miasto zgodnie z opisaną wcześniej procedurą (Strona [27\)](#page-26-0).
- 3. Wpisz nazwę ulicy:

Ulica

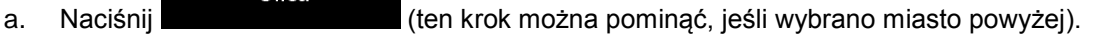

- b. Zacznij wpisywać nazwę ulicy na klawiaturze.
- c. Wyszukaj wybraną ulicę:
	- W polu wprowadzania jest zawsze wyświetlana najbardziej prawdopodobna nazwa

ulicy. Aby ją zaakceptować, naciśnij.

• Jeśli poszukiwana nazwa nie zostanie wyświetlona, po wprowadzeniu kilku znaków pojawi się lista nazw pasujących do wpisanego ciągu. Aby otworzyć tę listę zanim

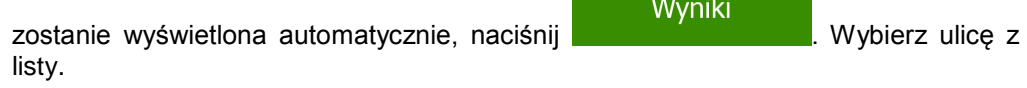

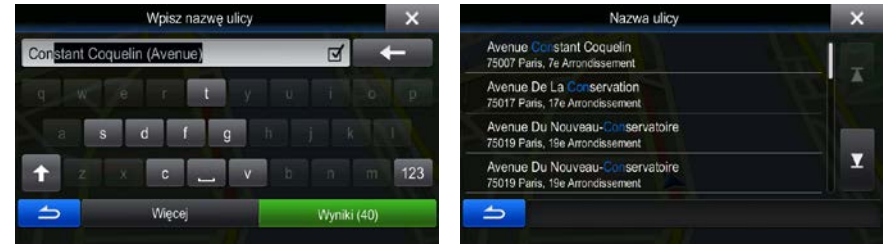

Skrzyżowanie

4. Zamiast wpisywać numer domu, naciśnij . Jako cel podróży zostanie wybrany środkowy punkt na danej ulicy.

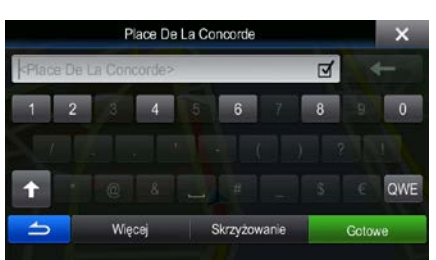

5. Zostanie wyświetlona pełna mapa z wybranym punktem na środku. W razie konieczności możesz nacisnąć inną lokalizację na mapie, aby zmienić cel podróży. W nowej lokalizacji pojawi się kursor

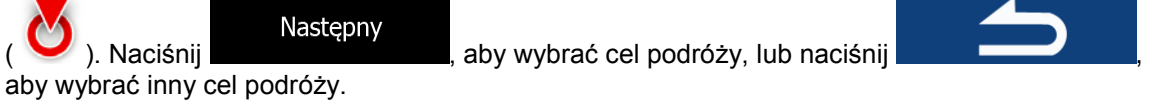

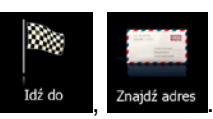

6. Po krótkim zestawieniu parametrów trasy na mapie pojawi się cała trasa. Trasa zostanie

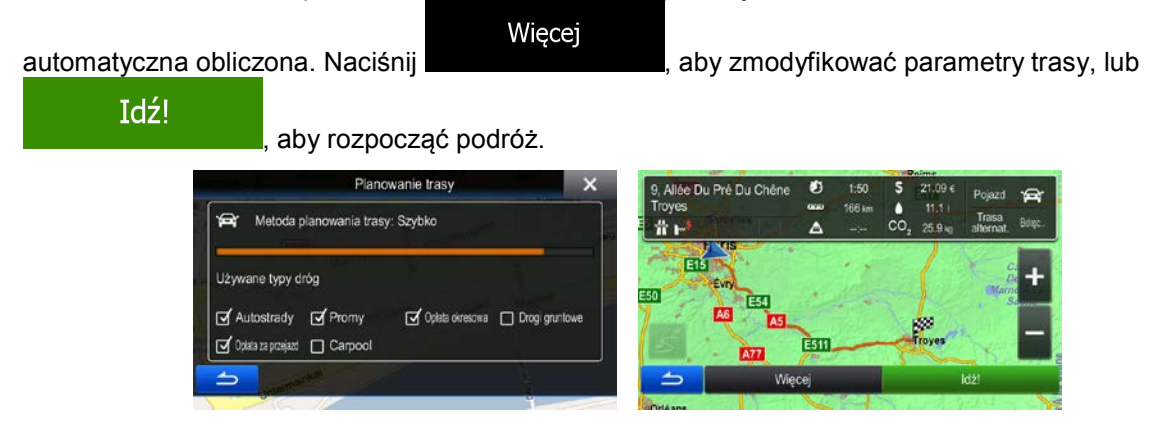

#### <span id="page-31-0"></span>**3.1.1.4 Wybór centrum miasta jako celu podróży**

Centrum miasta nie jest geometrycznym środkiem miejscowości, lecz umownym punktem na mapie wybranym przez jej autorów. W mniejszych miejscowościach i wsiach jest to zwykle najważniejsze skrzyżowanie; w większych miastach jest to większe skrzyżowanie.

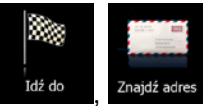

- 1. W menu Nawigacja naciśnij następujące przyciski:
- 2. Jeśli to konieczne, zmień kraj zgodnie z opisaną wcześniej procedurą (Strona [27\)](#page-26-0).
- 3. Wybierz nową miejscowość docelową.

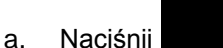

b. Zacznij wpisywać miasta na klawiaturze.

Miasto

- c. Znajdź wybrane miasto:
	- W polu wprowadzania jest zawsze wyświetlana najbardziej prawdopodobna nazwa

miejscowości. Aby ją zaakceptować, naciśnij ).

• Jeśli poszukiwana nazwa nie zostanie wyświetlona, po wprowadzeniu kilku znaków pojawi się lista nazw pasujących do wpisanego ciągu. Aby otworzyć tę listę zanim

Wyniki zostanie wyświetlona automatycznie, naciśnij **wybierz z listy** . Wybierz z listy miasto. Wpisz miasto lub kod pocztowy Wybierz miasto **C**<br>Francia  $\mathbb{R}$ **C**<br>**Pyrénées-Atlantiques**, Francia Seine-Saint-Denis, Francia  $\overline{\mathbf{r}}$ **C** Pamiers<br>Ariège, Francia Wiece Wyniki (300 ∸  $\mathbf{I}$ 

- Wybierz miasto
- 4. Zamiast wpisywania nazwy ulicy naciśnij **wychornowania w w. W. W. ten sposób środek** wyświetlanego miasta zostanie wybrany jako cel podróży dla danej trasy.

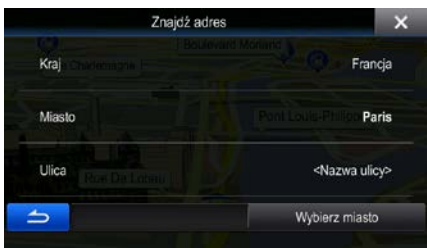

5. Zostanie wyświetlona pełna mapa z wybranym punktem na środku. W razie konieczności możesz nacisnąć inną lokalizację na mapie, aby zmienić cel podróży. W nowej lokalizacji pojawi się kursor

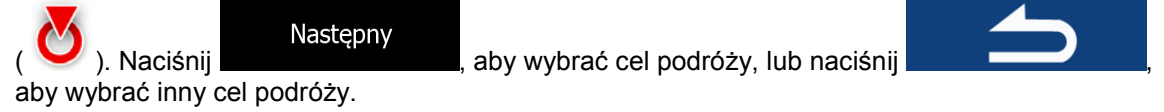

6. Po krótkim zestawieniu parametrów trasy na mapie pojawi się cała trasa. Trasa zostanie

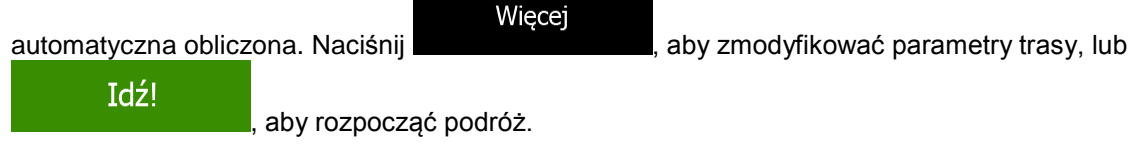

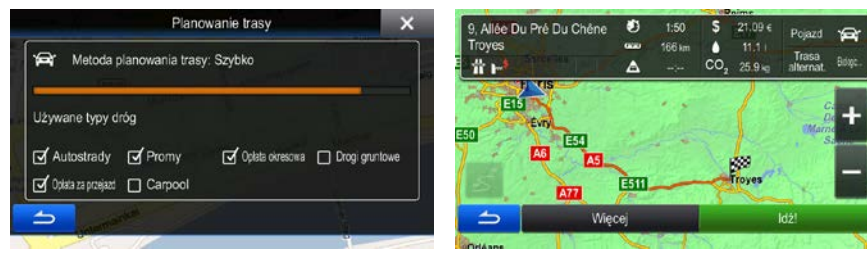

#### <span id="page-32-0"></span>**3.1.1.5 Wpisywanie adresu wraz z kodem pocztowym**

Wszystkich powyższych opcji wyszukiwania adresu można również użyć w przypadku, gdy zamiast nazwy miejscowości wpiszemy kod pocztowy. Poniżej znajduje się przykład wyszukiwania pełnego adresu:

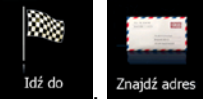

- 1. W menu Nawigacja naciśnij następujące przyciski:
- 2. Jeśli to konieczne, zmień kraj zgodnie z opisaną wcześniej procedurą (Strona [27\)](#page-26-0).
- 3. Wprowadzanie nowego miasta przy użyciu kodu pocztowego:

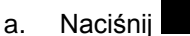

- Miasto
- b. Rozpocznij wprowadzanie kodu pocztowego.
- c. Znajdź wybrane miasto:
- W polu wprowadzania jest zawsze wyświetlany najbardziej prawdopodobny kod pocztowy. Aby ją zaakceptować, naciśnij ).
- Jeśli wybrana liczba nie pojawi się, otwórz listę wyników, naciskając Wyniki

. Wybierz kod pocztowy z listy.

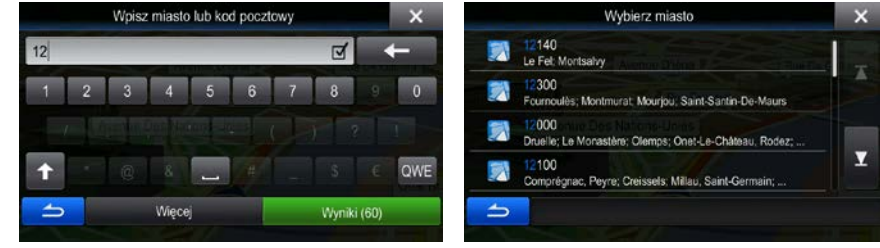

4. Wpisz nazwę ulicy:

a. Naciśnij .

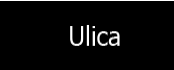

- b. Zacznij wpisywać nazwę ulicy na klawiaturze.
- c. Wyszukaj wybraną ulicę:
	- W polu wprowadzania jest zawsze wyświetlana najbardziej prawdopodobna nazwa

ulicy. Aby ją zaakceptować, naciśnij

• Jeśli poszukiwana nazwa nie zostanie wyświetlona, po wprowadzeniu kilku znaków pojawi się lista nazw pasujących do wpisanego ciągu. Aby otworzyć tę listę zanim

zostanie wyświetlona automatycznie, naciśnij **wybierz wychorzymuszy zostanie wyświetlona** automatycznie, naciśnij listy.

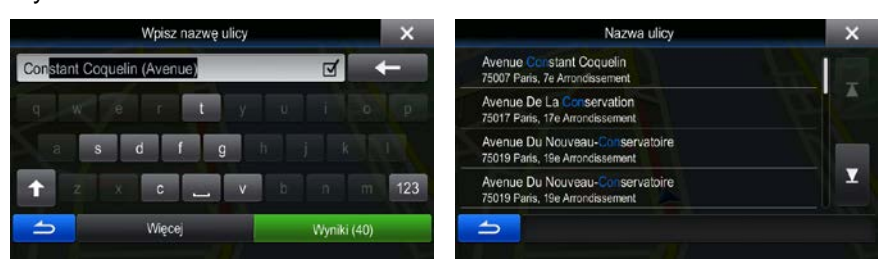

- 5. Wpisz numer domu:
	- a. Wpisz numer domu na klawiaturze. (Aby wprowadzić symbole, naciśnij

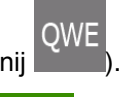

Wyniki

Gotowe

b. Aby zakończyć wpisywanie adresu, naciśnij przycisk **bylich nacismum alectaturalne można** znaleźć wprowadzonego numeru domu, jako cel podróży zostanie wybrany środkowy punkt ulicy.

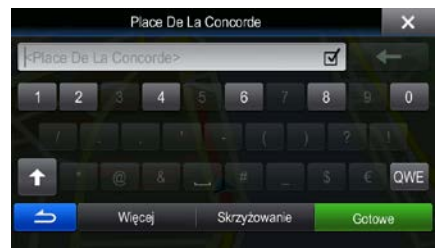

6. Zostanie wyświetlona pełna mapa z wybranym punktem na środku. W razie konieczności możesz nacisnąć inną lokalizację na mapie, aby zmienić cel podróży. W nowej lokalizacji pojawi się kursor

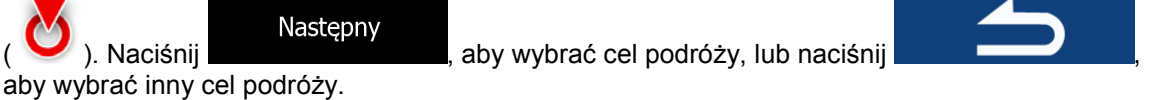

7. Po krótkim zestawieniu parametrów trasy na mapie pojawi się cała trasa. Trasa zostanie

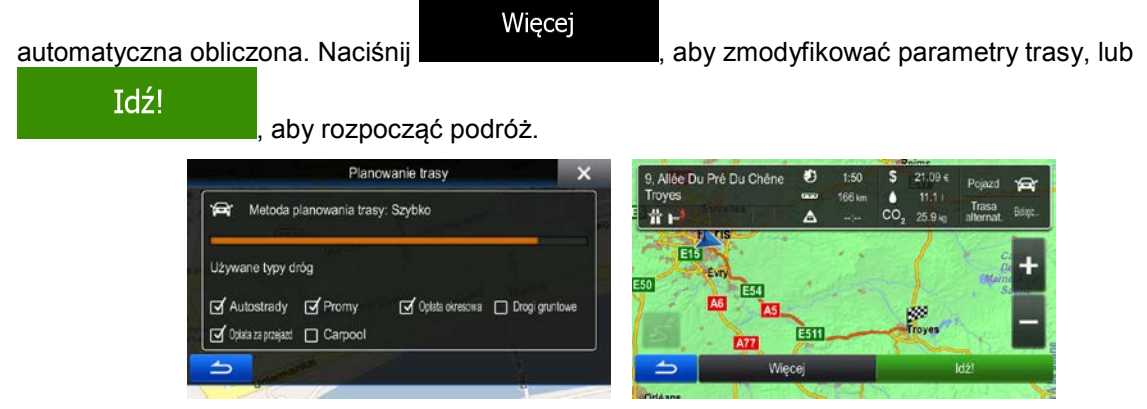

#### <span id="page-34-0"></span>**3.1.1.6 Wskazówki, jak szybko wpisywać adresy**

- Podczas wprowadzania nazwy miasta lub ulicy:
	- Na klawiaturze są wyświetlane te znaki, które pojawiają się w możliwych wynikach wyszukiwania. Pozostałe znaki są wyszarzone.
	- W trakcie wpisywania w wierszu wprowadzania wyświetlana jest zawsze najbardziej

zbliżona nazwa. Jeśli propozycja jest prawidłowa, wybierz ją, naciskając .

- ⋜
- Po wprowadzeniu kilku liter naciśnij **wyklerych wyświetlić listę pozycji** zawierających określone litery.

Wyniki

- Możesz przyspieszyć wyszukiwanie skrzyżowania:
	- Wyszukaj najpierw ulicę z mniej powszechną lub znaną ulicą:wystarczy kilka liter, aby ją znaleźć.
	- Jeśli jedna z ulic jest krótsza, odszukaj ją najpierw. Wtedy druga ulica zostanie wyszukana szybciej.
- Możesz wyszukiwać zarówno według typu jak i nazwy drogi. Jeśli to samo słowo pojawia się w kilku nazwach, na przykład w nazwach ulic, dróg i alei, możesz przyspieszyć wyszukiwanie, jeśli wpiszesz pierwszą literę rodzaju ulicy. Przykładowo, wpisz P Wo, aby otrzymać Plac Wolności i wykluczyć wszystkie Aleje Wolności i ulice Wolności.

<span id="page-35-0"></span>• Możesz także wyszukiwać według kodów pocztowych. Ponieważ kody pocztowe mają tylko kilka znaków, z reguły można je wprowadzić szybciej od nazwy miejscowości.

## **3.1.2 Wybór celu podróży z miejsc użyteczności publicznej**

Możesz wybrać cel podróży spośród miejsc użyteczności publicznej zapisanych w Alpine Navigation. Miejsce można znaleźć na różne sposoby, używając tego samego ekranu:

- Przy użyciu funkcji Szybkie wyszukiwanie można znaleźć pobliskie miejsce przy użyciu jego nazwy.
- Przy użyciu funkcji Zapisane wyszukiwanie można przy użyciu kilku naciśnięć znaleźć często wyszukiwane rodzaje miejsc.
- Można wyszukać miejsce według jego kategorii.
- Można wyszukać miejsce według jego nazwy.

Dodatkowo na ekranie "Gdzie jestem?" można wyszukać dodatkowe usługi.

<span id="page-35-1"></span>Aby znaleźć miejsce, można także użyć wyszukiwania swobodnego (Strona [48\)](#page-46-0).

#### **3.1.2.1 Szybkie wyszukiwanie miejsc użyteczności publicznej**

Przy użyciu funkcji Szybkie wyszukiwanie można znaleźć miejsce przy użyciu jego nazwy. Wyszukiwanie jest zawsze wykonywane

- wzdłuż zalecanej trasy, jeśli istnieje, lub
- w pobliżu bieżącego położenia, jeśli nie podano celu podróży.
- 1. Uruchom funkcję Szybkie wyszukiwanie:
	- W oknie mapy naciśnij

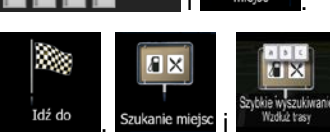

- W menu Nawigacja naciśnij
- 2. Przy użyciu klawiatury zacznij wpisywać nazwę miejsca, które chcesz znaleźć.

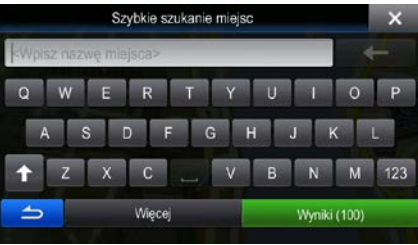

## Wyniki

podobnej do wprowadzonych znaków.

3. Po wpisaniu kilku liter, naciśnij **Wielki ambuzi also zakonie wyświetlona lista miejsc o nazwie**
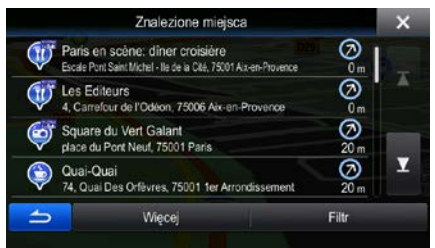

Więcej

4. (opcjonalnie) Miejsca są sortowane według odległości, na którą należy odjechać od trasy (podczas nawigacji wzdłuż trasy), lub odległości od aktualnej pozycji (gdy nie został podany cel podróży).

Jeśli chcesz zmienić kolejność sortowania listy, naciśnij .

- 5. Przejrzyj listę i naciśnij jedną z pozycji. Zostanie wyświetlona pełna mapa z wybranym punktem na środku. Nazwa i adres miejsca zostanie wyświetlona na górze ekranu.
- Quai Des Célestins 6. (opcjonalnie) Naciśnij **(b) którewniejsca**, aby wyświetlić szczegóły wybranego miejsca. Naciśnij , aby wrócić do ekranu mapy. 7. W razie konieczności możesz nacisnąć inną lokalizację na mapie, aby zmienić cel podróży. W

Następny nowej lokalizacji pojawi się kursor ( ). Naciśnij **do lateraturalne kontrole ( aby wybrać cel podróży**, lub naciśnij **wybrać inny cel podróży.** Aby wybrać inny cel podróży.

8. Po krótkim zestawieniu parametrów trasy na mapie pojawi się cała trasa. Trasa zostanie

Więcej automatyczna obliczona. Naciśnij **do naciszy występujący występujący występujący występujący występujący z moder** Idź! , aby rozpocząć podróż. Planowanie trasy Allée Du Pré Du Chên Metoda planowania trasy: Szybko £. 常下  $25.9<sub>9</sub>$ 

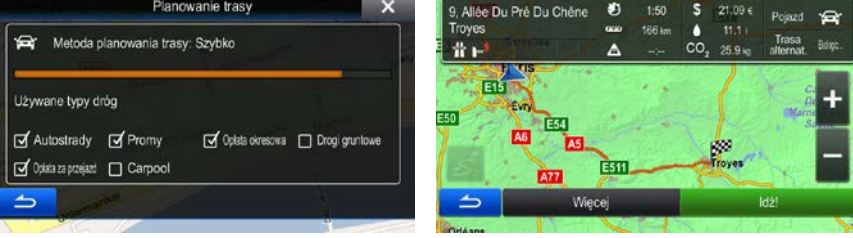

#### **3.1.2.2 Wyszukiwanie miejsca użyteczności publicznej wg zapisanych wcześniej kategorii**

Funkcja Zapisane wyszukiwanie pozwala szybko znaleźć najczęściej używane rodzaje miejsc.

1. W menu Nawigacja naciśnij następujące przyciski: lata do karakanie mie

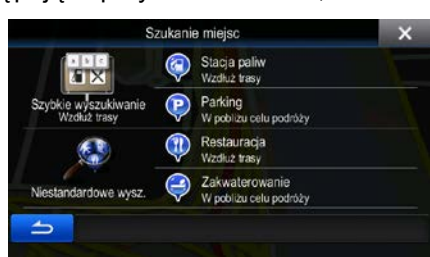

▓

 $\mathbf{H}$ 

2. Zostaną wyświetlone zapisane kategorie wyszukiwania:

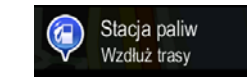

- Jeśli istnieje aktywna trasa, będą wyszukiwane stacje benzynowe, które znajdują się przy tej trasie.
- Jeśli nie istnieje aktywna trasa (nie został wybrany cel podróży), stacje będą wyszukiwane wokół bieżącego położenia.
- Jeśli bieżące położenie również nie jest dostępne (nie ma sygnału GPS), wyszukiwanie zostanie realizowane wokół ostatniego znanego położenia.

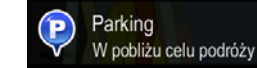

- Jeśli istnieje aktywna trasa, będą wyszukiwane parkingi, które znajdują się wokół celu podróży.
- Jeśli nie istnieje aktywna trasa (nie został wybrany cel podróży), stacje będą wyszukiwane wokół bieżącego położenia.
- Jeśli bieżące położenie również nie jest dostępne (nie ma sygnału GPS), wyszukiwanie zostanie realizowane wokół ostatniego znanego położenia.

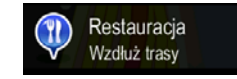

- Jeśli istnieje aktywna trasa, będą wyszukiwane restauracje, które znajdują się przy tej trasie.
- Jeśli nie istnieje aktywna trasa (nie został wybrany cel podróży), stacje będą wyszukiwane wokół bieżącego położenia.
- Jeśli bieżące położenie również nie jest dostępne (nie ma sygnału GPS), wyszukiwanie zostanie realizowane wokół ostatniego znanego położenia.

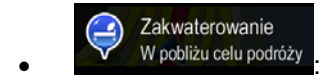

- Jeśli istnieje aktywna trasa, będą wyszukiwane miejsca noclegowe, które znajdują się wokół celu podróży.
- Jeśli nie istnieje aktywna trasa (nie został wybrany cel podróży), stacje będą wyszukiwane wokół bieżącego położenia.
- Jeśli bieżące położenie również nie jest dostępne (nie ma sygnału GPS), wyszukiwanie zostanie realizowane wokół ostatniego znanego położenia.
- 3. Aby wyświetlić szybko listę miejsc, naciśnij dowolny przycisk szybkiego wyszukiwania.

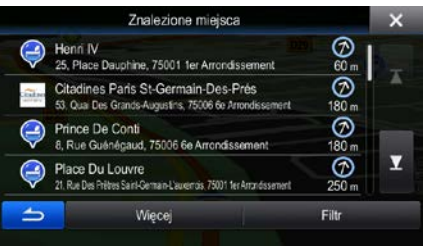

4. (opcjonalnie) Miejsca są sortowane według odległości od bieżącego lub ostatniego znanego położenia, od celu podróży lub odległości, na którą należy odjechać od trasy. Jeśli chcesz zmienić

Więcej

kolejność sortowania listy, naciśnij .

- 5. Przejrzyj listę i naciśnij jedną z pozycji. Zostanie wyświetlona pełna mapa z wybranym punktem na środku. Nazwa i adres miejsca zostanie wyświetlona na górze ekranu.
- Quai Des Célestins 6. (opcjonalnie) Naciśnij **(CD)** kategories wyświetlić szczegóły wybranego miejsca. Naciśnij , aby wrócić do ekranu mapy.
- 7. W razie konieczności możesz nacisnąć inną lokalizację na mapie, aby zmienić cel podróży. W
	- Nastepny nowej lokalizacji pojawi się kursor ( $\Box$ ). Naciśnij  $\Box$  , aby wybrać cel podróży, lub naciśnij **wybrać inny cel podróży.** Aby wybrać inny cel podróży.
- 8. Po krótkim zestawieniu parametrów trasy na mapie pojawi się cała trasa. Trasa zostanie

Więcej automatyczna obliczona. Naciśnij **do naciszy występujący występujący zmodyfikować parametry trasy**, lub Idź! , aby rozpocząć podróż.

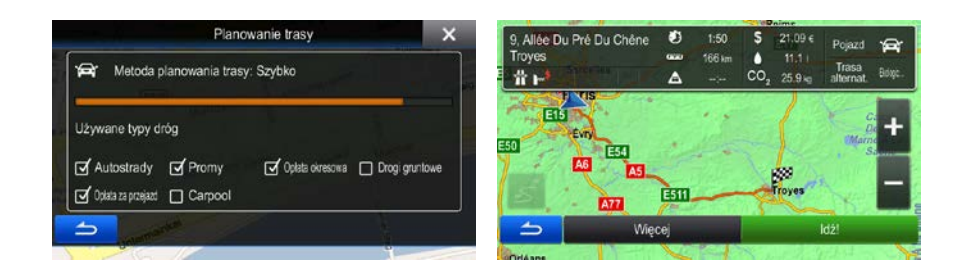

### **3.1.2.3 Wyszukiwanie miejsca użyteczności publicznej wg kategorii**

Istnieje możliwość wyszukania miejsc użyteczności publicznej według kategorii i podkategorii.

1. W menu Nawigacja naciśnij następujące przyciski:

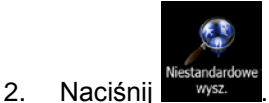

3. Wybierz obszar, wokół którego mają być wyszukiwane miejsca:

#### W pobliżu

Naciśnij **wykonać wyszukiwanie wokół bieżącego położenia lub**, aby wykonać wyszukiwanie wokół bieżącego położenia lub, jeśli nie jest dostępne, ostatniego znanego położenia. Lista wyników zostanie posortowana według odległości od danego położenia.

### W mieście

Naciśnij **do Karlinger (w. 1980)**, aby wyszukać miejsce w wybranym mieście. Lista wyników zostanie posortowana według odległości od środka wybranego miasta.

#### Wokół celu podróży

Naciśnij **do bylich interest miejsce w pobliżu celu podróży na aktywnej** trasie. Lista wyników zostanie posortowana według odległości od celu podróży.

#### Wzdłuż trasy

Naciśnij **do narzyjskim dokumiejsca wzdłuż aktywnej trasy (a nie jednego** punktu). Taka opcja przydaje się w sytuacji, gdy szukasz miejsca, którego lokalizacja jest jak najbliżej trasy, np. stacji benzynowej czy restauracji. Lista wyników zostanie posortowana według odległości od pokonywanej trasy.

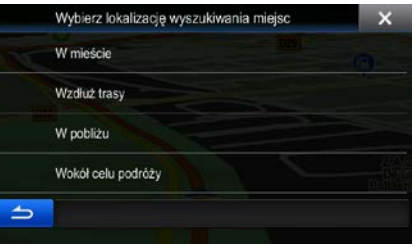

wyszukiwanie.

4. (opcjonalnie) Po wybraniu opcji wskaż miasto, w którym ma być wykonane

W mieście

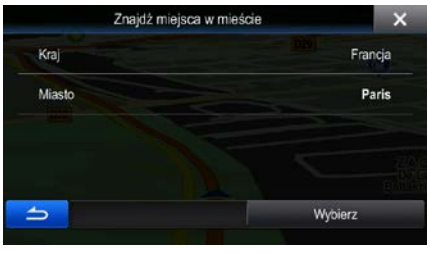

5. Wybierz jedną z głównych kategorii miejsc (np. Nocleg) lub naciśnij **występują (np. 1990)**, aby wyświetlić wszystkie miejsca w pobliżu wybranej lokalizacji lub wzdłuż trasy.

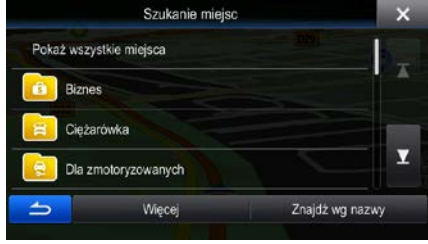

Pokaż wszystkie miejsca

6. Wybierz jedną z podkategorii miejsca (np. Hotel lub Motel) lub naciśnij **do przeciwnie**, aby wyświetlić wszystkie miejsca z wybranej kategorii głównej w pobliżu wybranej lokalizacji lub wzdłuż trasy.

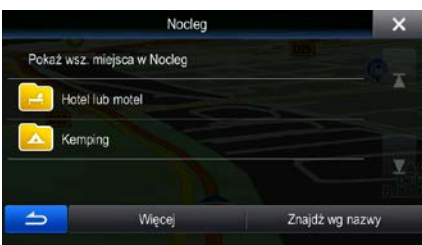

7. Czasami może zostać wyświetlona lista marek w wybranej podkategorii miejsc. Wybierz jedną

Pokaż wszystkie miejsca markę lub naciśnij **wyklich wystkie miejsca z wybranej podkategorii** w pobliżu wybranej lokalizacji lub wzdłuż trasy.

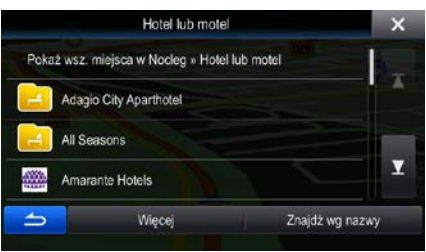

Pokaż wszystkie miejsca

8. Na ekranie zostanie wyświetlona lista wyników.

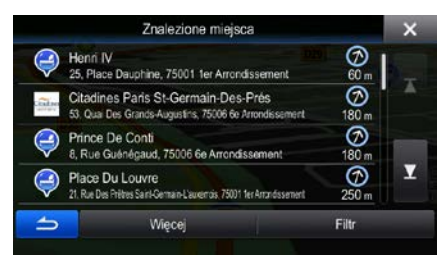

Więcej

9. (opcjonalnie) Miejsca są sortowane według odległości od bieżącego lub ostatniego znanego położenia, od wybranego miasta, od celu podróży lub od odległości, na którą należy odjechać od

trasy. Jeśli chcesz zmienić kolejność sortowania listy, naciśnij .

- 10. Przejrzyj listę i naciśnij jedną z pozycji. Zostanie wyświetlona pełna mapa z wybranym punktem na środku. Nazwa i adres miejsca zostanie wyświetlona na górze ekranu.
- Quai Des Célestins 11. (opcjonalnie) Naciśnij **(2008)** aby wyświetlić szczegóły wybranego miejsca. Naciśnij , aby wrócić do ekranu mapy.
- 12. W razie konieczności możesz nacisnąć inną lokalizację na mapie, aby zmienić cel podróży. W

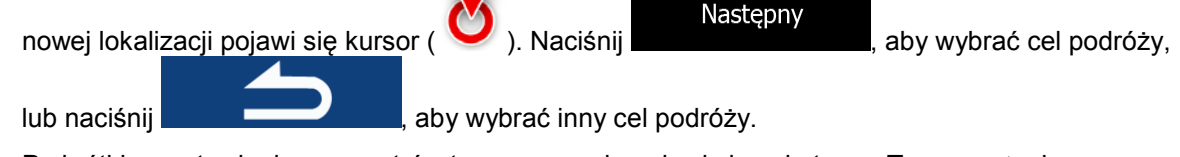

13. Po krótkim zestawieniu parametrów trasy na mapie pojawi się cała trasa. Trasa zostanie

Więcej automatyczna obliczona. Naciśnij **do naciszy występujący zmodyfikować parametry trasy**, lub Idź!

, aby rozpocząć podróż.

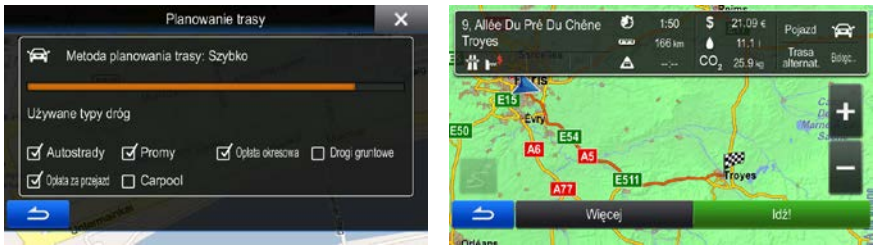

#### **3.1.2.4 Wyszukiwanie miejsca użyteczności publicznej wg nazwy**

Istnieje możliwość wyszukania miejsc użyteczności publicznej według nazw. Wyszukiwanie może być prowadzone wokół różnych lokalizacji lub wzdłuż wybranej trasy oraz dla całej bazy danych miejsc lub wyłącznie jednej kategorii albo podkategorii.

1. W menu Nawigacja naciśnij następujące przyciski: ukłat

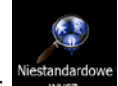

- 2. Naciśnij .
- 3. Wybierz obszar, wokół którego mają być wyszukiwane miejsca:

#### W pobliżu

• Naciśnij , aby wykonać wyszukiwanie wokół bieżącego położenia lub, jeśli nie jest dostępne, ostatniego znanego położenia. Lista wyników zostanie posortowana według odległości od danego położenia.

#### W mieście

Naciśnij **Rojana instancja wyszukać miejsce w wybranym mieście. Lista wyników** zostanie posortowana według odległości od środka wybranego miasta.

#### Wokół celu podróży

• Naciśnij , aby wyszukać miejsce w pobliżu celu podróży na aktywnej trasie. Lista wyników zostanie posortowana według odległości od celu podróży.

### Wzdłuż trasy

• Naciśnij , aby przeszukać miejsca wzdłuż aktywnej trasy (a nie jednego punktu). Taka opcja przydaje się w sytuacji, gdy szukasz miejsca, którego lokalizacja jest jak najbliżej trasy, np. stacji benzynowej czy restauracji. Lista wyników zostanie posortowana według odległości od pokonywanej trasy.

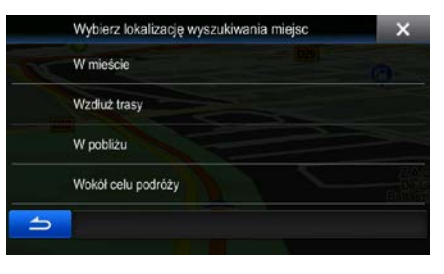

# W mieście

- 4. (opcjonalnie) Po wybraniu opcji **wskaż miasto, w którym ma być wykonane**
- wyszukiwanie.

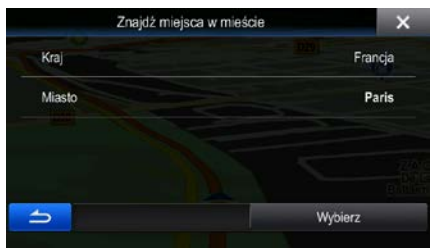

5. Wybierz jedną z kategorii miejsc (np. Nocleg), którą chcesz przeszukać, lub naciśnij

Znajdź wg nazwy

, aby wykonać wyszukiwanie we wszystkich miejscach.

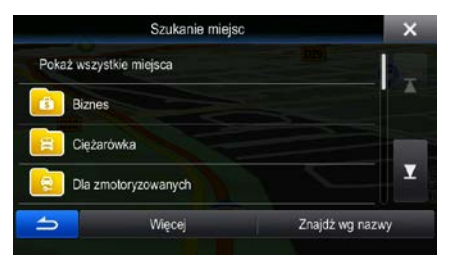

6. Wybierz jedną z podkategorii miejsc (np. Hotel lub Motel), którą chcesz przeszukać, lub naciśnij Znajdź wg nazwy

, aby wykonać wyszukiwanie w całej kategorii.

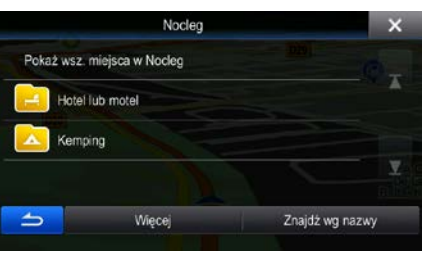

Znajdź wg nazwy 7. Jeśli przycisk **nie został jeszcze naciśnięty, naciśnij go.** 

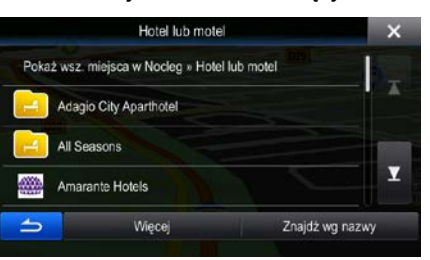

8. Przy użyciu klawiatury zacznij wpisywać nazwę miejsca, które chcesz znaleźć.

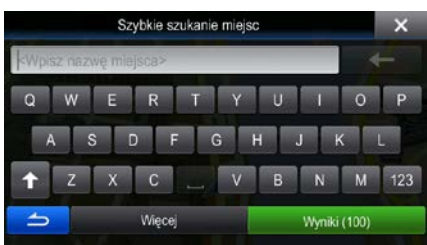

9. Po wpisaniu kilku liter, naciśnij **wykorzymski wykorzystanie wyświetlona lista miejsc o nazwie** podobnej do wprowadzonych znaków.

10. (opcjonalnie) Miejsca są sortowane według odległości od bieżącego lub ostatniego znanego położenia, od wybranego miasta, od celu podróży lub od odległości, na którą należy odjechać od

Wyniki

trasy. Jeśli chcesz zmienić kolejność sortowania listy, naciśnij .

- 11. Przejrzyj listę i naciśnij jedną z pozycji. Zostanie wyświetlona pełna mapa z wybranym punktem na środku. Nazwa i adres miejsca zostanie wyświetlona na górze ekranu.
- Quai Des Célestins 12. (opcjonalnie) Naciśnij **(abiar aby wyświetlić szczegóły wybranego miejsca. Naciśnij** , aby wrócić do ekranu mapy. 13. W razie konieczności możesz nacisnąć inną lokalizację na mapie, aby zmienić cel podróży. W Następny

nowej lokalizacji pojawi się kursor ( ). Naciśnij **do naciśnij (intervalistant intervalistant intervalistant in** lub naciśnij **wybrać inny cel podróży.** Aby wybrać inny cel podróży.

14. Po krótkim zestawieniu parametrów trasy na mapie pojawi się cała trasa. Trasa zostanie

Więcej

automatyczna obliczona. Naciśnij **do naciszy występujący występujący występujący występujący występujący z moder** 

Idź!

, aby rozpocząć podróż.

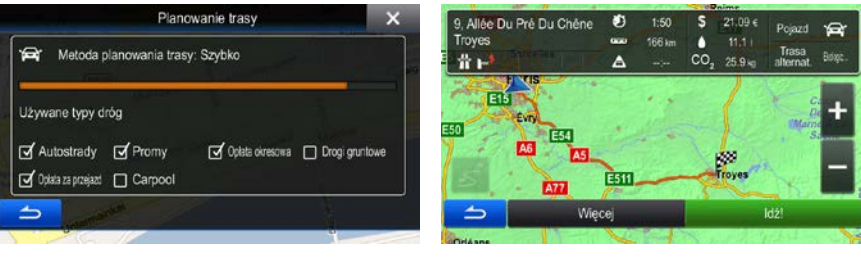

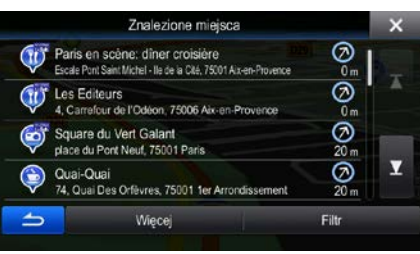

Więcej

#### **3.1.2.5 Wybieranie pobliskiej pomocy przy użyciu funkcji "Gdzie jestem?"**

Na ekranie "Gdzie jestem?" można szybko wyszukać zlokalizowaną niedaleko pomoc.

- 1. W oknie mapy naciśnij **de Littuary achorizacji do narazystanie menu.** Aby wyświetlić Szybkie menu. Szybkie menu Ő Historia Edytuj tra Anului trase Pomoc w pobliżu 2. Naciśnij Pomoc w pobliżu **Narsztat napraw Służba zdrov** W nobliżu V nobližu cia paliv
	- 3. Zostaną wybrane zapisane kategorie wyszukiwania, wszystkie skonfigurowane pod kątem wyszukiwania aktualnej pozycji (lub wokół ostatniego znanego położenia, jeśli aktualna pozycja nie jest dostępna):

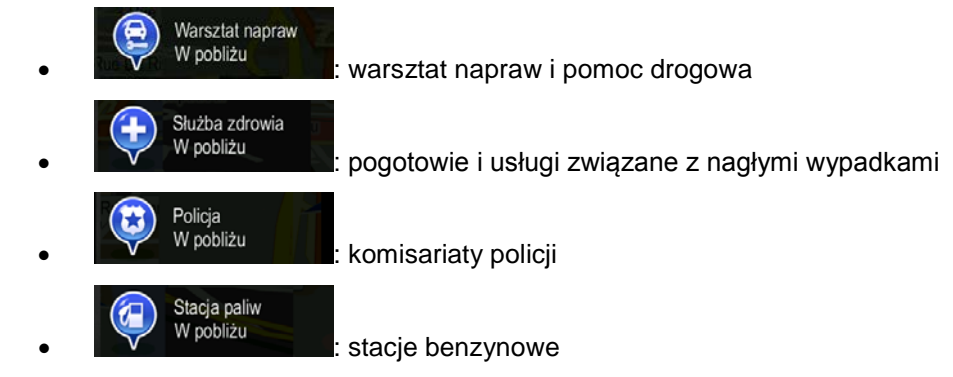

4. Aby wyświetlić szybko listę miejsc określonego rodzaju, naciśnij dowolny przycisk szybkiego wyszukiwania.

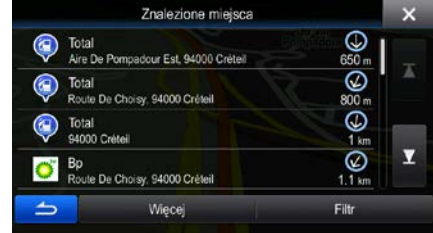

5. (opcjonalnie) Miejsca są sortowane według odległości od bieżącego lub ostatniego znanego położenia, od wybranego miasta, od celu podróży lub od odległości, na którą należy odjechać od

Więcej

trasy. Jeśli chcesz zmienić kolejność sortowania listy, naciśnij .

- 6. Przejrzyj listę i naciśnij jedną z pozycji. Zostanie wyświetlona pełna mapa z wybranym punktem na środku. Nazwa i adres miejsca zostanie wyświetlona na górze ekranu.
- Quai Des Célestins 7. (opcjonalnie) Naciśnij **Collistica (zm. 1988)**, aby wyświetlić szczegóły wybranego miejsca. Naciśnij , aby wrócić do ekranu mapy. 8. W razie konieczności możesz nacisnąć inną lokalizację na mapie, aby zmienić cel podróży. W Następny nowej lokalizacji pojawi się kursor ( ). Naciśnij **do naciśnij kontrakcji (** , aby wybrać cel podróży, lub naciśnij **wybrać inny cel podróży.** Aby wybrać inny cel podróży. 9. Po krótkim zestawieniu parametrów trasy na mapie pojawi się cała trasa. Trasa zostanie Więcej automatyczna obliczona. Naciśnij **wychornego w wychodyfikować parametry trasy**, lub Idź! , aby rozpocząć podróż.

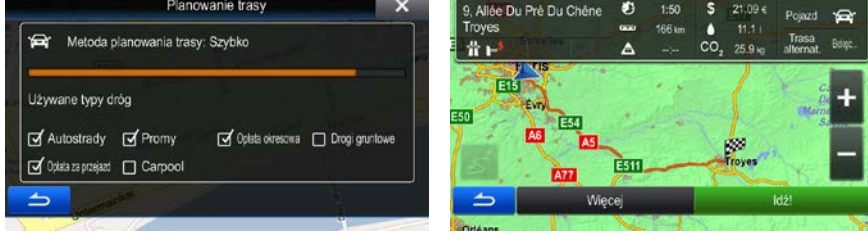

### **3.1.3 Korzystanie z wyszukiwania swobodnego**

Wyszukiwanie swobodne jest szybkim sposobem wyszukiwania adresu, miejsca, wpisu książki adresowej lub pozycji historii. Wykonaj następujące czynności:

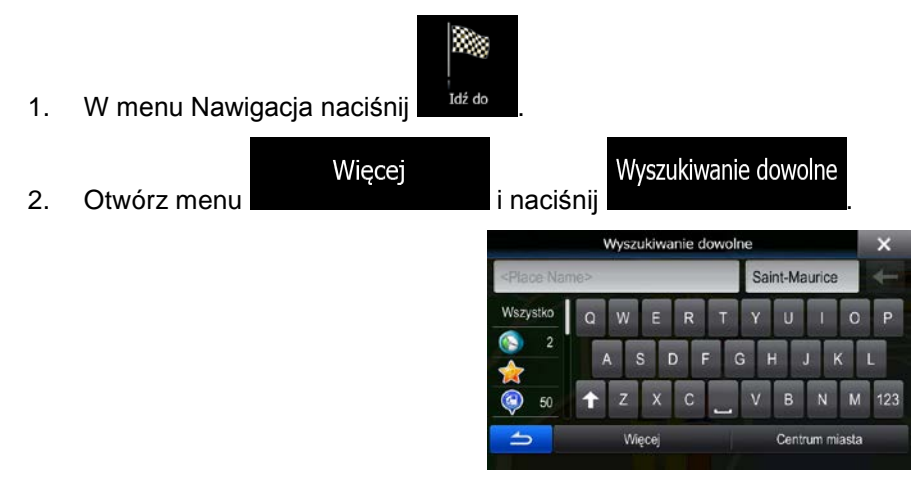

- 3. W lewym polu wpisz szukaną nazwę. Może to być adres (tylko nazwa ulicy lub nazwa ulicy i numer domu), nazwa miejsca, poprzedni cel podróży lub wpis książki adresowej.
- 4. Jeśli szukasz w obszarze odległym od bieżącej lokalizacji, naciśnij prawe pole i wpisz nazwę miasta lub kod pocztowy z obszaru docelowego.
- 5. W trakcie pisania po lewej stronie jest wyświetlana liczba pasujących pozycji podzielona według

Wszystko kategorii. Naciśnij jedną z kategorii lub przycisk **byling in the markovitet**, aby wyświetlić pasujące pozycje. Klawiatura zostanie teraz zastąpiona przez listę wyników.

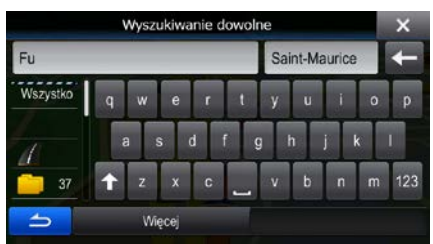

- 6. Wybierz jeden z elementów listy.
- 7. Zostanie wyświetlona pełna mapa z wybranym punktem na środku. W razie konieczności możesz nacisnąć inną lokalizację na mapie, aby zmienić cel podróży. W nowej lokalizacji pojawi się kursor

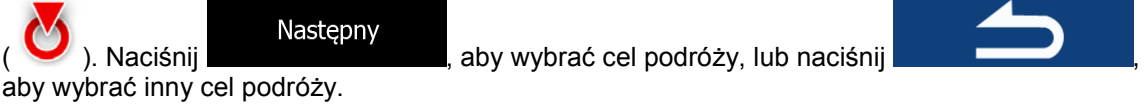

8. Po krótkim zestawieniu parametrów trasy na mapie pojawi się cała trasa. Trasa zostanie

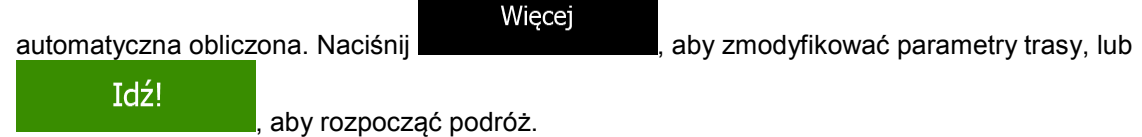

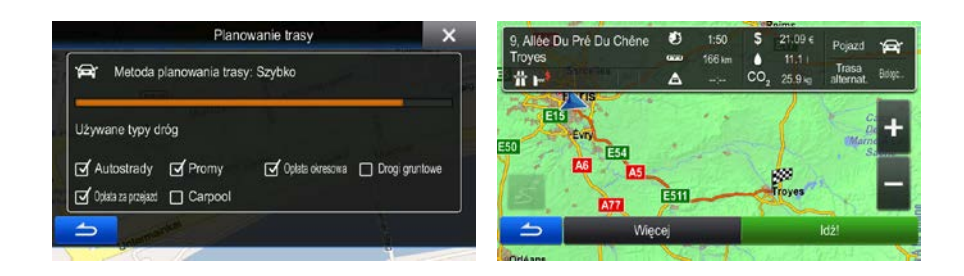

### **3.1.4 Wybór lokalizacji na mapie jako celu podróży**

1. W menu Nawigacja naciśnij następujące przyciski: które produkcja na mapie

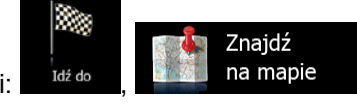

2. Znajdź cel podróży na mapie: przesuń mapę i ustaw skalę według potrzeb.

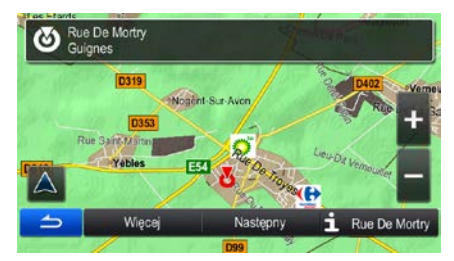

3. Naciśnij lokalizację, którą chcesz wybrać jako cel podróży. Pojawi się Kursor ( ).

Wybierz

4. Naciśnij **wybrać kursor jako cel podróży.** 

5. Po krótkim zestawieniu parametrów trasy na mapie pojawi się cała trasa. Trasa zostanie

Więcej

automatyczna obliczona. Naciśnij **wychornego wychodyfikować parametry trasy**, lub

## Idź!

, aby rozpocząć podróż.

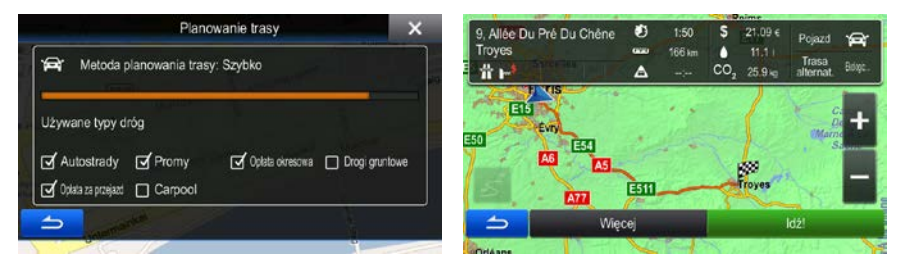

### **3.1.5 Wybór celu podróży z książki adresowej**

Lokalizację już zapisaną jako wpis książki adresowej można wybrać jako cel podróży. Dodawanie lokalizacji do książki adresowej jest opisane na Strona [63.](#page-61-0)

- 1. Korzystanie z książki adresowej:
	- W oknie mapy naciśnij

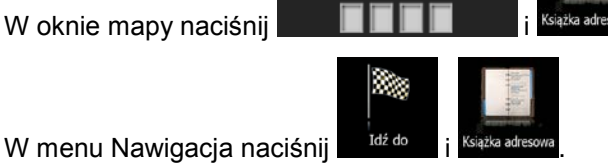

2. Książka adresowa zostanie wyświetlona.

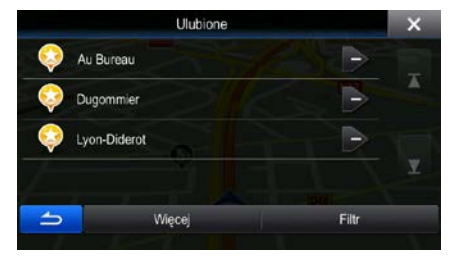

3. Naciśnij wpis, który chcesz ustawić jako cel podróży. W razie konieczności przewiń listę w dół, aby

wyświetlić więcej wpisów, lub w wpisz kilka liter nazwy wpisu.

4. Zostanie wyświetlona pełna mapa z wybranym punktem na środku. W razie konieczności możesz nacisnąć inną lokalizację na mapie, aby zmienić cel podróży. W nowej lokalizacji pojawi się kursor

Następny ). Naciśnij **występnie i wysta**, aby wybrać cel podróży, lub naciśnij aby wybrać inny cel podróży.

5. Po krótkim zestawieniu parametrów trasy na mapie pojawi się cała trasa. Trasa zostanie

Filtr

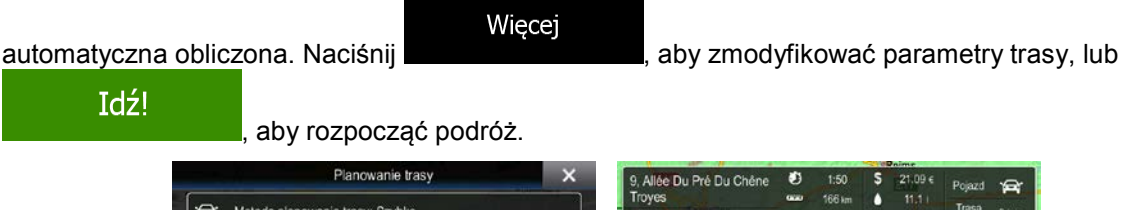

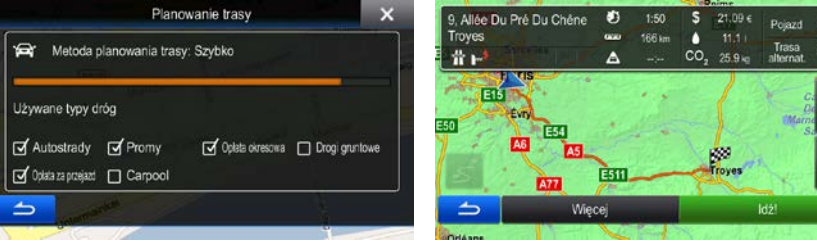

### **3.1.6 Wybór jednego z ostatnich celów podróży z Historii**

Cele podróży ustawione wcześniej pojawiają się w Historii.

- 1. Dostęp do historii:
	- W oknie mapy naciśnij
	- $\bullet$  W menu Nawigacja naciśnij  $\blacksquare$   $\frac{1}{102}$  do
- 2. Zostanie wyświetlona lista ostatnich celów podróży. Inteligentna historia wyróżnia na pierwszej stronie trzy najbardziej prawdopodobne cele wybrane na podstawie poprzednich tras. Pozostałe cele podróży zostaną posortowane według daty ostatniego wyboru. Jeśli to konieczne, przewiń listę i wyświetl wcześniejsze cele podróży.

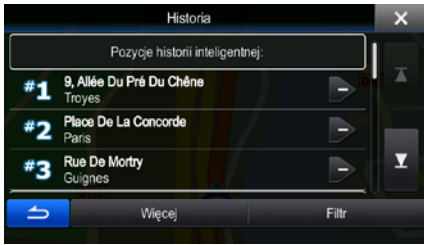

Historia

- 3. Wybierz cel podróży z listy.
- 4. Zostanie wyświetlona pełna mapa z wybranym punktem na środku. W razie konieczności możesz nacisnąć inną lokalizację na mapie, aby zmienić cel podróży. W nowej lokalizacji pojawi się kursor

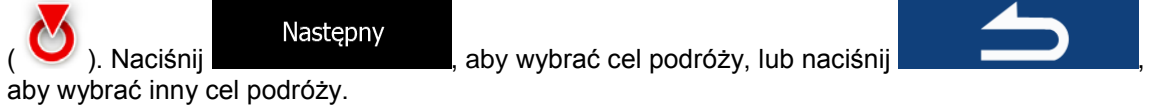

5. Po krótkim zestawieniu parametrów trasy na mapie pojawi się cała trasa. Trasa zostanie

Więcej automatyczna obliczona. Naciśnij **występującego występujący zmodyfikować parametry trasy**, lub Idź! , aby rozpocząć podróż.

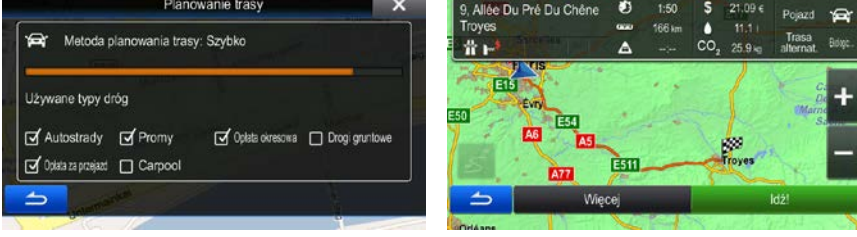

### **3.1.7 Wpisz współrzędne celu podróży.**

Cel podróży możesz także wybrać, wpisując jego współrzędne. Wykonaj następujące czynności:

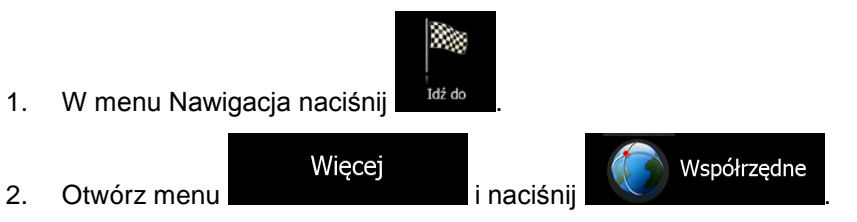

- 3. Długość i szerokość geograficzną możesz wprowadzić w jednym z następujących formatów: stopnie, stopnie i minuty lub stopnie, minuty i sekundy.
- W2.42921° Pn48.81721° Więcej Gotow Więcej **UTM** 4. (opcjonalne) Jeśli to konieczne, naciśnij **interventier i departualne i departualne i departualne i departualne i** , a następnie wprowadź współrzędne w układzie UTM.

Znajdź współrzędne

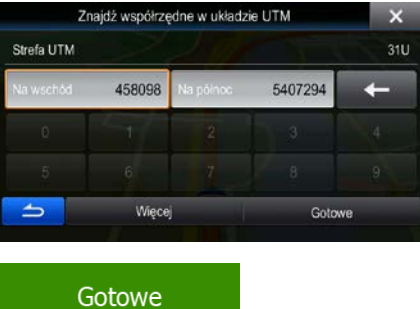

- 5. Po zakończeniu naciśnij przycisk .
- 6. Zostanie wyświetlona pełna mapa z wybranym punktem na środku. W razie konieczności możesz nacisnąć inną lokalizację na mapie, aby zmienić cel podróży. W nowej lokalizacji pojawi się kursor

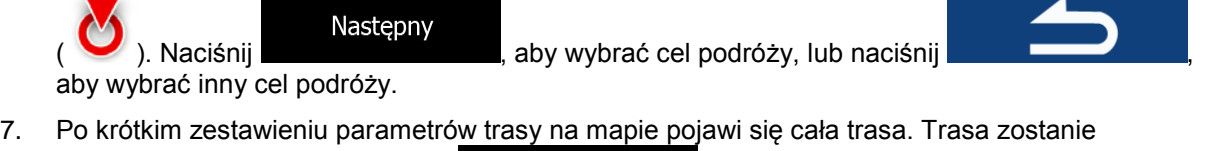

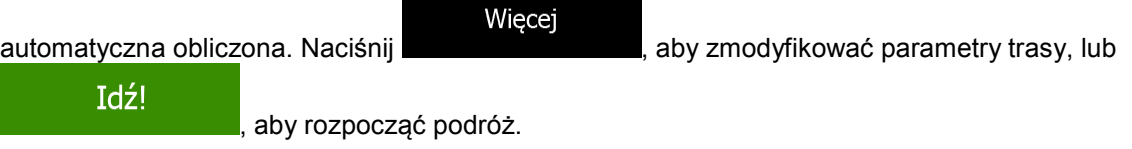

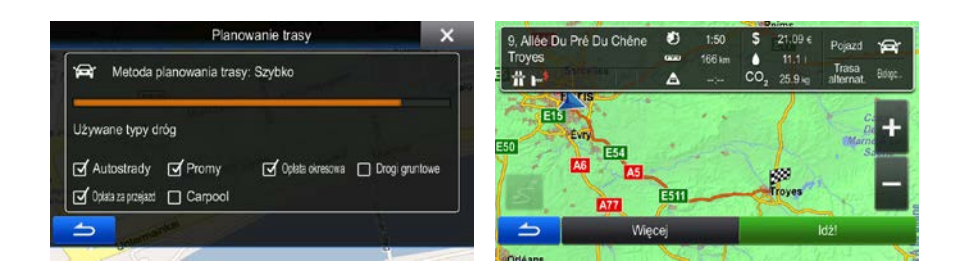

## **3.1.8 Przejdź do lokalizacji zapisanej na obrazie**

Lokalizację zapisaną na obrazie można także ustawić jako cel podróży. Wykonaj następujące czynności:

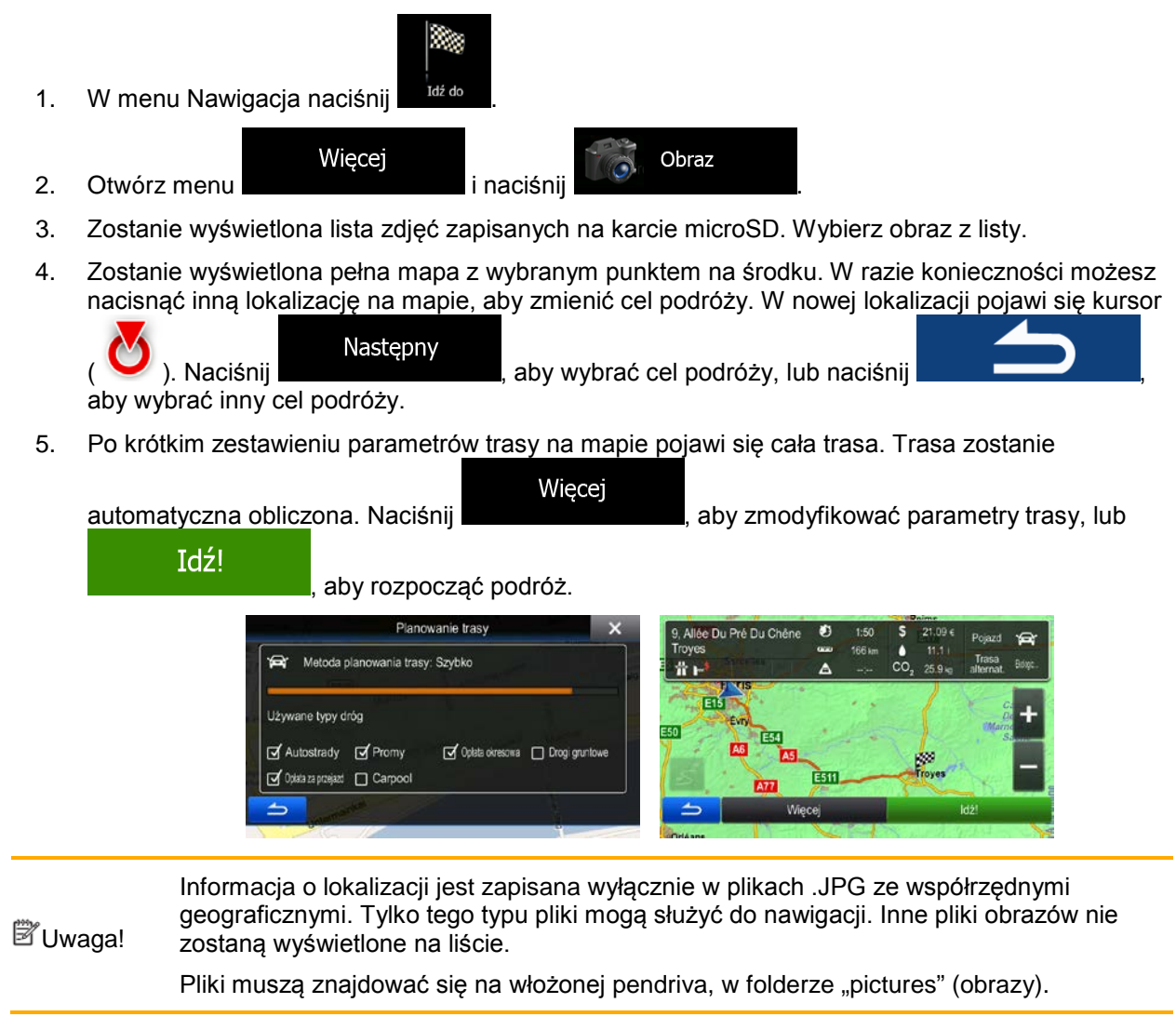

### **3.1.9 Budowanie trasy z listy celów podróży (Utwórz trasę)**

Korzystając z menu Trasa, można również budować trasę, podając kolejne cele podróży.

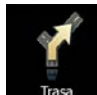

1. W menu Nawigacja naciśnij .

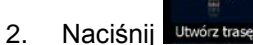

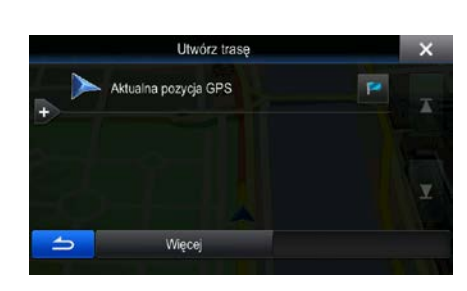

3. Na liście punktów trasy będzie widoczny tylko jeden wiersz, punkt początkowy trasy. Zazwyczaj jest to aktualna pozycja GPS.

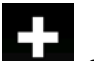

- 4. Naciśnij **króle**, aby wybrać cel podróży.
- 5. Zostanie wyświetlone Menu Cel trasy. Cel podróży możesz dodać zgodnie z opisem w poprzednich częściach.

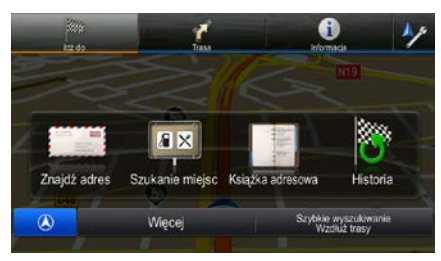

6. Po wybraniu nowego celu podróży zostanie ponownie wyświetlona lista.

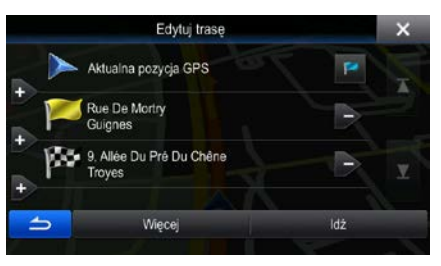

7. Aby dodać kolejne cele podróży, naciśnij **w miejscu** w którym chcesz dodać na liście nowy punkt trasy, a następnie powtórz przedstawione czynności.

# **3.2 Wyświetlanie całej trasy na mapie**

W łatwy sposób można wyświetlić podgląd aktywnej trasy na mapie. Wykonaj następujące czynności:

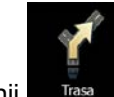

1. W menu Nawigacja naciśnij .

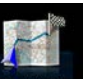

2. Naciśnij <sup>nodgląd</sup> . Na mapie zostanie wyświetlona cała aktywna trasa włącznie z dodatkowymi informacjami oraz elementami sterującymi.

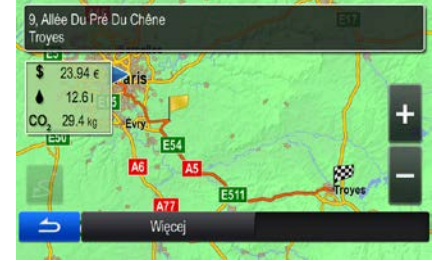

## **3.3 Sprawdzanie parametrów trasy oraz dostęp do funkcji dotyczących trasy**

Istnieje możliwość sprawdzenia różnych parametrów trasy zalecanej przez Alpine Navigation.

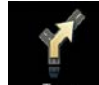

- 1. W menu Nawigacja naciśnij Trasa
- 2. Zostaną wyświetlone następujące informacje:
	- Nazwa lub adres celu podróży.
	- Ikony z ostrzeżeniami (jeśli istnieją). Dzięki nim możesz uzyskać dodatkowe informacje o trasie (np. o drogach gruntowych lub drogach płatnych, które należy pokonać).
	- Łączny czas przejazdu trasy.
	- Łączna długość trasy.
	- Szacowane opóźnienie obliczone na podstawie zdarzeń drogowych na trasie.

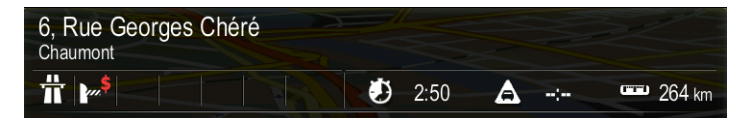

3. Na tym ekranie dostępne są następujące opcje (szczegółowe instrukcje o sposobie ich obsługi znajdują się w następnym rozdziale):

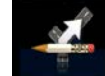

Naciśnij Edytuj trasę aby wykonać edycje trasy: aby dodać lub usunąć cele podróży albo zmienić ich kolejność. Istnieje także możliwość ustawienia innego punktu początkowego niż lokalizacja bieżąca. Może być to przydatne podczas planowania i zapisywania przyszłej podróży.

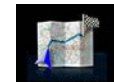

Naciśnij <sup>Podgląd</sup>, aby wyświetlić na mapie całą trasę.

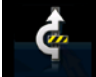

Naciśnij Wykluczenia, aby ominąć część trasy.

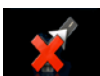

Naciśnij Anuluj trasę "aby usunąć aktywną trasę.

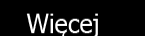

- Naciśnij **do statem do statem miest wyświetlić listę z większą liczbą funkcji, takich jak zmiana** parametrów trasy, symulacja trasy, zapisanie aktywnej trasy lub wczytanie uprzednio zapisanej trasy.
	-

Naciśnij **do menu Nawigacja.** Aby wrócić do menu Nawigacja.

### **3.4 Modyfikowanie trasy**

Po uruchomieniu nawigacji istnieje kilka sposobów modyfikacji aktywnej trasy. W tej części zostały opisane niektóre z tych sposobów.

#### **3.4.1 Wybieranie nowego celu podróży przy ustalonej trasie: nowa trasa, nowy punkt trasy lub nowy ostateczny cel trasy**

Gdy istnieje już zalecana trasa, ale przy użyciu procedur opisanych wcześniej został wybrany nowy cel podróży, aplikacja wyświetli monit o rozpoczęcie nowej trasy, dodanie nowego punktu trasy (pośredniego celu podróży) do trasy lub wprowadzenie nowo wybranego celu za punktem końcowym bieżącym trasy.

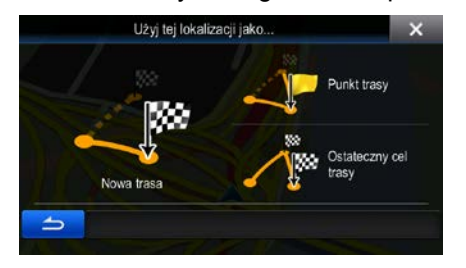

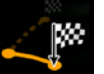

• Aby zaplanować nową trasę do nowo wybranej lokalizacji, naciśnij . Poprzedni cel podróży oraz poprzednie punkty trasy zostaną usunięte.

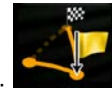

Naciśnij **Praktosy**, aby dodać nowo wybraną lokalizację jako punkt pośredni do istniejącej trasy. Inne cele podróży na trasie pozostaną niezmienione. Uwaga: nowy punkt trasy zostanie umieszczony między celami podróży. Pozwoli to zachować optymalność ustalonej trasy. Aby wybrać miejsce, w którym ma się pojawić punkt trasy, użyj funkcji Edytuj trasę.

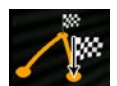

Naciśnij **Balaczawy cel Unany**, aby dodać nowy cel podróży na końcu trasy. Inne cele podróży na trasie pozostaną niezmienione. Poprzedni cel podróży stanie się nowym, ostatnim punktem trasy.

## **3.4.2 Ustawianie nowej pozycji początkowej trasy**

W przypadku normalnej nawigacji wszystkie trasy są planowane od aktualnej pozycji. Aby sprawdzić przyszłe trasy, wykonać ich symulację lub poznać ich długość oraz odległość, wyłącz odbiornik GPS. Pozwoli to na ustawienie punktu początkowego trasy innego niż aktualna pozycja GPS.

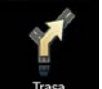

1. W menu Nawigacja naciśnij .

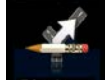

2. Jeśli trasa jest już wprowadzona, naciśnij **Edytuj trasę**, Jeśli wprowadzasz nową trasę, naciśnij

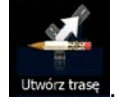

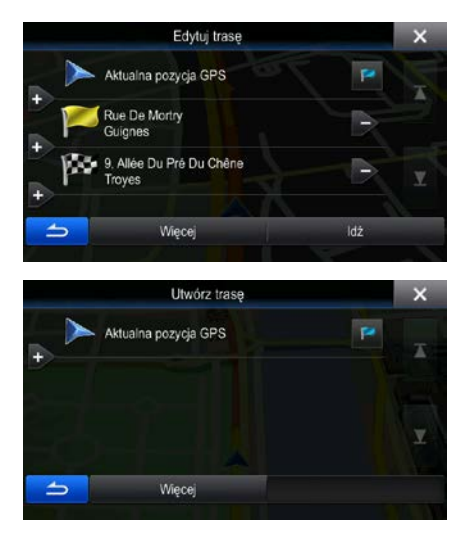

3. Pierwsza linia to początek trasy. Zazwyczaj jest to aktualna pozycja GPS. Po wyświetleniu

komunikatu naciśnij **in potwierdź** swoje działanie.

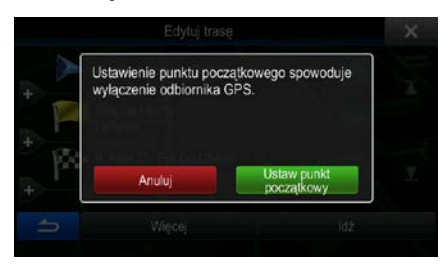

4. Zostanie wyświetlone Menu Cel trasy. Punkt początkowy trasy możesz wybrać tak samo, jak cel podróży.

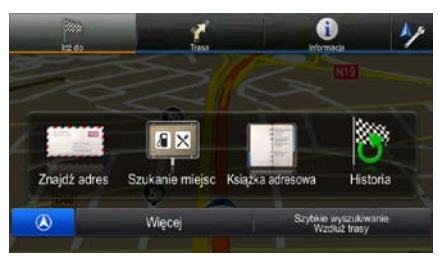

Idź

- 5. Po ustawieniu nowego punktu początkowego naciśnij .
- 6. Zostanie wyświetlona mapa z przezroczystym symbolem pojazdu (oznacza to brak odbioru sygnału GPS). Jeśli aktywna trasa już istnieje, zostanie ona ponownie obliczona od wybranego położenia.

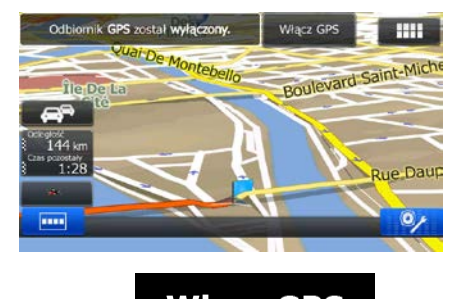

7. Aby wrócić do normalnej nawigacji, naciśnij **Włącz GPS** 

## **3.4.3 Edycja listy celów podróży (Edytuj trasę)**

Edycję trasy można wykonać przez zmianę listy celów podróży. Istnieje możliwość dodania lub usunięcia celów podróży, zmiany położenia początkowego lub zmiany kolejności listy.

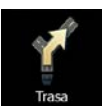

1. W menu Nawigacja naciśnij .

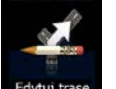

2. Naciśnij

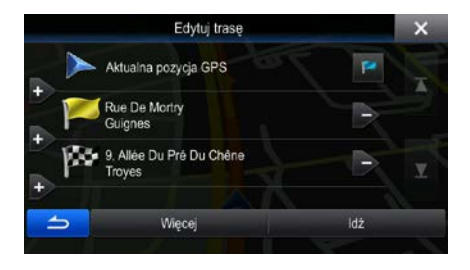

3. Dostępne są następujące opcje:

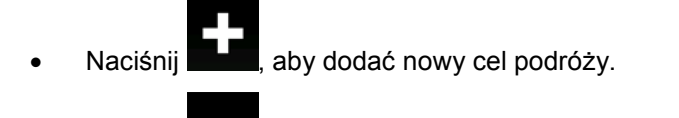

- Naciśnij **wychornej kolektera,** aby usunąć cel podróży.
- Naciśnij **kolektera,** aby zmienić punkt początkowy trasy.
- Więcej Naciśnij **Kolejność listy. Możesz to zrobić samodzielnie** lub pozwolić aplikacji na ustalenie optymalnej trasy.

### **3.4.4 Anulowanie aktywnej trasy**

Aby anulować trasę, dla której jest prowadzona nawigacja, wykonaj jedną z następujących czynności:

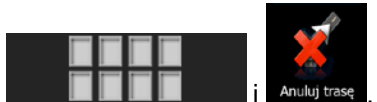

W oknie mapy naciśnij **interpretational de la dane**j deśli dla danej trasy istnieją punkty trasy,

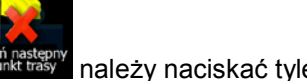

należy naciskać tyle razy, aby usunąć wszystkie punkty trasy.

$$
\begin{array}{|c|c|}\n\hline\n\end{array}
$$
 
$$
\begin{array}{|c|c|}\n\hline\n\end{array}
$$
 
$$
\begin{array}{|c|c|}\n\hline\n\end{array}
$$
 
$$
\begin{array}{|c|c|}\n\hline\n\end{array}
$$
 
$$
\begin{array}{|c|c|}\n\hline\n\end{array}
$$
 
$$
\begin{array}{|c|c|}\n\hline\n\end{array}
$$
 
$$
\begin{array}{|c|c|}\n\hline\n\end{array}
$$
 
$$
\begin{array}{|c|c|}\n\hline\n\end{array}
$$
 
$$
\begin{array}{|c|c|}\n\hline\n\end{array}
$$
 
$$
\begin{array}{|c|c|}\n\hline\n\end{array}
$$
 
$$
\begin{array}{|c|c|}\n\hline\n\end{array}
$$
 
$$
\begin{array}{|c|c|}\n\hline\n\end{array}
$$
 
$$
\begin{array}{|c|c|}\n\hline\n\end{array}
$$
 
$$
\begin{array}{|c|c|}\n\hline\n\end{array}
$$
 
$$
\begin{array}{|c|c|}\n\hline\n\end{array}
$$
 
$$
\begin{array}{|c|c|}\n\hline\n\end{array}
$$
 
$$
\begin{array}{|c|c|}\n\hline\n\end{array}
$$
 
$$
\begin{array}{|c|c|}\n\hline\n\end{array}
$$
 
$$
\begin{array}{|c|c|}\n\hline\n\end{array}
$$
 
$$
\begin{array}{|c|c|}\n\hline\n\end{array}
$$
 
$$
\begin{array}{|c|c|}\n\hline\n\end{array}
$$
 
$$
\begin{array}{|c|c|}\n\hline\n\end{array}
$$
 
$$
\begin{array}{|c|c|}\n\hline\n\end{array}
$$
 
$$
\begin{array}{|c|c|}\n\hline\n\end{array}
$$
 
$$
\begin{array}{|c|c|}\n\hline\n\end{array}
$$

W menu Nawigacja naciśnij **Trasa i Anuluj trase** . Aktywna trasa zostanie usunięta razem ze

wszystkimi punktami trasy.

### **3.4.5 Sprawdzanie tras alternatywnych**

Aby przeliczyć aktywną trasę za pomocą innej metody planowania trasy, można zmienić Ustawienia trasy. Istnieje także inny sposób na wykonanie tej czynności i porównanie tras alternatywnych obliczonych przy użyciu tej samej metody planowania trasy. Wykonaj następujące czynności:

1. W menu Nawigacja naciśnij .

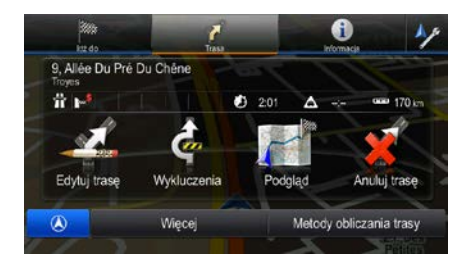

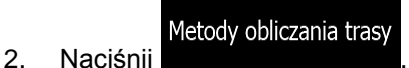

3. Zostaną wyświetlone podstawowe informacje o trzech alternatywnych trasach obliczonych przy użyciu tej samej metody planowania trasy. Aby wyświetlić wybraną trasę alternatywną na mapie, naciśnij ją.

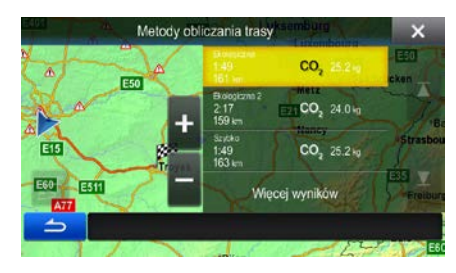

nową zalecaną trasę.

# **3.4.6 Zmiana pojazdu używanego podczas planowania trasy**

Aby obliczyć ponownie aktywną trasę przy użyciu innego pojazdu, wykonaj następujące czynności. Zmiany te można także wprowadzić w Ustawieniach.

5. Wybierz jedną z tras alternatywnych, a następnie naciśnij **do przeciwnie** "aby powrócić do okna mapy. Alpine Navigation obliczy nową trasę. pomarańczowa line będzie teraz wyświetlać

**E50** 

面

E60 Esti

Metody obliczania trasy

 $CO<sub>2</sub>$ 

 $CO. 240m$ 

 $CO<sub>2</sub>$  25.2 kg

 $CO<sub>2</sub>$  25.2 kg

- 1. Na ekranie mapy naciśnij Ustawienia trasy Pojazd Domyślne Samochód Po drogach Tryb nawigacji Metoda planowania Ekologiczna Y Autostrady 3 addition.  $\overline{\mathcal{J}}$ ÷. Pojazd 2. Naciśnij **do kontrakcji do kontrakcji do kontrakcji**, a następnie naciśnij jedną z następujących opcji: Domyślne Samochód • Domyślne Poj. uprz. • Domyślne Autobus • Domyślne Taxi •
- 3. Alpine Navigation obliczy ponownie trasę, optymalizując ją dla nowego typu pojazdu. pomarańczowa line będzie teraz wyświetlać nową zalecaną trasę.

Więcej wyników

### **3.4.7 Zmiana używanych typów dróg podczas planowania trasy**

Aby obliczyć ponownie aktywną trasę przy użyciu innych preferowanych typów dróg, wykonaj następujące czynności. Zmiany te można także wprowadzić w Ustawieniach.

- 1. Na ekranie mapy naciśnij
- Ustawienia trasy Pojazd Domyślne Samochód Tryb nawigacji Po drogach Metoda planowania Ekologiczna  $\begin{array}{c}\n\text{Indim} \\
\text{intim} \\
\end{array}$ Autostrady
- 2. Aby zmienić trasę, naciśnij dowolny wyświetlony typ dróg. Jeśli to konieczne, przewiń listę typów dróg. Dostępne są następujące opcje (ich kolejność zależy od wybranego typu pojazdu):

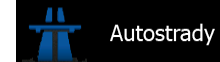

• - Możesz preferować omijanie autostrad, jeśli jedziesz wolnym samochodem lub holujesz inny pojazd.

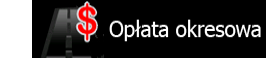

• - Drogi płatne (winiety) to drogi płatne, dla których kupuje się karnet lub winietę, aby korzystać z drogi przez dłuższy okres. Mogą one być aktywne lub nieaktywne niezależnie od dróg płatnych winietami.

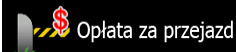

• - Domyślnie Alpine Navigation uwzględnia drogi płatne (opłaty za przejazd w przypadku każdorazowego korzystania z drogi). Jeśli wyłączysz drogi płatne winietami, Alpine Navigation będzie planować najlepsze trasy z wykluczeniem tych dróg.

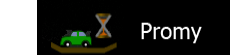

• - Alpine Navigation domyślnie uwzględnia promy w przebiegu planowanej trasy. Jednakże mapa nie zawsze zawiera informacje o dostępności promów kursujących nieregularnie. Ponadto przejazd niektórymi promami jest płatny.

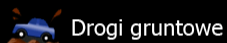

- Alpine Navigation domyślnie wyklucza drogi gruntowe: mogą się znajdować w złym stanie i zwykle nie można na nich jechać z maksymalną dozwoloną prędkością.

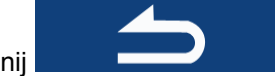

<span id="page-61-0"></span>3. Naciśnij **do potwierdzić zmiany.** Alpine Navigation obliczy ponownie trasę. pomarańczowa line będzie teraz wyświetlać nową zalecaną trasę.

## **3.5 Zapisywanie lokalizacji jako wpis książki adresowej**

Każdą lokalizację można dodać do książki adresowej, która jest listą często używanych celów podróży. Sposób planowania trasy do jednego z tych celów podróży opisano wcześniej.

- 1. Wybierz cel podróży zgodnie z wcześniejszym opisem. Może to być adres, miejsce, dowolna lokalizacja na mapie, jeden z poprzednich celów podróży pobrany z historii, współrzędne albo miejsce, w którym zrobiono zdjęcie.
- 2. Gdy zostanie wyświetlona pełna mapa z wybranym punktem na środku, naciśnij

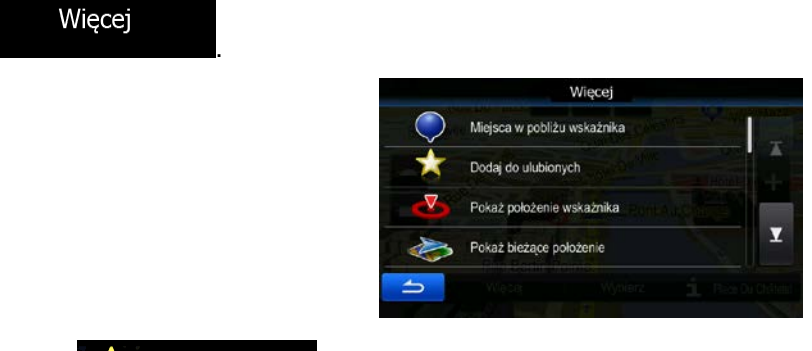

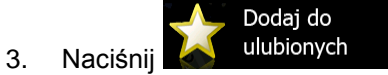

Gotowe

4. (opcjonalnie) Za pomocą klawiatury można zmienić nazwę proponowaną dla wpisu książki adresowej.

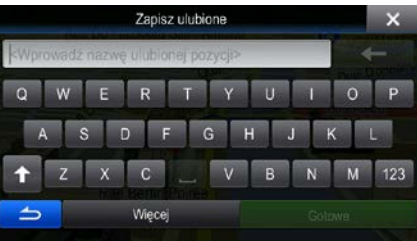

5. Naciśnij **do podróży i aby zapisać lokalizację jako nowy**, często używany cel podróży.

## **3.6 Zapisywanie lokalizacji jako punktu alarmowego**

Dowolną lokalizację na mapie można zapisać jako punkt alarmowy (np. fotoradar lub przejazd kolejowy).

- 1. Znajdź na mapie wybraną lokalizację. W wybranym miejscu pojawi się czerwony kursor.
- Więcej 2. Naciśnij Więcej Miejsca w pobliżu wskaźnika Dodaj do ulubionych Pokaż położenie wskażnika Y Pokaż bieżące położenie Dodaj punkt 3. Przewiń listę w dół i naciśnij  $\sqrt{1/2}$  z ostrzeżeniem
- 
- 4. Na wyświetlonym ekranie wybierz typ punktu alarmowego, kierunek, z którego oczekiwane jest wyświetlenie alarmu, oraz (jeśli ma to zastosowanie) ograniczenie prędkości dla danego punktu alarmowego.

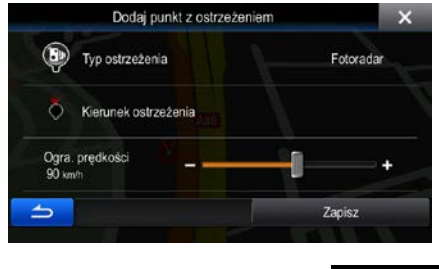

Zapisz

5. Aby zapisać lokalizację nowego punktu alarmowego, naciśnij .

## **3.7 Edycja punktu alarmowego**

Istnieje możliwość edycji zapisanego lub przesłanego punktu alarmowego (np. fotoradaru lub przejazdu kolejowego).

- 1. Znajdź na mapie i wybierz punkt alarmowy, którego edycję chcesz wykonać. Zostanie on otoczony czerwonym okręgiem.
- Więcej 2. Naciśnij

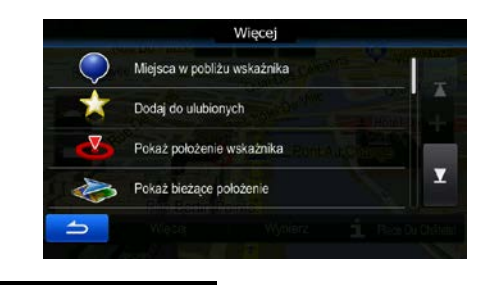

- 3. Przewiń listę w dół i naciśnij **wydostrzeżeniem**
- 4. Na wyświetlonym ekranie zmień typ punktu alarmowego, kierunek, z którego oczekiwane jest wyświetlenie alarmu, oraz (jeśli ma to zastosowanie) ograniczenie prędkości dla danego punktu alarmowego.

Edytuj punkt z

**Sep** 

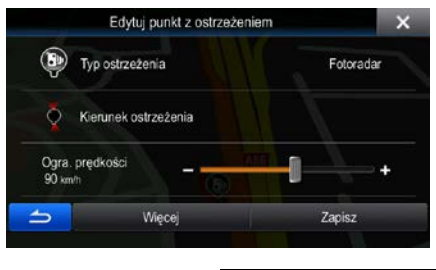

Zapisz

5. Aby zapisać zmiany w punkcie alarmowym, naciśnij .

## **3.8 Oglądanie symulacji trasy**

Istnieje możliwość wykonania symulowanej nawigacji przedstawiającej aktywną trasę. Wykonaj następujące czynności:

1. W menu Nawigacja naciśnij

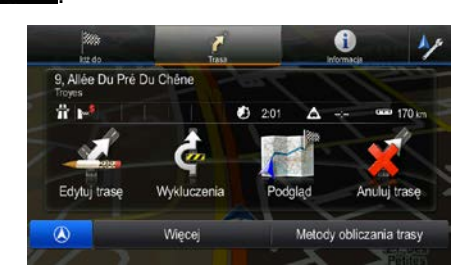

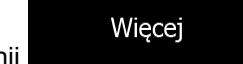

2. Naciśnij

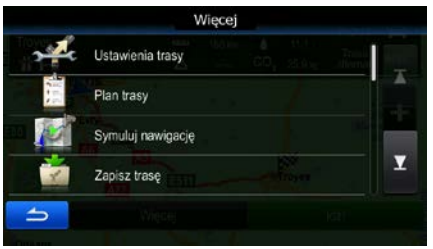

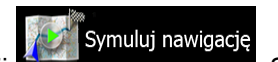

3. Naciśnij **Symulacja zostanie uruchomiona od punktu początkowego i pozwoli** na obejrzenie całej zalecanej trasy (przy założeniu realistycznej prędkości pojazdu).

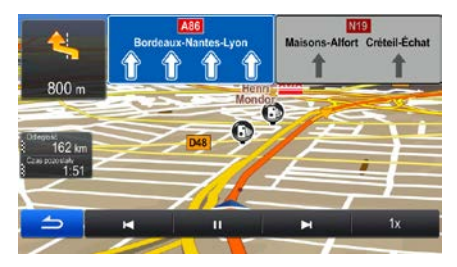

1. (opcjonalnie) Podczas symulacji dostępne są następujące przyciski sterujące:

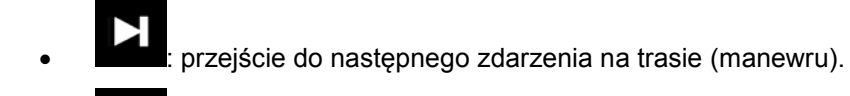

**THE**: wstrzymanie symulacji.

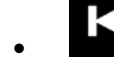

• : przejście do poprzedniego zdarzenia na trasie (manewru).

- $1x$ spowoduje przywrócenie normalnej szybkości.
	-

2. Naciśnij **do komponientalne przedziela**, aby zatrzymać symulację.

• : zwiększenie szybkości symulacji 4-, 8- lub 16-krotnie. Kolejne naciśnięcie

# **4 Nawigacja poza drogami**

Po pierwszym uruchomieniu programu Alpine INE-W970BT oblicza trasy przy użyciu sieci dróg zapisanych w postaci dołączonych do produktu map wektorowych o wysokiej jakości.

Aby przełączyć aplikację do trybu nawigacji poza drogami, należy w ustawieniach Nawigacja wykonać jedną z następujących czynności:

W menu Nawigacja naciśnij

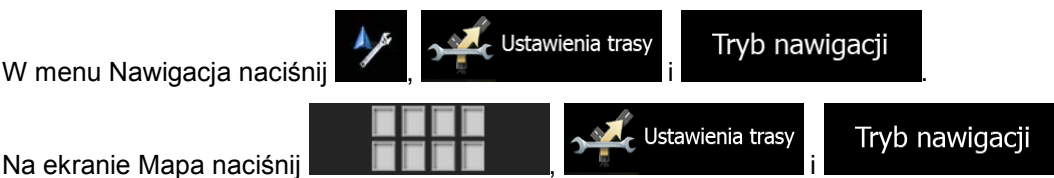

Większość procedur opisanych dla nawigacji po drogach ma także zastosowanie podczas nawigacji poza drogami. Jednak część funkcji nie jest dostępna w tym trybie nawigacji (np. nie jest możliwe otwarcie planu trasu, ponieważ nie są przewidywane żadne manewry, a wyłącznie punkty trasy oraz proste linie między nimi).

## **4.1 Wybieranie celu podróży na trasie**

Wybranie punktu początkowego lub celu podróży (punktu trasy lub ostatecznego celu trasy) wykonuje się tak samo, jak w nawigacji po drogach. Jedyną różnicą jest łączenie punktów trasy do trasy docelowej prostymi liniami, niezależnie od sieci dróg i zasad ruchu drogowego.

## **4.2 Tryb nawigacji poza drogami**

Różnica między trybem nawigacji po drogach i poza drogami polega na sposobie działania nawigacji. Gdy jest wyświetlony ekran Mapa z trasą poza drogami:

- pozycja i kierunek nie jest wyrównana z najbliższą drogą;
- nie jest realizowana nawigacja skręt po skręcie, a jest jedynie pokazywany zalecany kierunek podróży.

Pomiędzy aktualną pozycją a następnym celem podróży jest wyświetlana linia prosta. W polu Podgląd zakrętu w lewym górnym rogu jest wyświetlana strzałka wskazująca kierunek i odległość od następnego celu podróży.

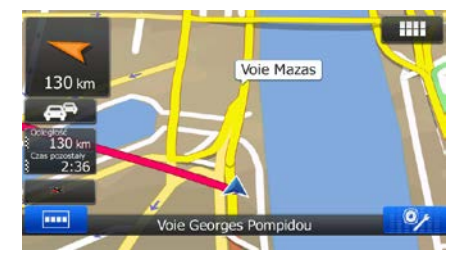

Po osiągnięciu punktu trasy linia prosta wskaże kierunek do następnego celu podróży.

Po osiągnięciu ostatecznego celu trasy nawigacja zostanie zakończona.

# **5 Przewodnik referencyjny**

Na kilku następnych stronach znajdziesz opis różnych pojęć dotyczących urządzenia Alpine Navigation oraz odpowiednich ekranów menu.

# **5.1 Pojęcia**

### **5.1.1 Zoom domyślny**

Zoom domyślny oferuje dużo więcej możliwości niż zwykły zoom automatyczny:

- **Podczas jazdy trasą:** podczas zbliżania się do zakrętu zostanie wykonane zbliżenie, a kąt widzenia zostanie podniesiony, tak aby można było z łatwością rozpoznać manewr na następnym skrzyżowaniu. Jeśli następny zakręt jest oddalony, poziom zbliżenia zmniejszy się, a kąt widzenia zostanie obniżony na płasko, tak aby widzieć trasę przed sobą.
- **Podczas jazdy bez aktywnej trasy:** Zoom domyślny powiększy widok, jeśli jedziesz z małą prędkością, oraz zmniejszy widok, jeśli jedziesz z dużą prędkością.

### **5.1.2 Obliczanie i przeliczanie trasy**

Alpine Navigation oblicza trasę w oparciu o preferencje użytkownika:

• Metoda planowania trasy:

# Szybko

• : Ustawia szybką trasę, jeśli możesz jechać po wszystkich drogach z prędkością równą lub prawie równą ograniczeniu prędkości. Zwykle najlepsza opcja dla samochodów szybkich i standardowych.

### Krótka

• : Oblicza trasę, która ma najkrótszą łączną odległość ze wszystkich możliwych tras. Może być to przydatne dla wolniejszych pojazdów.

### Ekologiczna

• : Przedstawia szybką trasę zmniejszającą zużycie paliwa. Obliczane na podstawie danych wprowadzonych w ustawieniach trasy. Ceny podróży i wartości emisji  $CO<sub>2</sub>$  są tylko szacunkami. Nie są brane pod uwagę wzniesienia, zakręty oraz dane o ruchu na drodze.

### Łatwa

- : Proponuje trasę z niewielką liczbą zakrętów i bez trudnych manewrów. W tej opcji Alpine Navigation będzie na przykład korzystać z autostrad zamiast kilku mniejszych dróg lub ulic.
- Typy pojazdów:

Podczas tworzenia nowego profilu pojazdu wybierz jeden z poniższych typów.

### Domyślne Samochód

• :

- Podczas planowania trasy są brane pod uwagę ograniczenia dotyczące manewrów i kierunku jazdy.
- Drogi są używane wyłącznie, jeśli są dostępne dla samochodów.
- Drogi prywatne i drogi wewnętrzne są używane wyłącznie wtedy, gdy jest to konieczne w celu osiągnięcia celu podróży.
- Chodniki są wykluczone z planowanych tras.

#### Domyślne Poj. uprz. • :

- Wszystkie manewry są do wykonania na skrzyżowaniach.
- Ograniczenia dotyczące kierunku jazdy są uwzględniane tak, iż możliwy jest przejazd w drugą stronę z niską prędkością.
- Prywatne drogi są używane wyłącznie, gdy prowadzą do celu podróży.
- Chodniki są wykluczone z planowanych tras.

#### Domyślne Autobus • :

- Podczas planowania trasy są brane pod uwagę ograniczenia dotyczące manewrów i kierunku jazdy.
- Drogi są używane wyłącznie, jeśli są dostępne dla autobusów.
- Prywatne drogi oraz drogi wewnętrzne i chodniki są wykluczone z tras.

#### Domyślne Taxi

• :

- Podczas planowania trasy są brane pod uwagę ograniczenia dotyczące manewrów i kierunku jazdy.
- Drogi są używane wyłącznie, jeśli są dostępne dla taksówek.
- Prywatne drogi oraz drogi wewnętrzne i chodniki są wykluczone z tras.
- Używane lub pomijane typy dróg podczas obliczania trasy:

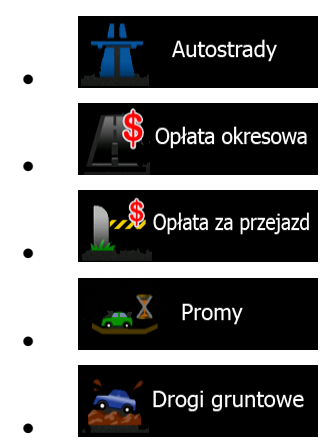

Jeżeli dostępne są odpowiednie dane, przy obliczaniu trasy uwzględniane są dane statystyczne na temat ruchu drogowego dotyczące określonego dnia tygodnia i godziny.

Uwzględniane są także otrzymywane na bieżąco informacje o zdarzeniach drogowych. Czasami może mieć to znaczący wpływ na trasę.

Alpine Navigation automatycznie oblicza trasę ponownie w przypadku zjechania z proponowanego planu trasy lub jeśli odebrane informacje o zdarzeniach drogowych dotyczą fragmentu zalecanej trasy.

#### **5.1.3 Trasa ekologiczna**

Obliczanie trasy nie obejmuje wyłącznie planowania najszybszej lub najkrótszej trasy. Przy niektórych pojazdach podczas planowania trasy można także ustalać ją pod kątem minimalizacji zużycia paliwa, emisji CO<sub>2</sub> i wpływu na środowisko.

W ustawieniach trasy możesz zmienić parametry wybranego pojazdu. Wprowadź wartości zużycia paliwa oraz jego cenę. Możesz także wybrać pokazywanie różnicy między wybraną trasą oraz hipotetyczną trasą zaplanowaną ekologicznie.

Ekologiczna Po ustawieniu powyższych parametrów wybierz opcję inklubach w iako metodę planowania trasy. Pozwoli to na uzyskanie szybkiej, oszczędnej pod kątem paliwa trasy. Uwaga: ceny podróży i wartości emisji CO<sub>2</sub> są tylko szacunkami. Nie są brane pod uwagę wzniesienia, skręty, zakręty oraz dane o ruchu na drodze. Nie jest to też funkcja pozwalająca opracować najbardziej ekologiczną trasę z możliwych. Nadal brana jest pod uwagę szybkość podróży. Tak więc trasa, którą otrzymasz, będzie szybką trasą, która pozwoli zużyć mniej paliwa oraz ograniczyć emisje CO<sub>2</sub>.

Gdy istnieje możliwość wyboru typu pojazdu, dla którego da się poprowadzić trasę ekologiczną, to niezależnie od wybranej metody planowania trasy podczas jej potwierdzania pojawią się także informacje o trasie ekologicznej:

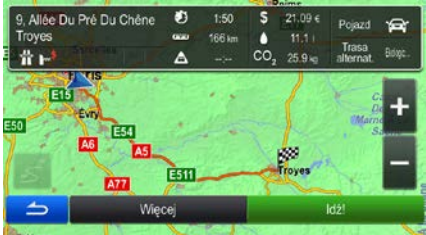

Jeśli wybrana metoda planowania trasy nie jest ekologiczna, a wybrano funkcję wyświetlania ekologicznej wersji alternatywnej, na ekranie pojawi się różnica w cenie, zużyciu paliwa oraz poziomie emisji  $CO<sub>2</sub>$ między tymi trasami.

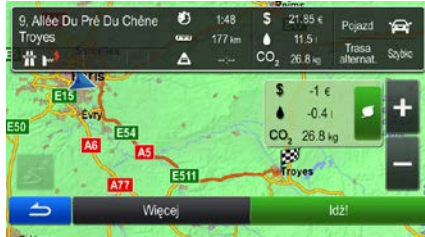

Naciśnij pole z tymi szczegółami, jeśli chcesz wybrać trasę ekologiczną.

### **5.1.4 Ostrzeżenie o ograniczeniu prędkości**

Mapy mogą zawierać informacje o ograniczeniach prędkości poszczególnych odcinków drogi. Produkt Alpine Navigation może ostrzegać użytkownika o przekroczeniu aktualnego ograniczenia prędkości. Ta informacja może nie być dostępna we wszystkich regionach (informacji udzieli lokalny dystrybutor) lub może nie być całkowicie poprawna dla wszystkich dróg na mapie. Ostrzeżenie o ograniczeniu prędkości można dostosować w ustawieniach dźwięku i ostrzeżenia.

Można ustawić prędkość względną, której przekroczenie spowoduje uruchomienie ostrzeżenia w urządzeniu.

Dostępne są następujące rodzaje ostrzeżeń:

- Ostrzeżenie dźwiękowe: dźwiękowy komunikat słowny o przekroczeniu prędkości o określoną wartość procentową.
- Ostrzeżenie wizualne: bieżące ograniczenie prędkości jest wyświetlane na mapie w przypadku

50 przekroczenia dozwolonej prędkości (na przykład: ).

Można ustawić mapę tak, aby było na niej zawsze wyświetlane ograniczenie prędkości.

### **5.1.5 Użycie informacji o ruchu drogowym podczas planowania trasy**

Zalecana trasa między dwoma punktami nie zawsze jest taka sama. Podczas planowania trasy mogą być wzięte pod uwagę takie dostępne w trybie offline informacje (jeśli są dostępne), jak starsze informacje o prędkości lub schematy ruchu drogowego dla określonej godziny oraz określonego dnia tygodnia. Dodatkowo pobierane na bieżąco informacje o ruchu drogowym pozwalają uniknąć różnych zdarzeń w bieżącym ruchu drogowym, takich jak tymczasowe zamknięcia dróg lub korki spowodowane wypadkami. Działanie obu funkcji zależy od dostępności danych.

#### **5.1.5.1 Historia ruchu drogowego**

Jeśli razem z danymi mapy zostały zapisane statystyczne informacje o ruchu drogowym, produkt Alpine Navigation może wziąć je pod uwagę podczas planowania trasy. W normalnych przypadkach te informacje pomagają uniknąć korków typowych dla danego dnia tygodnia i danej godziny. Jednak w niektórych sytuacjach, np. podczas świąt wypadających w dzień roboczy, mogą być one mylące. Funkcję tę można włączyć w ustawieniach ruchu drogowego.

#### **5.1.5.2 Informacje o ruchu drogowym w czasie rzeczywistym (TMC)**

Usługa TMC (Traffic Message Channel) pozwala uzyskać aktualne informacje o ruchu drogowym. Dzięki przeliczaniu trasy można uniknąć niespodziewanych blokad lub korków spowodowanych przez wypadek.

TMC to sposób na wykorzystanie systemu FM Radio Data System (RDS) do transmisji w czasie rzeczywistym informacji o ruchu drogowym i warunkach atmosferycznych.

W produkcie Alpine Navigation funkcja wykorzystywania informacji o ruchu drogowym jest domyślnie włączona.

■Uwaga! Funkcja TMC nie jest usługą powszechnie dostępną. Serwis może być niedostępny w danym kraju lub regionie. Informacji o dostępności ten funkcji może udzielić lokalny sprzedawca.

Alpine INE-W970BT zawiera odbiornik TMC niezbędny do odbierania informacji o zdarzeniach drogowych.

Jeśli w danej lokalizacji są emitowane publiczne dane o ruchu drogowym, produkt Alpine Navigation automatycznie uwzględnia otrzymane informacje o zdarzeniach drogowych. Nie ma konieczności wprowadzania ustawień do programu. Odbiornik automatycznie przeszuka stacje radiowe FM pod kątem danych TMC, a odebrane informacje zostaną niezwłocznie wykorzystane w celu zaplanowania trasy. Gdy produkt Alpine Navigation odbierze informacje o ruchu drogowym, które mogą mieć wpływ na trasę, program wyświetli informację o jej ponownym przeliczaniu, a nawigacja będzie kontynuowana wzdłuż nowej trasy, optymalnej zgodnie z bieżącymi informacjami o ruchu.

W ramach dostosowywania funkcji ponownych obliczeń można wybrać minimalne opóźnienie, które wywołuje przeliczenie trasy, lub zażądać potwierdzania każdej nowej zalecanej trasy obliczonej przez produkt Alpine Navigation. W tym celu należy przejść do ustawień ruchu drogowego.

Po odebraniu informacji o zdarzeniach drogowych w oknie mapy zostanie wyświetlona specjalna ikona

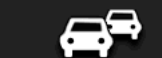

). Gdy na trasie nie ma żadnych zdarzeń, ikona przedstawia stan odbiornika ruchu. W przeciwnym razie wyświetlany jest rodzaj następnego zdarzenia na trasie.

Segmenty drogi, na które zdarzenia drogowe mają wpływ, są wyświetlane na mapie innymi kolorami. Mały symbol nad drogą przedstawia typ danego zdarzenia:

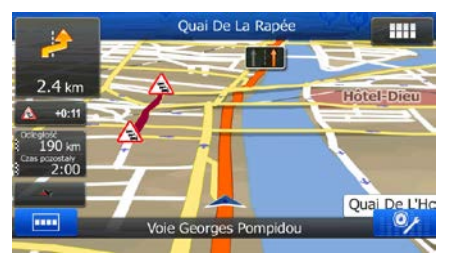

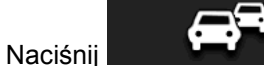

Naciśnij **wychorzeń kategorii zdarzeń drogowych:** Naciśnij **Maciśni** 

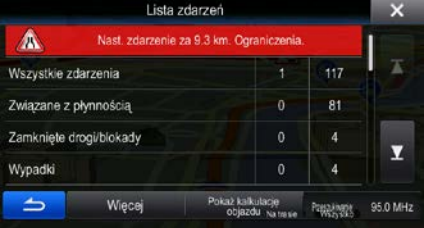

W pierwszej kolumnie wyświetlana jest liczba zdarzeń drogowych na wybranej trasie. W drugiej kolumnie podawana jest całkowita liczba zdarzeń drogowych w danej kategorii.

Naciśnij dowolny typ zdarzenia, aby wyświetlić listę zdarzeń drogowych, lub naciśnij pierwszy wiersz w celu wyświetlenia wszystkich zdarzeń:

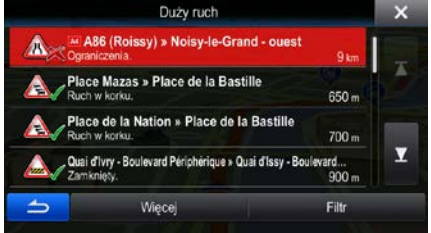

Naciśnij dowolny element, aby wyświetlić szczegółowe informacje na jego temat, oraz wyświetlić w pełnej długości na mapie segmenty drogi, na których wystąpiło zdarzenie:
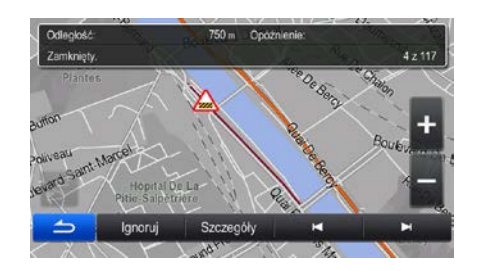

# **5.2 Menu Informacje**

Menu Informacje daje dostęp do różnych funkcji i dodatkowych aplikacji.

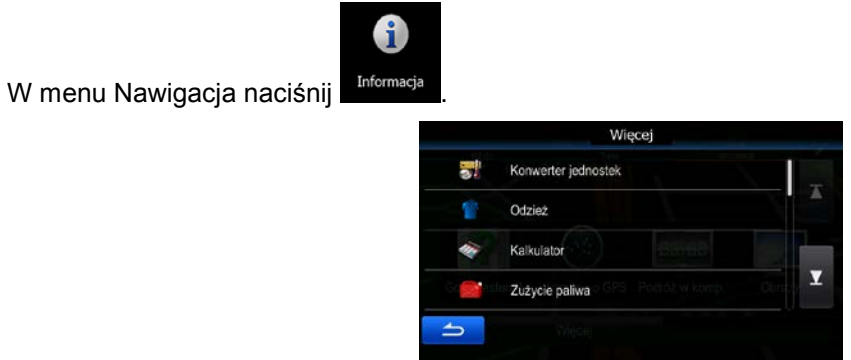

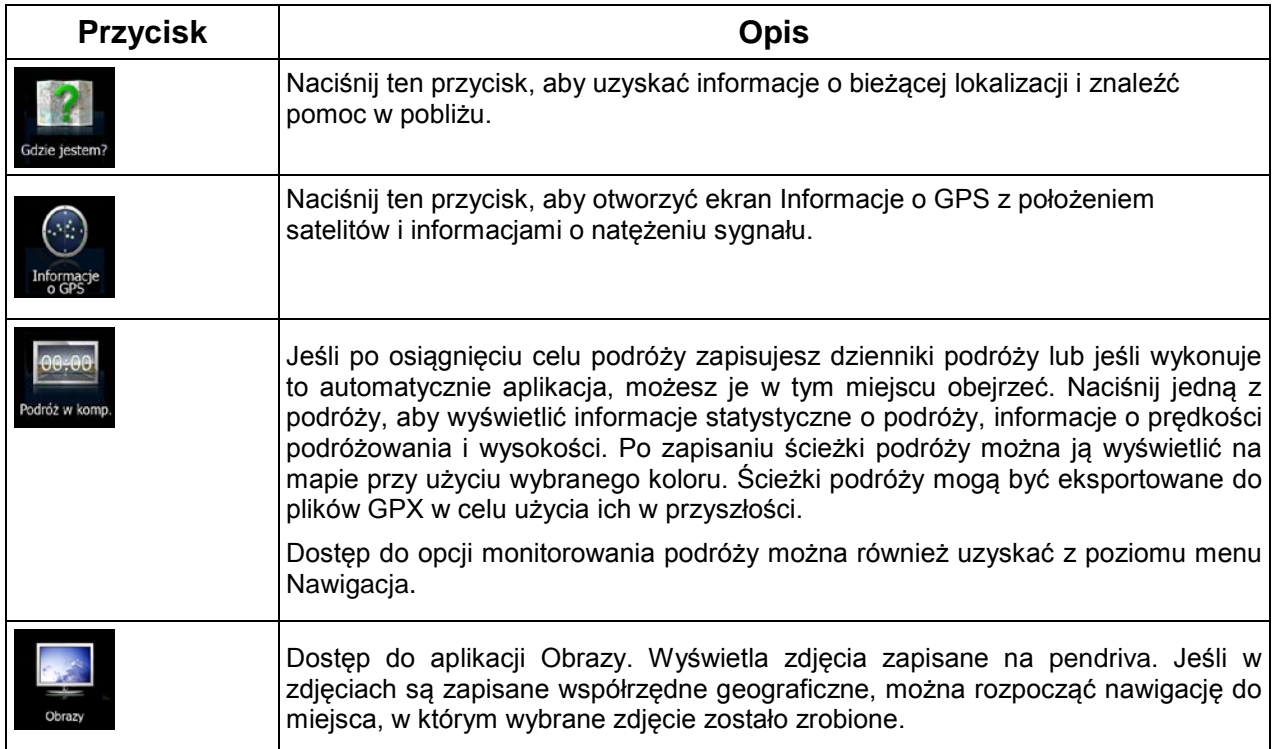

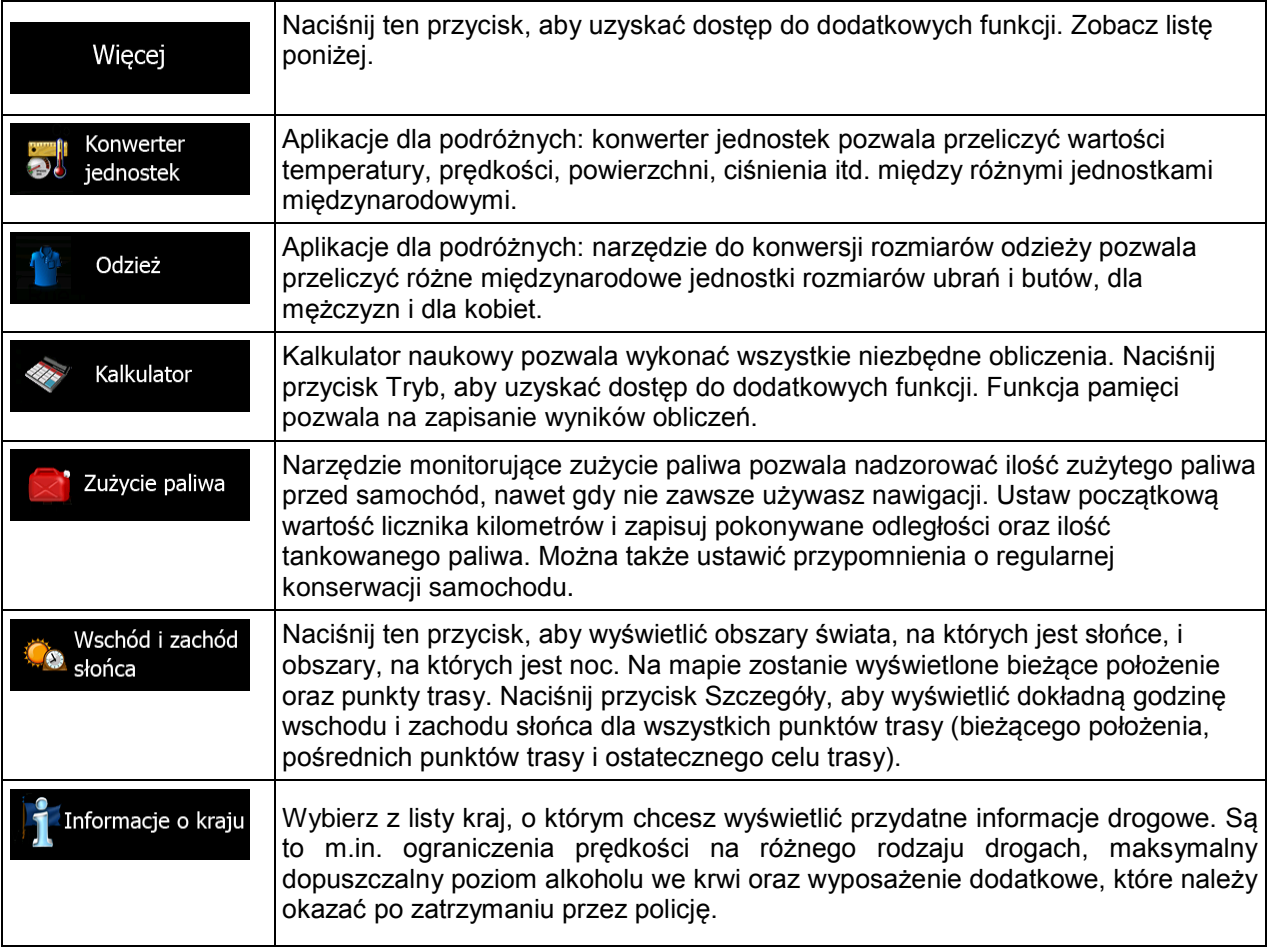

## **5.3 Menu Ustawienia**

Możesz skonfigurować ustawienia programu oraz zmodyfikować działanie urządzenia Alpine Navigation.

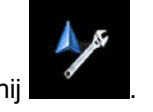

W menu Nawigacja naciśnij

Menu Ustawienia zawiera szereg opcji. Aby wyświetlić pełną listę, naciśnij **kola** lub wykonaj przewijanie palcami.

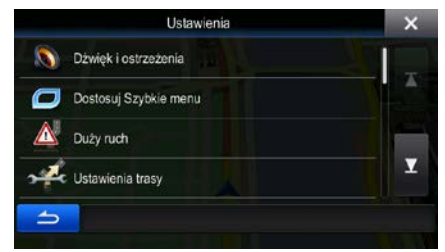

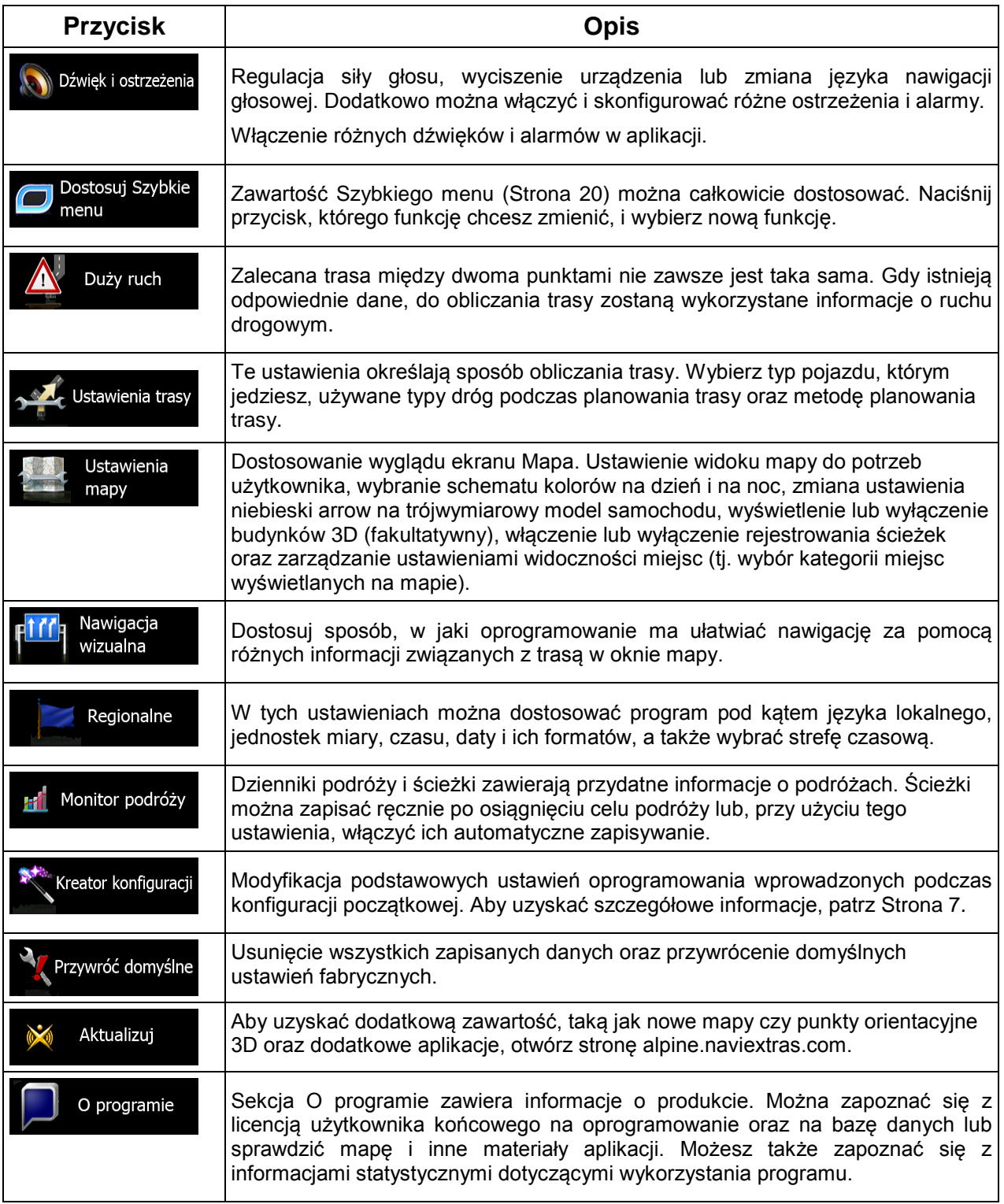

## **5.3.1 Dźwięk i ostrzeżenia**

Regulacja siły głosu, wyciszenie urządzenia lub zmiana języka nawigacji głosowej. Dodatkowo można włączyć i skonfigurować różne ostrzeżenia i alarmy.

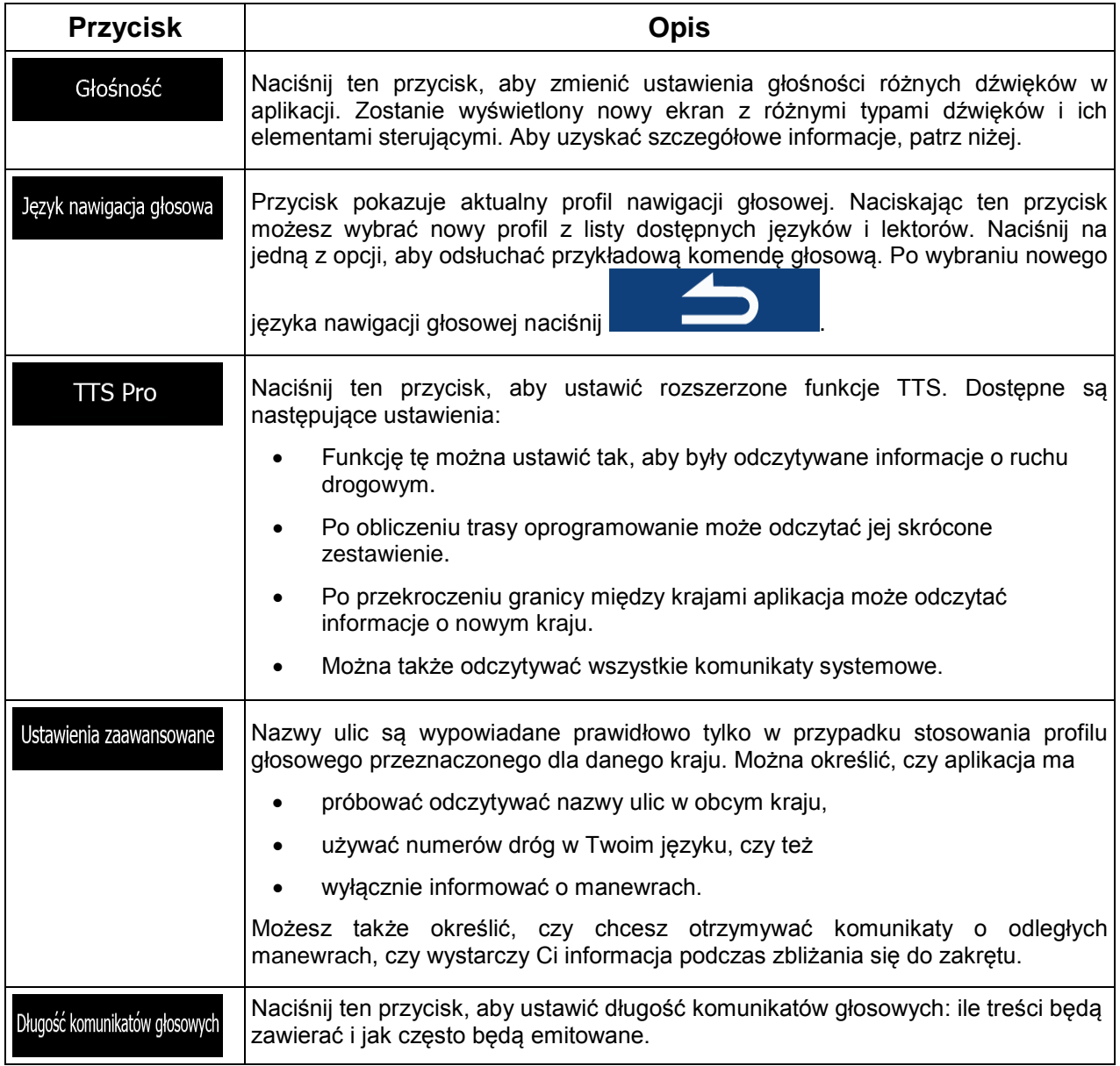

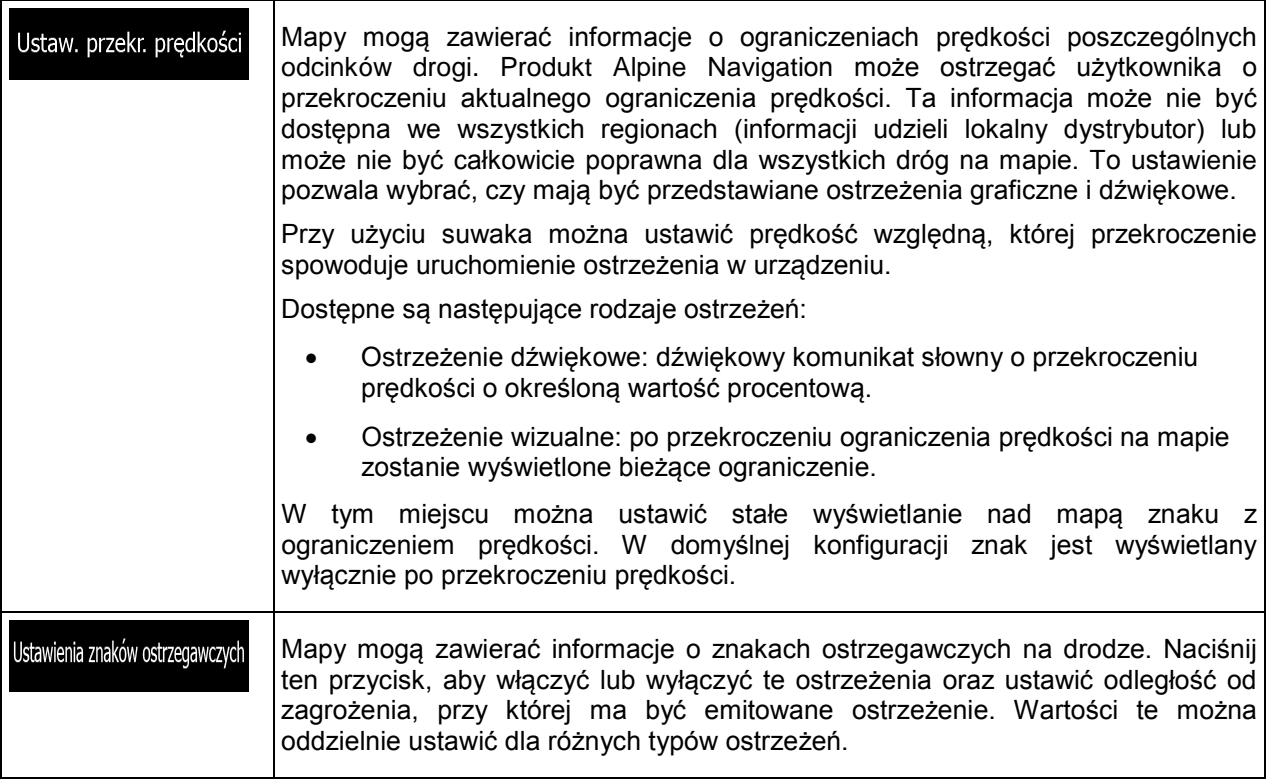

Istnieje możliwość regulacji siły głosu dla następujących typów dźwięków:

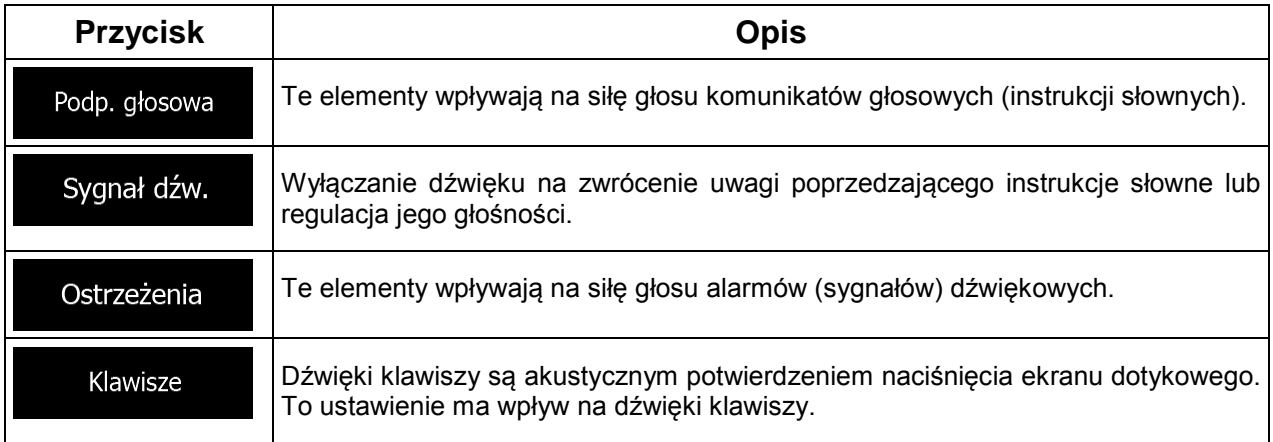

## Elementy sterujące dla każdego typu dźwięku:

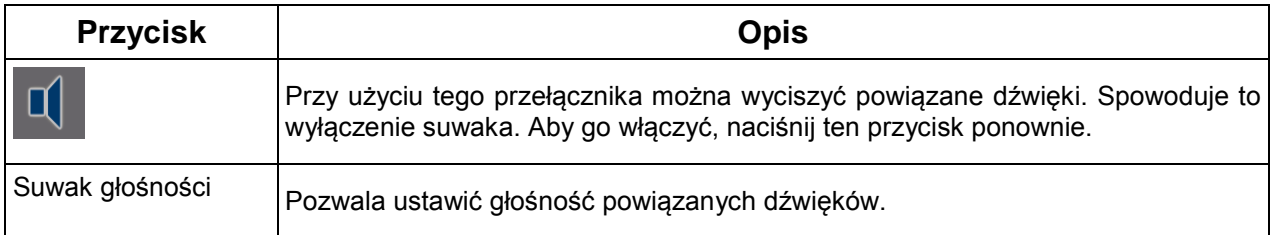

### **5.3.2 Dostosowanie Szybkiego menu**

Zawartość Szybkiego menu można w pełni dostosować. Naciśnij przycisk, którego funkcję chcesz zmienić, i wybierz nową funkcję.

### **5.3.3 Ustawienia ruchu drogowego**

Zalecana trasa między dwoma punktami nie zawsze jest taka sama. Gdy istnieją odpowiednie dane, do obliczania trasy zostaną wykorzystane informacje o ruchu drogowym.

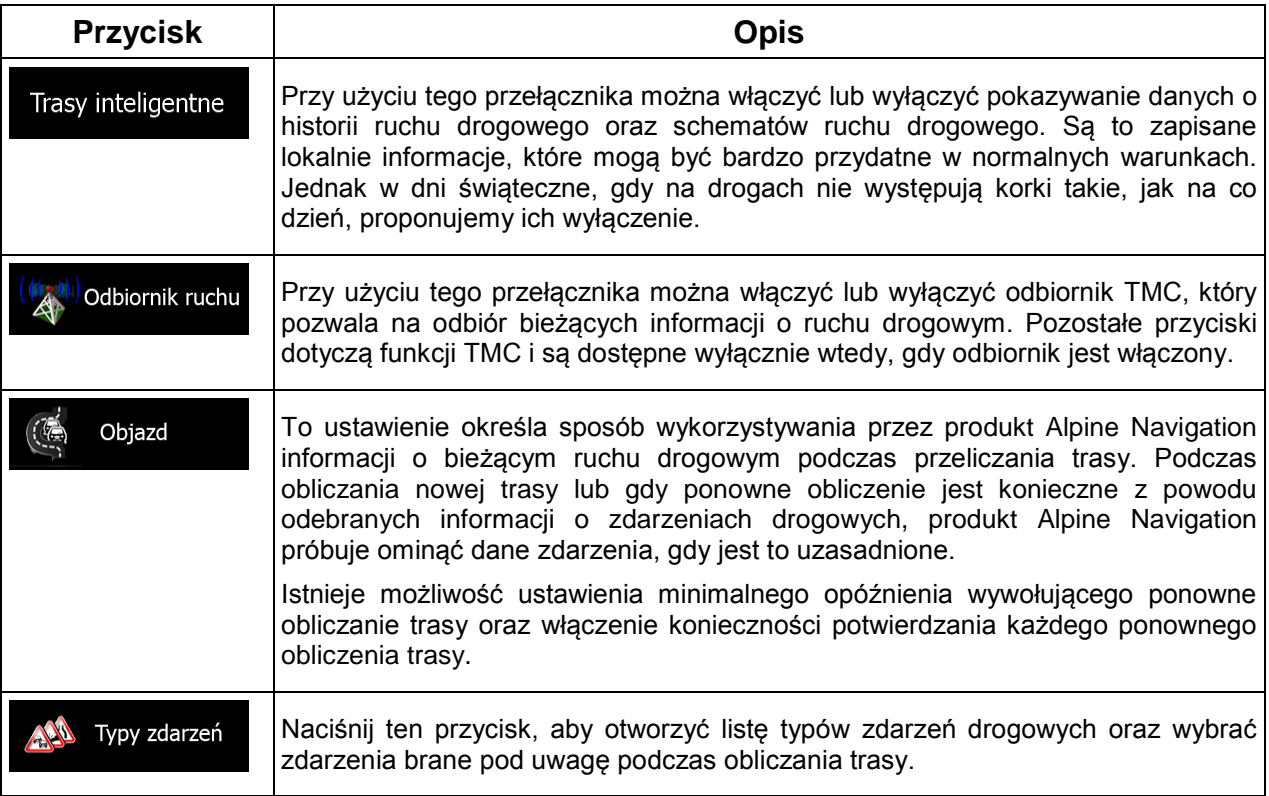

### <span id="page-77-0"></span>**5.3.4 Ustawienia trasy**

Te ustawienia określają sposób obliczania trasy.

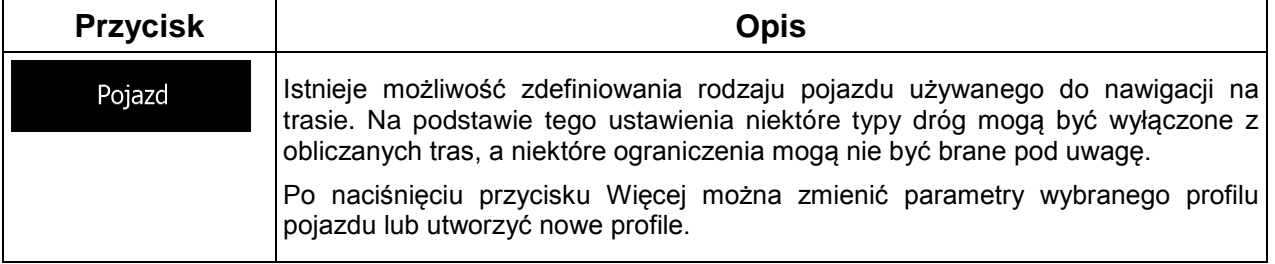

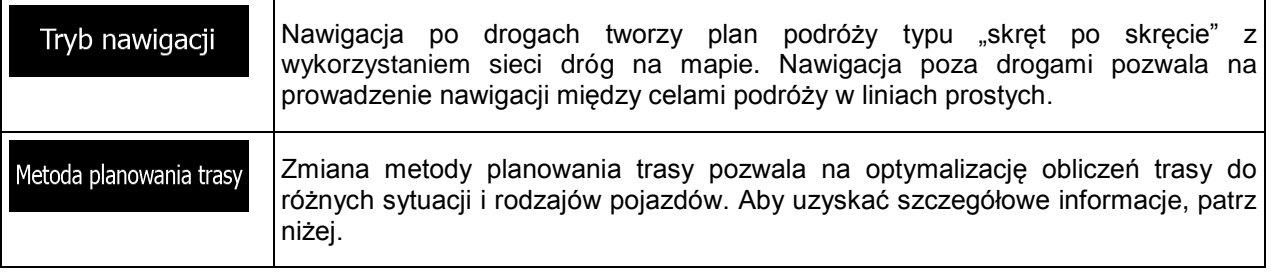

Aby dostosować trasę do wymagań użytkownika, można również określić, które rodzaje dróg mają być uwzględniane lub wykluczane z trasy, jeśli jest to możliwe.

Wykluczenie typu drogi jest preferencją. Nie oznacza to koniecznie całkowitego zakazu. Jeśli do celu podróży można dotrzeć wyłącznie stosując wykluczone rodzaje dróg, będą one używane, lecz tylko w niezbędnym zakresie. W tym przypadku na ekranie Trasa pojawi się ikona ostrzegawcza, a część drogi nieodpowiadająca preferencjom użytkownika zostanie wyróżniona na mapie za pomocą innego koloru.

Lista typów dróg pozwala wyświetlić liczbę segmentów w ramach poszczególnych typów dróg i ich łączną długość dla bieżącej trasy.

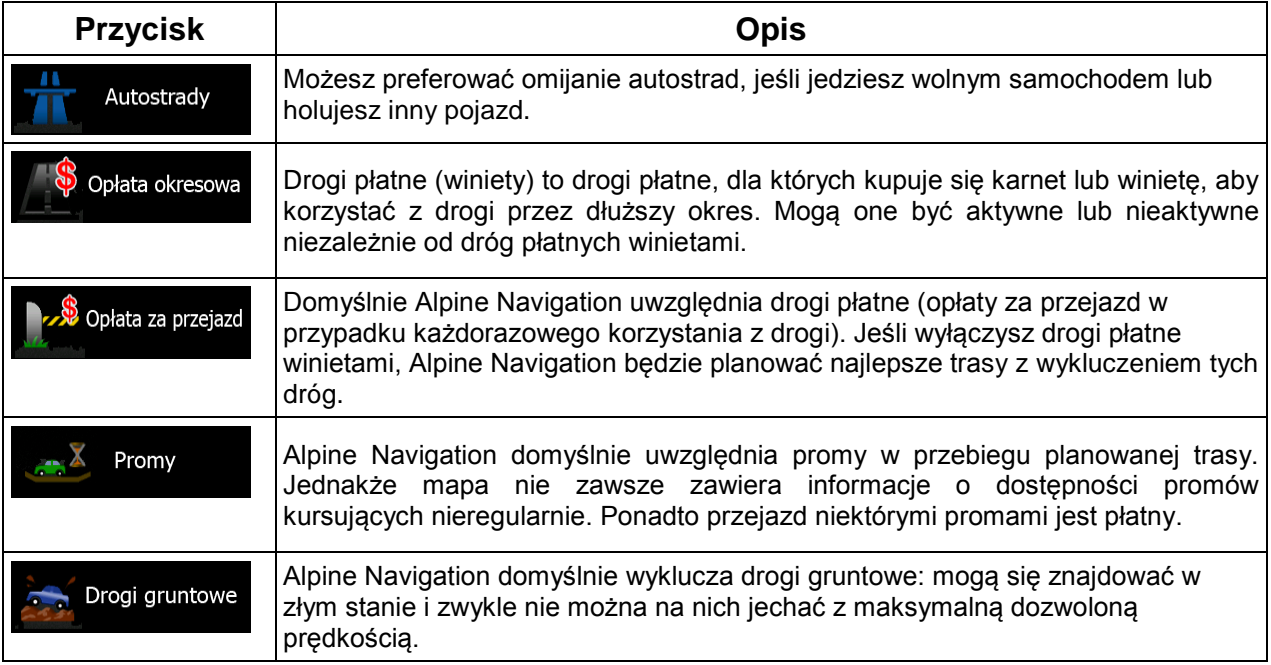

## **Profile pojazdów:**

Pojazd

zostanie wyświetlona lista domyślnych profili pojazdów.

Po pierwszym naciśnięciu<br>Dostępne są następujące opcje:

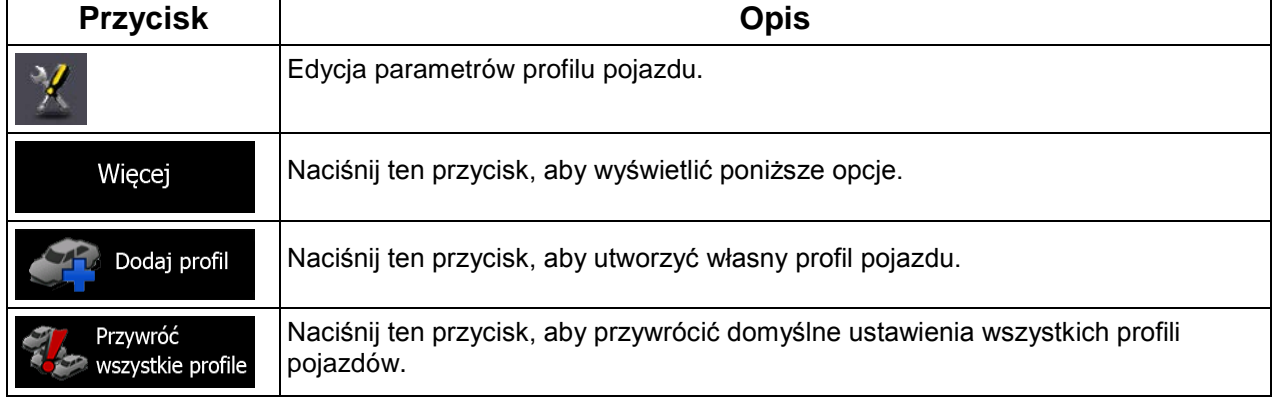

Podczas tworzenia nowego profilu pojazdu należy najpierw wybrać typ pojazdu. Następnie należy ustawić poniższe parametry. Można je także zmienić podczas edycji istniejącego profilu.

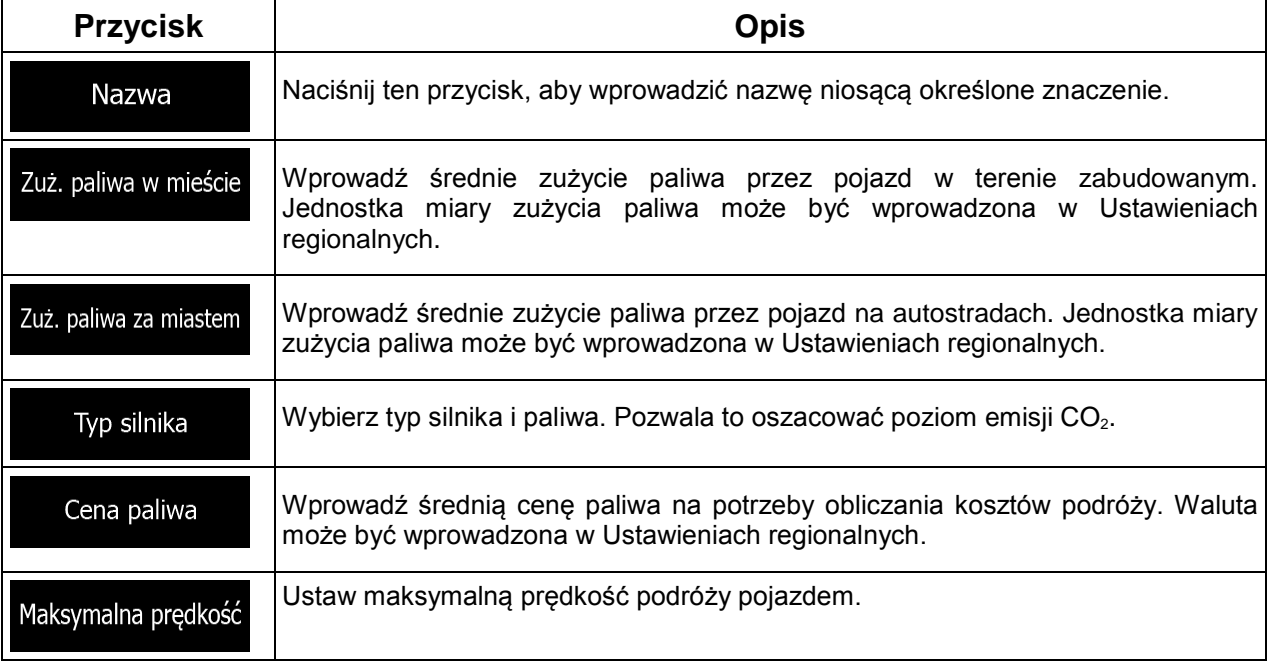

## **Typy pojazdów:**

Podczas tworzenia nowego profilu pojazdu wybierz jeden z poniższych typów.

### Domyślne Samochód

- :
	- Podczas planowania trasy są brane pod uwagę ograniczenia dotyczące manewrów i kierunku jazdy.
	- Drogi są używane wyłącznie, jeśli są dostępne dla samochodów.
	- Drogi prywatne i drogi wewnętrzne są używane wyłącznie wtedy, gdy jest to konieczne w celu osiągnięcia celu podróży.
	- Chodniki są wykluczone z planowanych tras.

#### Domyślne Poj. uprz. • :

- Wszystkie manewry są do wykonania na skrzyżowaniach.
- Ograniczenia dotyczące kierunku jazdy są uwzględniane tak, iż możliwy jest przejazd w drugą stronę z niską prędkością.
- Prywatne drogi są używane wyłącznie, gdy prowadzą do celu podróży.
- Chodniki są wykluczone z planowanych tras.

#### Domyślne Autobus • :

- Podczas planowania trasy są brane pod uwagę ograniczenia dotyczące manewrów i kierunku jazdy.
- Drogi są używane wyłącznie, jeśli są dostępne dla autobusów.
- Prywatne drogi oraz drogi wewnętrzne i chodniki są wykluczone z tras.

### Domyślne Taxi

• :

- Podczas planowania trasy są brane pod uwagę ograniczenia dotyczące manewrów i kierunku jazdy.
- Drogi są używane wyłącznie, jeśli są dostępne dla taksówek.
- Prywatne drogi oraz drogi wewnętrzne i chodniki są wykluczone z tras.

### **Typy metod planowania trasy:**

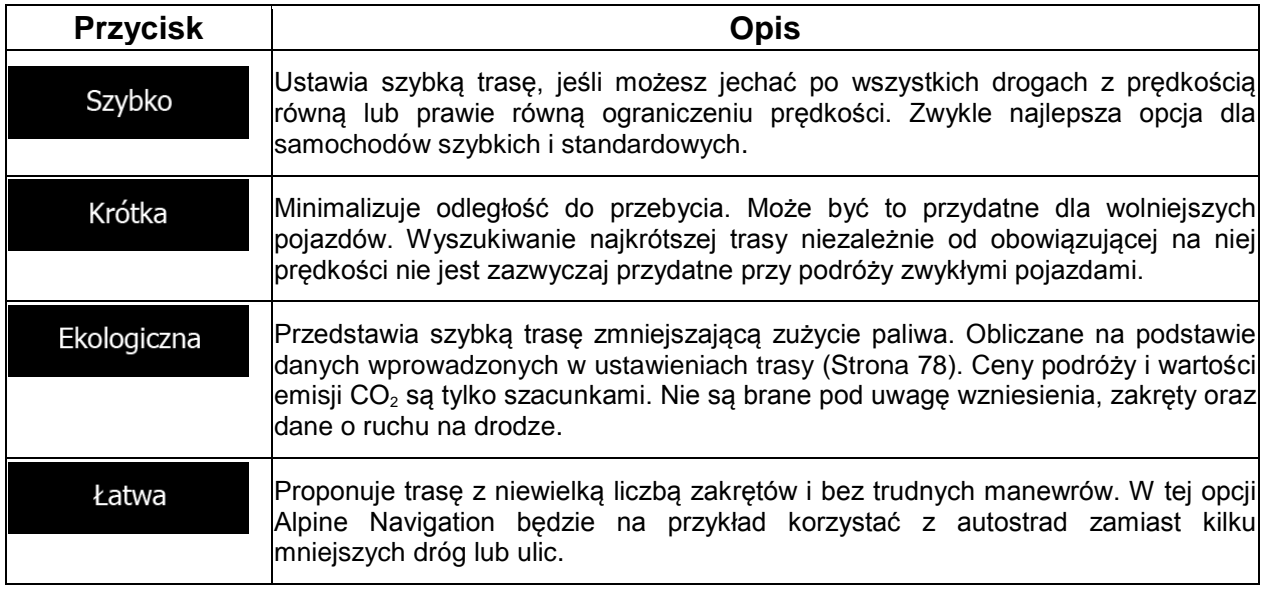

### **5.3.5 Ustawienia mapy**

Dostosowanie wyglądu ekranu Mapa. Ustawienie widoku mapy do potrzeb użytkownika, wybranie schematu kolorów na dzień i na noc, zmiana ustawienia niebieski arrow na trójwymiarowy model samochodu, wyświetlenie lub wyłączenie budynków 3D (fakultatywny), włączenie lub wyłączenie rejestrowania ścieżek oraz zarządzanie ustawieniami widoczności miejsc (tj. wybór kategorii miejsc wyświetlanych na mapie).

Stałe wyświetlanie mapy na ekranie pozwala na zobaczenie zmian wynikających ze zmiany ustawienia.

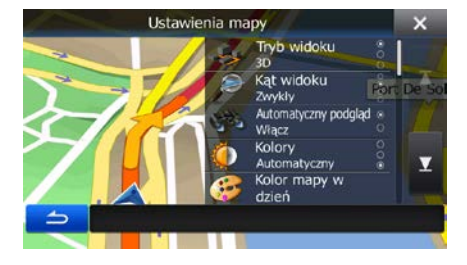

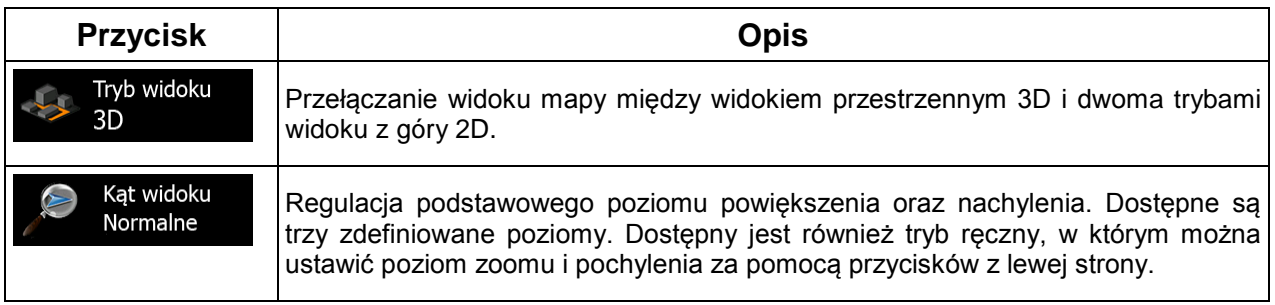

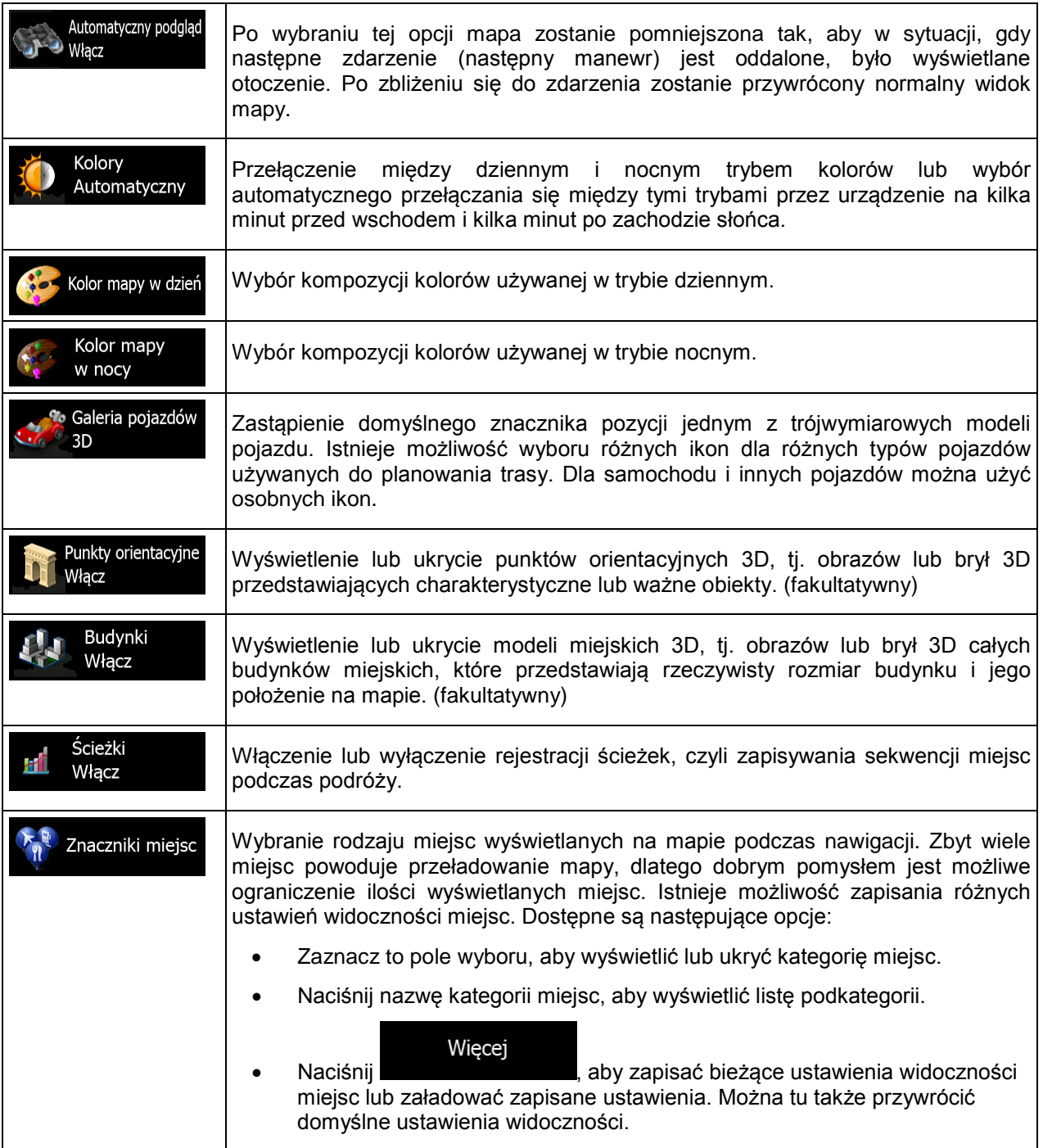

## **5.3.6 Ustawienia nawigacji wizualnej**

Dostosuj sposób, w jaki oprogramowanie ma ułatwiać nawigację za pomocą różnych informacji związanych z trasą w oknie mapy.

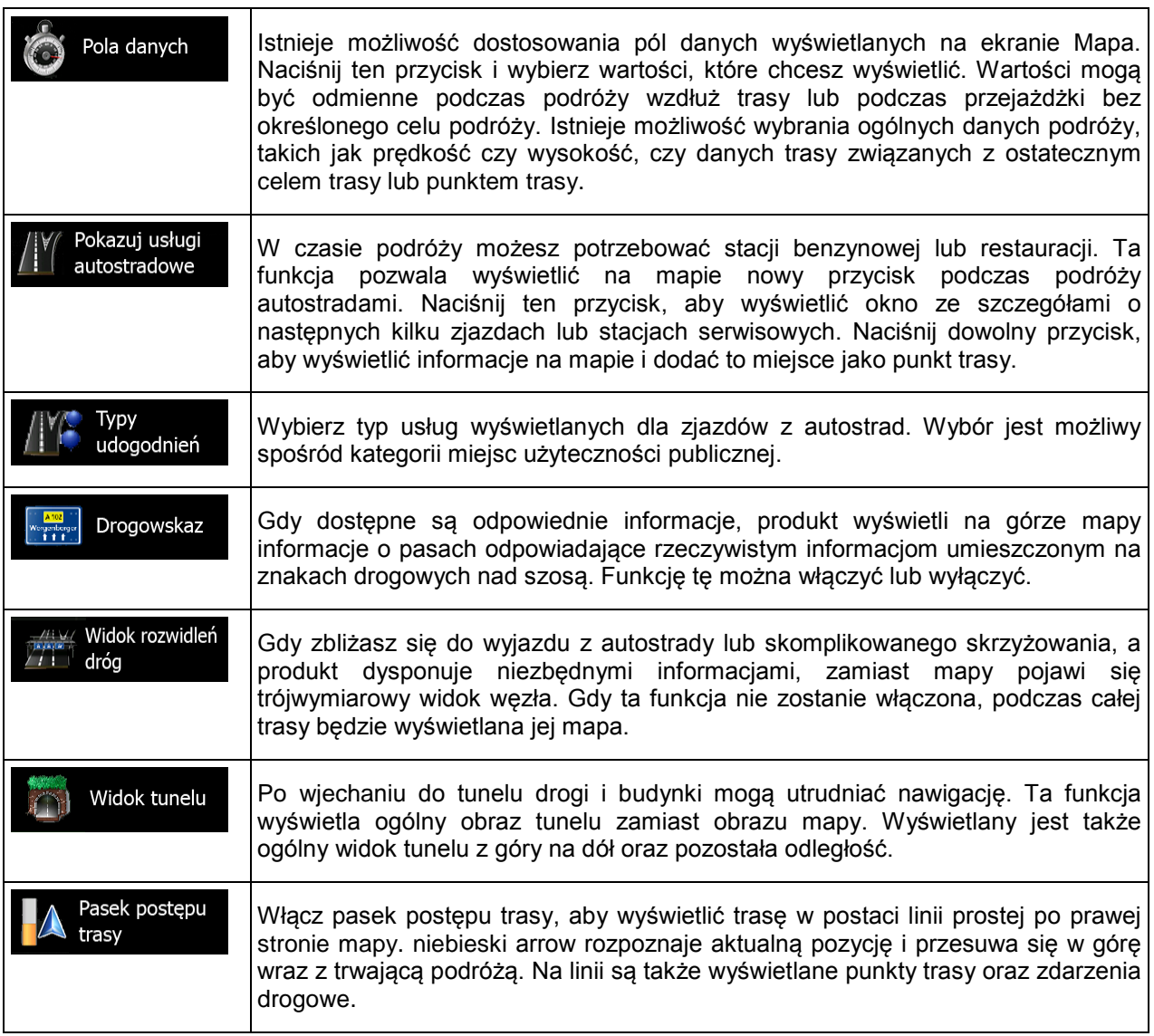

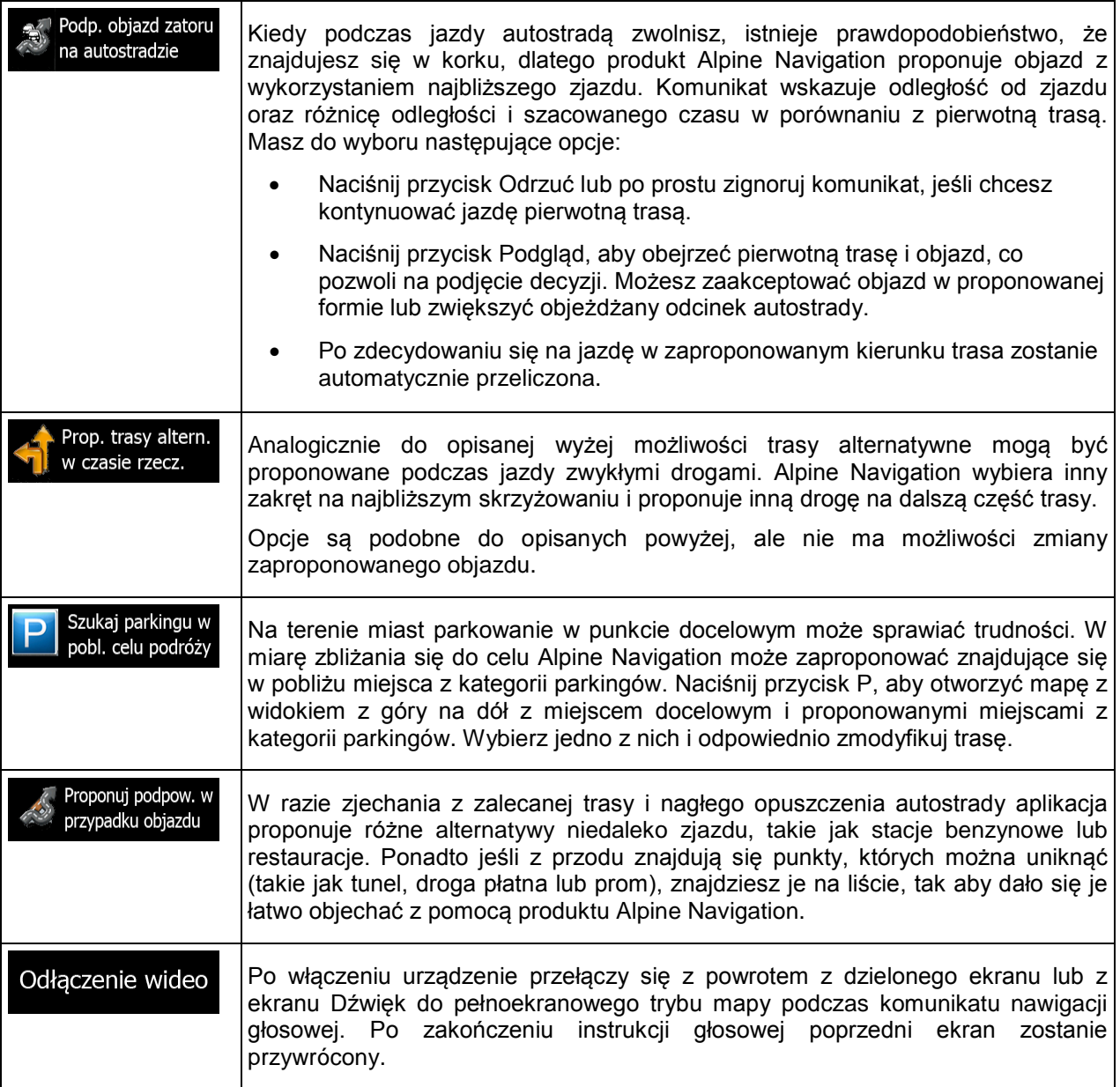

## **5.3.7 Ustawienia regionalne**

W tych ustawieniach można dostosować program pod kątem języka lokalnego, jednostek miary, czasu, daty i ich formatów, a także wybrać strefę czasową.

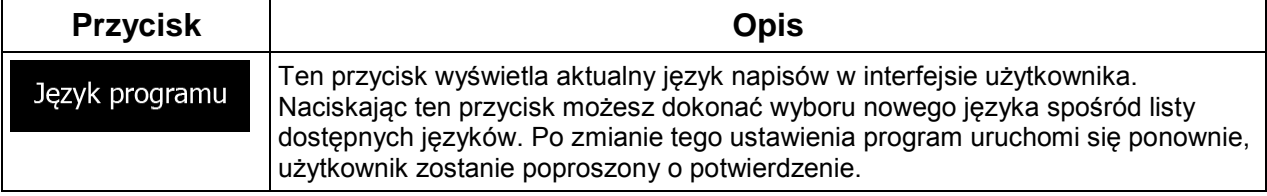

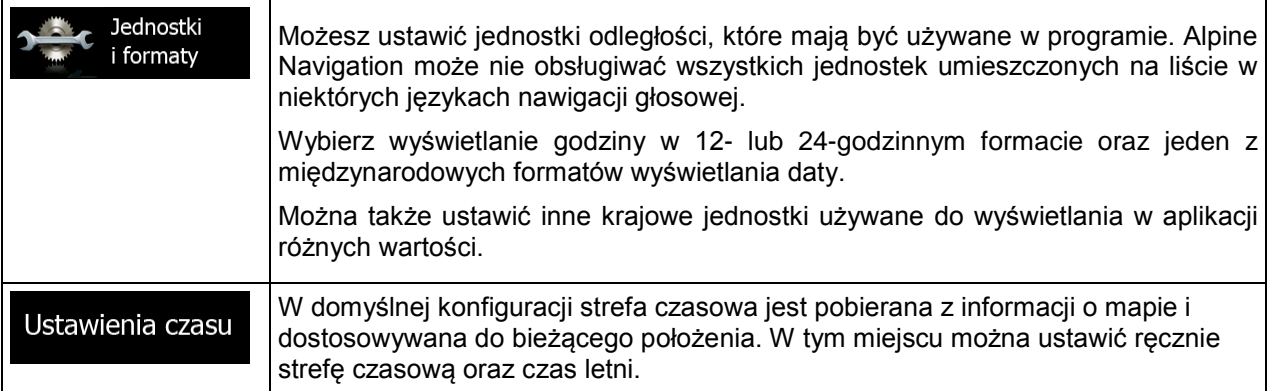

### **5.3.8 Ustawienia monitora podróży**

Dzienniki podróży zawierają przydatne informacje o podróżach. Ścieżki można zapisać ręcznie po osiągnięciu celu podróży lub, przy użyciu tego ustawienia, włączyć ich automatyczne zapisywanie. Dostęp do dzienników jest możliwy z monitora podróży. Monitor podróży jest dostępny z menu Więcej.

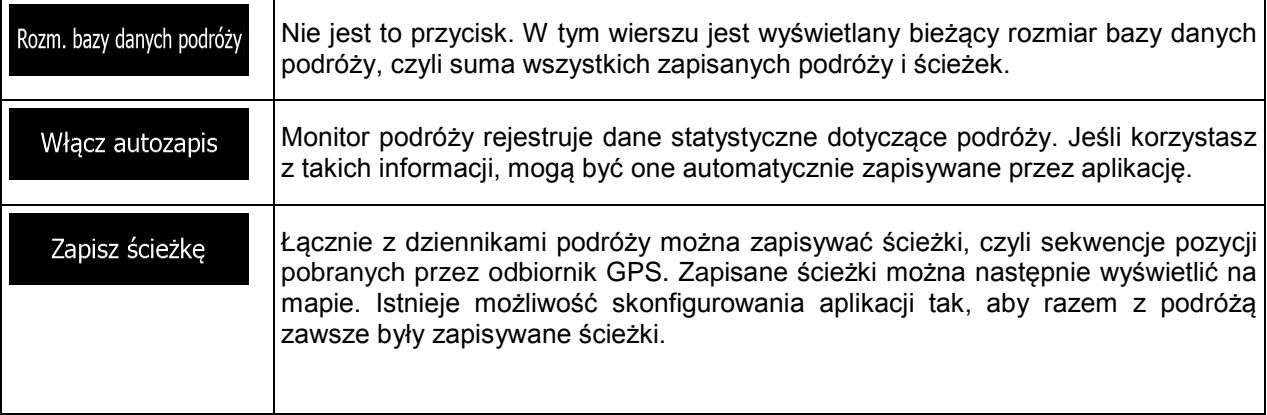

## **5.4 Monitorowanie podróży**

Jeśli po osiągnięciu celu podróży zapisujesz dzienniki podróży lub jeśli wykonuje to automatycznie aplikacja, możesz je w tym miejscu obejrzeć. Naciśnij jedną z podróży, aby wyświetlić statystyki, prędkość i profil wysokości podróży.

Po zapisaniu ścieżki podróży można ją wyświetlić na mapie przy użyciu wybranego koloru. Ścieżki podróży mogą być eksportowane do plików GPX w celu użycia ich w przyszłości.

Do funkcji monitora podróży można także przejść z poziomu menu Informacje.

## **6 Słownik**

#### **Odbiór GPS 2D/3D**

Odbiornik GPS korzysta do obliczenia swojej pozycji z sygnałów wysyłanych przez satelity. W celu podania pozycji w układzie trójwymiarowym, w tym wysokości, wymagane jest odczytanie co najmniej czterech sygnałów. Z uwagi na to, że satelity przemieszczają się i możliwoścć zablokowania sygnału przez pewne obiekty, urządzenie GPS nie zawsze odbiera cztery sygnały. Jeśli są dostępne trzy satelity, odbiornik może obliczyć pozycję na płaszczyźnie, ale przy niższej dokładności. Urządzenie nie poda wówczas danych o wysokości: możliwy jest tylko odbiór 2D.

#### **Aktywna trasa**

Trasa po której aktualnie odbywa się nawigacja. Po określeniu celu podróży trasa jest aktywna do momentu jej usunięcia lub dotarcia do celu podróży. Zobacz także: Trasa.

#### **Centrum miasta**

Centrum miasta nie jest geometrycznym środkiem miejscowości, lecz umownym punktem na mapie wybranym przez jej autorów. W mniejszych miejscowościach i wsiach jest to zwykle najważniejsze skrzyżowanie; w większych miastach jest to większe skrzyżowanie.

#### **Dokładność GPS**

Na odchylenia od prawdziwej pozycji i pozycji określanej przez urządzenie GPS ma wpływ kilka czynników. Dla przykładu, opóźnienie sygnału w jonosferze lub odbicia obiektów w pobliżu urządzenia GPS mają zmienny wpływ na dokładność, z jaką urządzenie GPS może obliczać pozycję.

#### **Mapa**

Urządzenie Alpine Navigation jest oparte na mapach cyfrowych, które nie są skomputeryzowaną wersją tradycyjnych map drukowanych. Mapy cyfrowe w trybie 2D podobnie do drukowanych map drogowych pokazują ulice i drogi. Wysokości są oznaczone kolorami.

W trybie 3D możesz także zobaczyć różnice w wysokości, na przykład doliny i góry, drogi powyżej terenu oraz (w wybranych miastach) trójwymiarowe modele punktów orientacyjnych i budynków.

Mapy cyfrowe są interaktywne: można je powiększać i pomniejszać (zwiększać lub zmniejszać skalę), pochylać w górę i w dół, a także obracać w lewo i w prawo. W nawigacji wspomaganej przez GPS mapy cyfrowe ułatwiają planowanie trasy.

#### **Orientacja mapy na północ**

W trybie Na północ mapa jest obracana tak, aby zawsze wskazywać północ. Jest to na przykład orientacja używana w funkcji Znajdź na mapie.

#### **Trasa**

Sekwencja punktów na trasie, tj. manewrów (np. skrętów lub rond) wymagana do osiągnięcia celów podróży. Trasa zawiera jeden punkt początkowy i przynajmniej jedno miejsce docelowe. Punkt początkowy to w domyślnej konfiguracji bieżąca (lub ostatnia znana) pozycja. Jeśli chcesz wyświetlić trasę, którą będziesz pokonywać w przyszłości, możesz ustawić dowolny inny punkt początkowy.

### **Orientacja mapy wg kierunku**

W tym trybie mapa jest zawsze obracana w taki sposób, aby jej górna część zawsze wskazywała aktualny kierunek jazdy. Jest to domyślna orientacja w trybie widoku mapy 3D.

### **Symbol pojazdu**

Aktualna pozycja na mapie jest w domyślnej konfiguracji wskazywana przez symbol niebieski arrow. Kierunek ikony niebieski arrow jest zgodny z aktualnym kierunkiem przemieszczania się. Ten znacznik pozycji można zastąpić różnymi symbolami pojazdów 3D. Można nawet określić różne symbole pojazdów dla różnych typów tras (zależnie od typu pojazdu wybranego do obliczania trasy).

## **7 Informacja o prawach autorskich**

Produkt oraz informacje zawarte w niniejszym podręczniku mogą ulec zmianie bez uprzedniego powiadomienia.

Podręcznik nie może być powielany zarówno w całości, jak i w części, przekazywany w dowolnej formie zarówno elektronicznej jak i fizycznej, włączając w to fotokopie i nagrywanie, bez wyraźnej pisemnej zgody wydanej przez firmę Alpine Electronics, Inc.

© 2013 - Alpine Electronics, Inc

© 2013 NAVTEQ. Wszystkie prawa zastrzeżone.

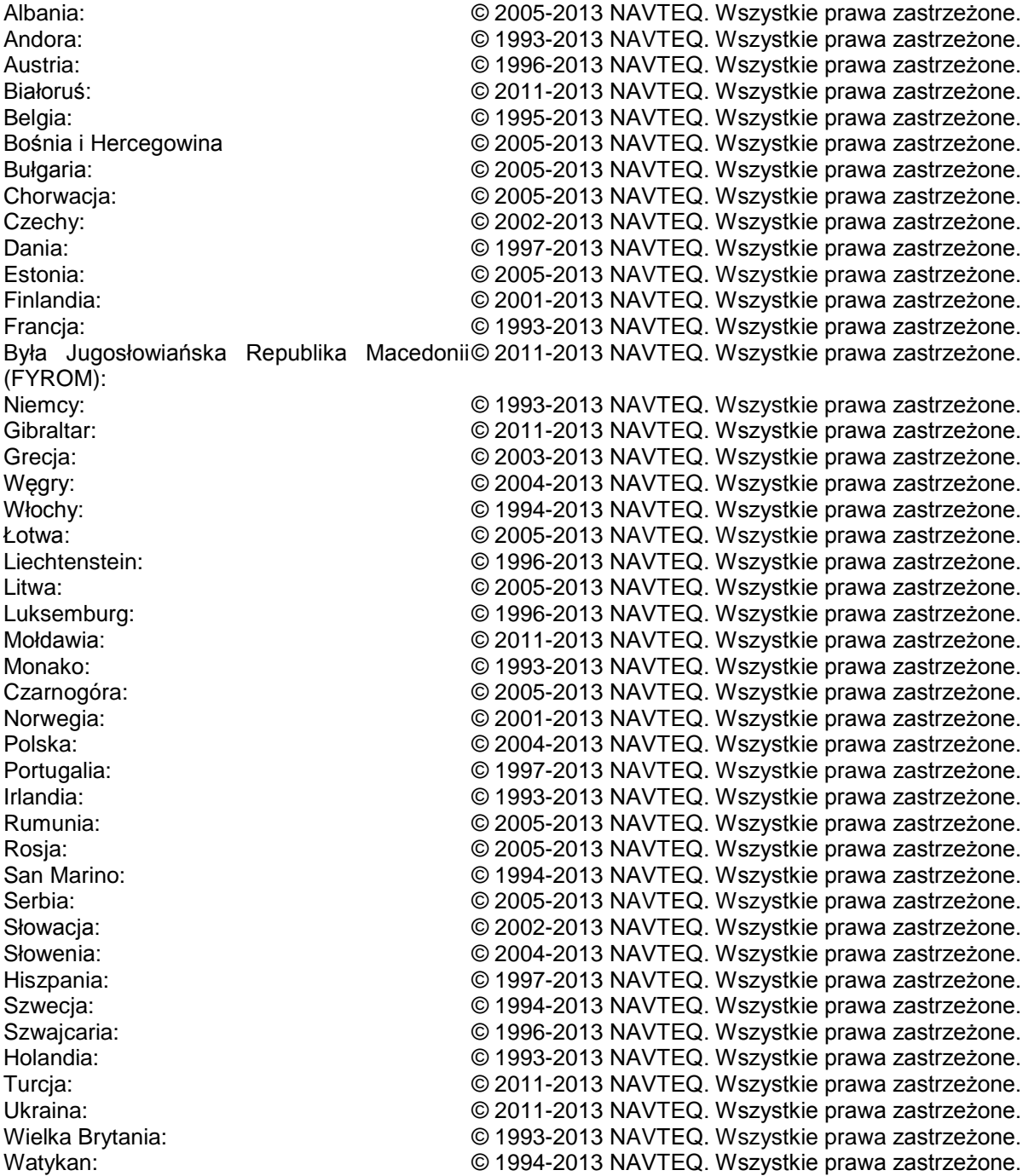

Wszystkie prawa zastrzeżone.